**FA System and Application co.,Ltd.**

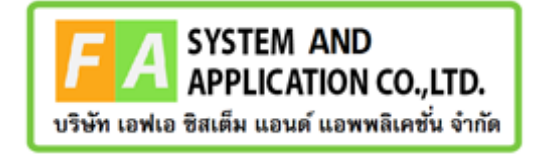

#### **FA System and Application co.,Ltd.**

36 Tiwanon Rd, Talad Khwan , Muang Nonthaburi , Nonthaburi 11000

# **คู่มือการใช้งานระบบจัดการคำขอรับคำปรึกษาผลิตภัณฑ์สุขภาพ สำหรับเจ้าหน้าที่กองสมุนไพร**

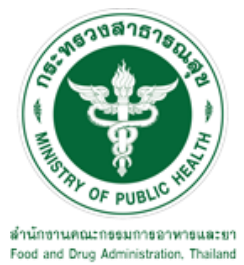

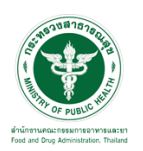

# **สารบัญ**

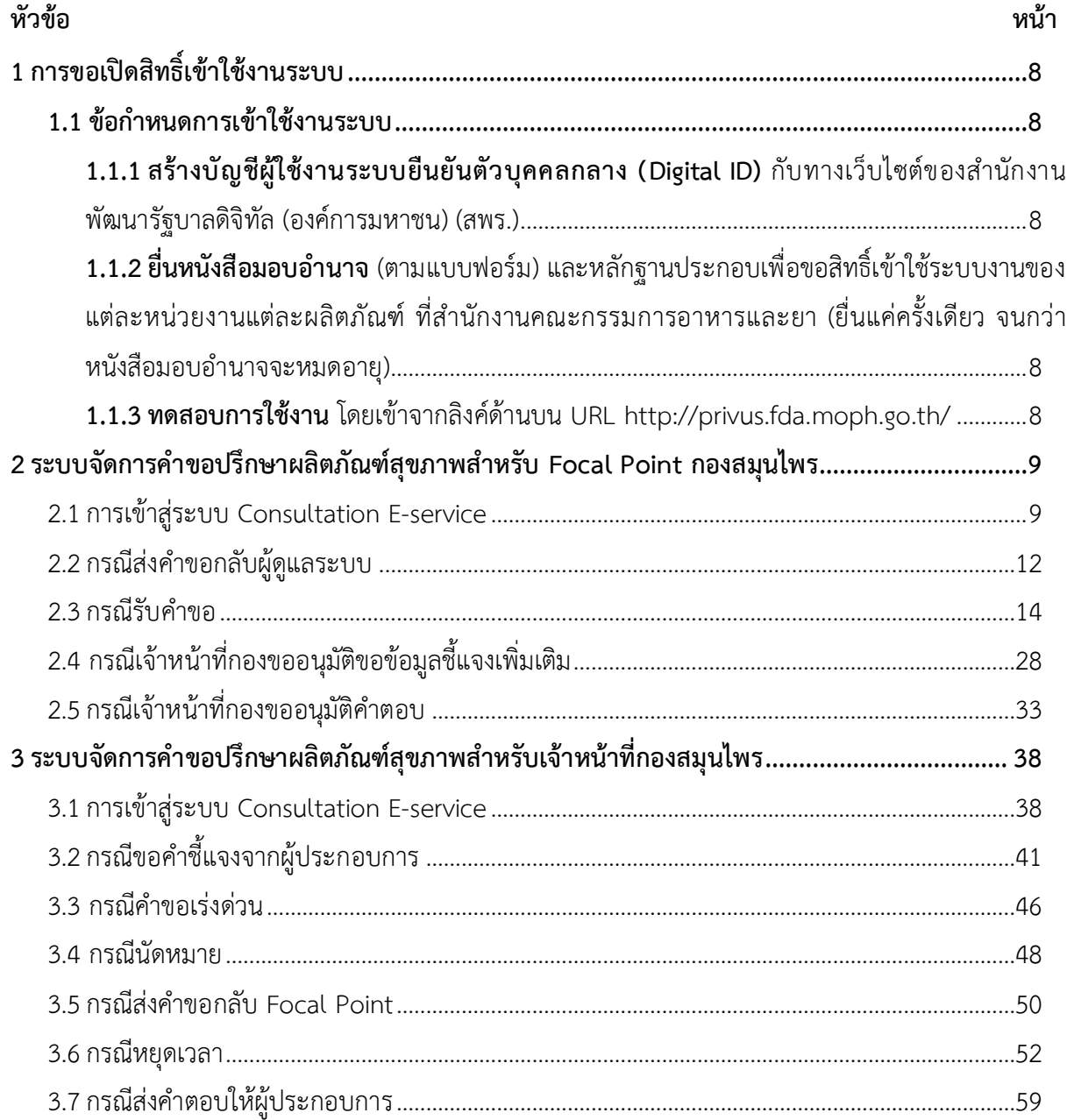

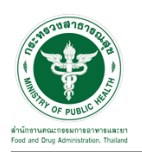

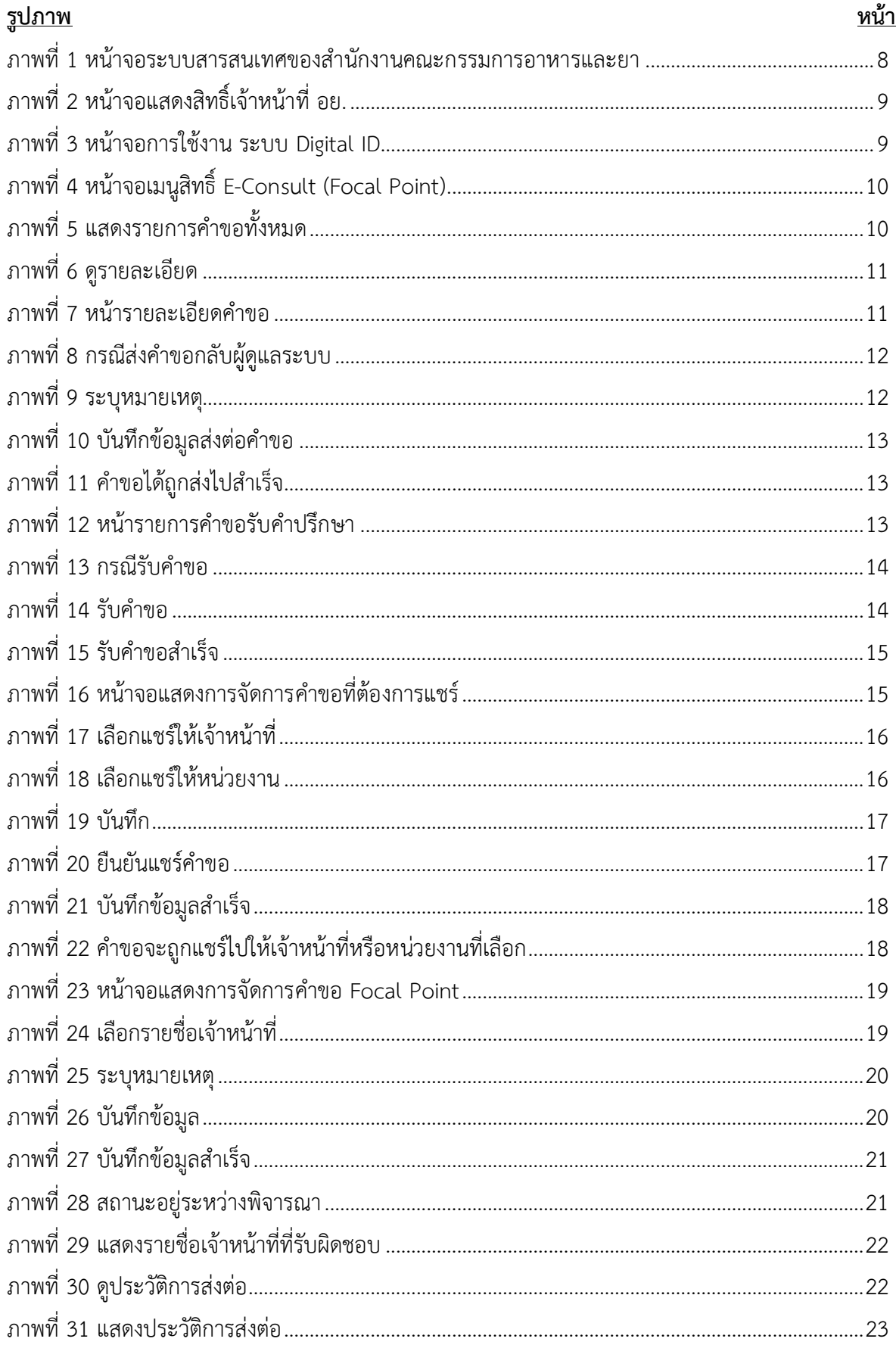

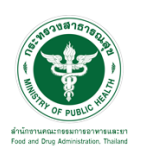

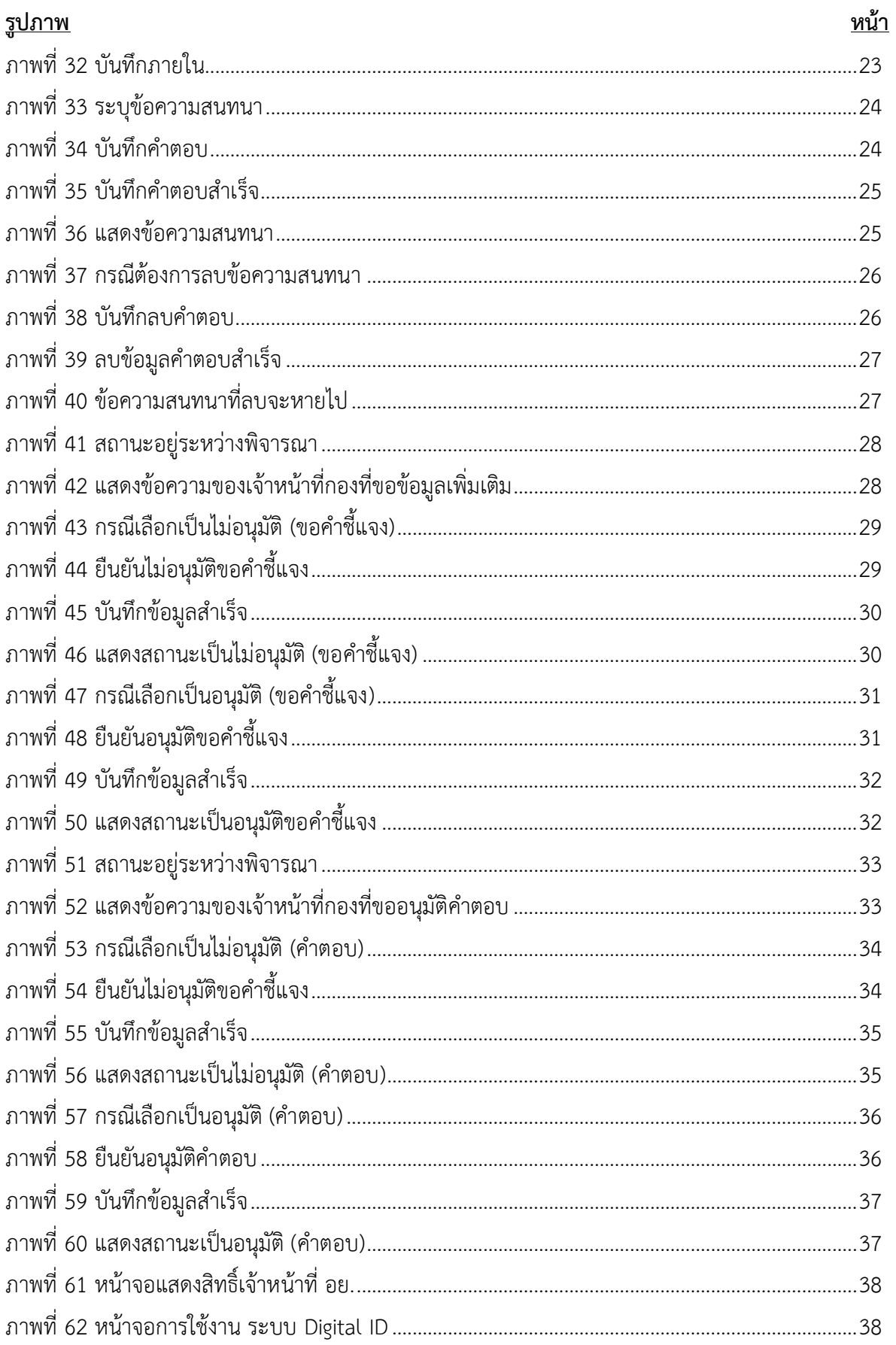

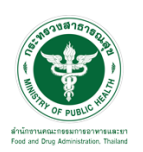

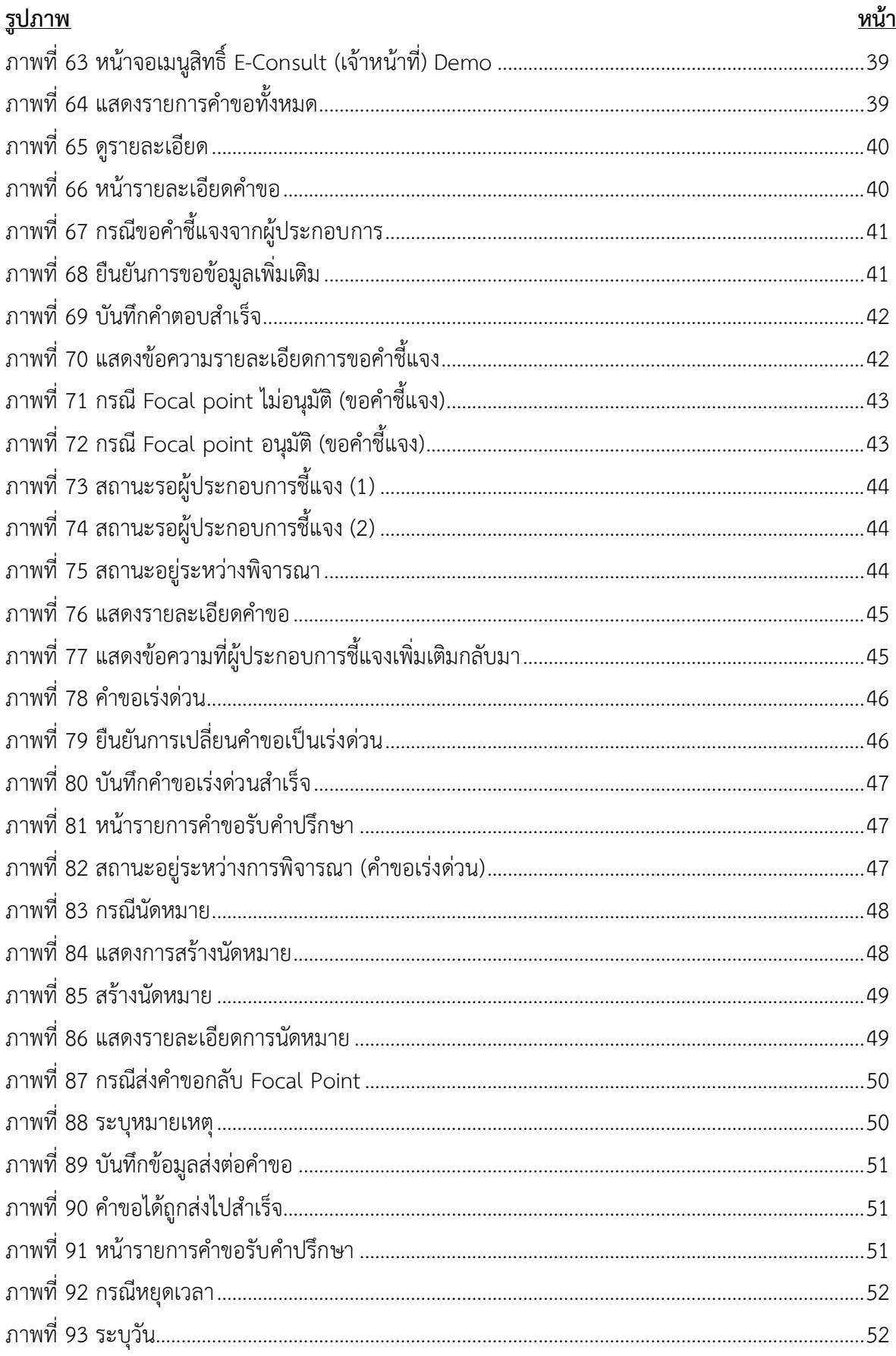

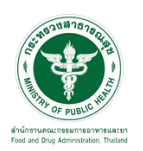

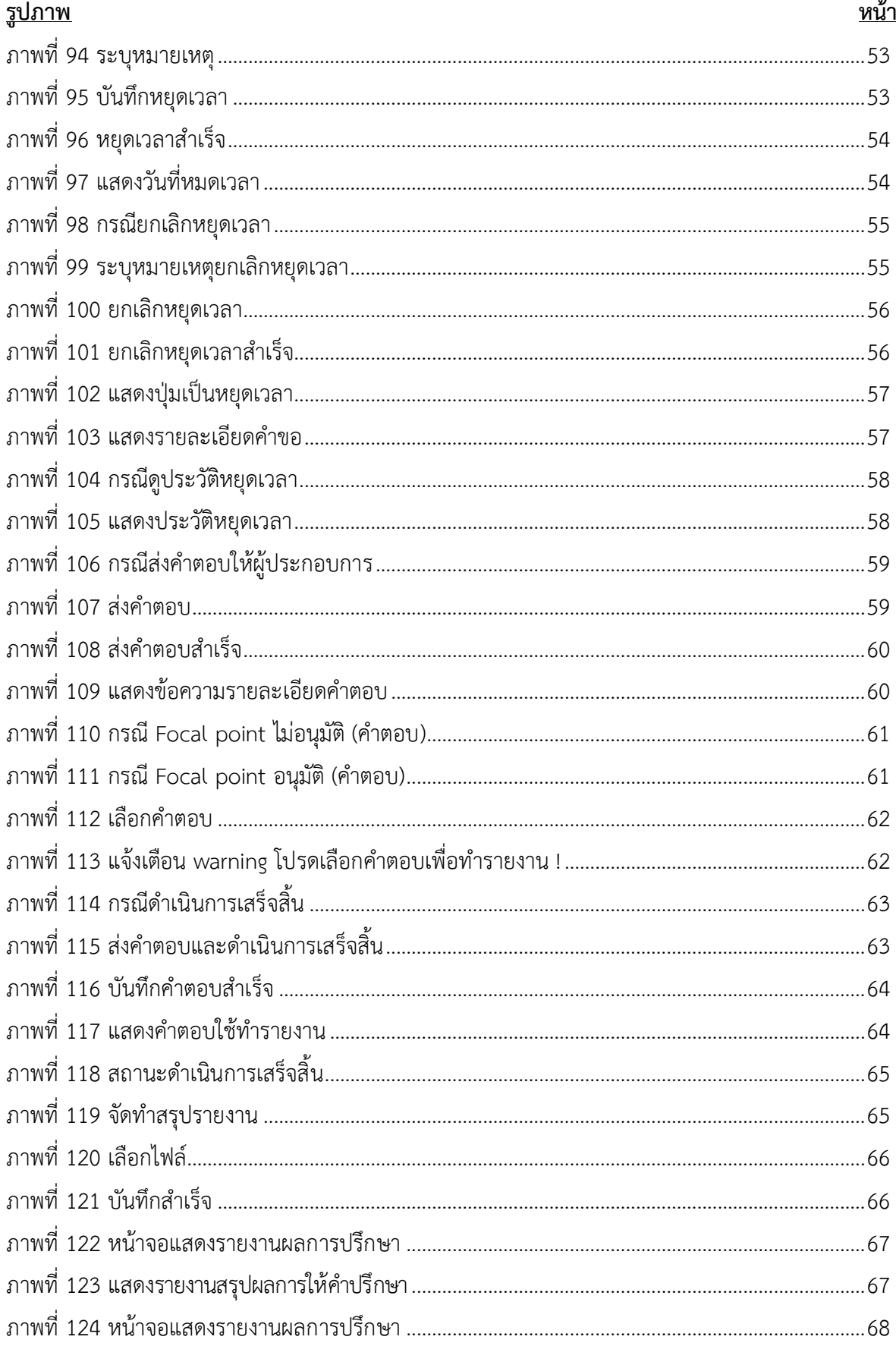

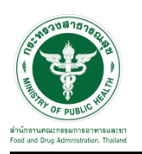

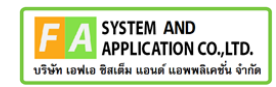

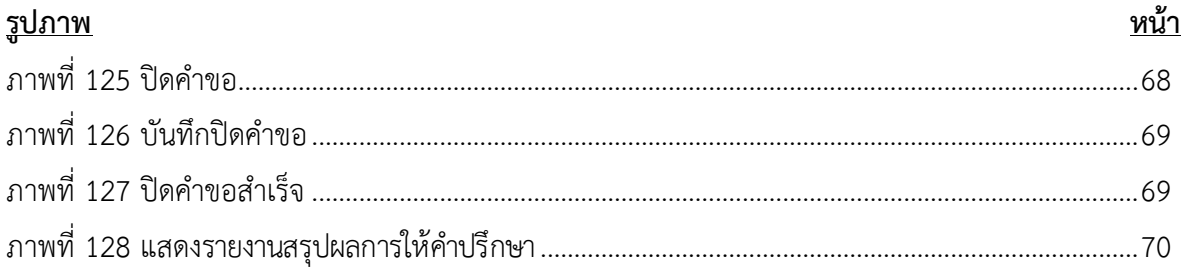

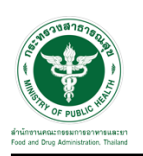

- <span id="page-7-0"></span>**1 การขอเปิดสิทธิ์เข้าใช้งานระบบ**
- <span id="page-7-3"></span><span id="page-7-2"></span><span id="page-7-1"></span>**1.1 ข้อกำหนดการเข้าใช้งานระบบ**
	- **1.1.1สร้างบัญชีผู้ใช้งานระบบยืนยันตัวบุคคลกลาง (Digital ID)** กับทางเว็บไซต์ของสำนักงาน พัฒนารัฐบาลดิจิทัล (องค์การมหาชน) (สพร.)
	- **1.1.2ยื่นหนังสือมอบอำนาจ** (ตามแบบฟอร์ม) และหลักฐานประกอบเพื่อขอสิทธิ์เข้าใช้ระบบงานของ แต่ละหน่วยงานแต่ละผลิตภัณฑ์ที่สำนักงานคณะกรรมการอาหารและยา (ยื่นแค่ครั้งเดียว จนกว่า หนังสือมอบอำนาจจะหมดอายุ)
	- **1.1.3ทดสอบการใช้งาน** โดยเข้าจากลิงค์ด้านบน URL http://privus.fda.moph.go.th/

<span id="page-7-5"></span><span id="page-7-4"></span>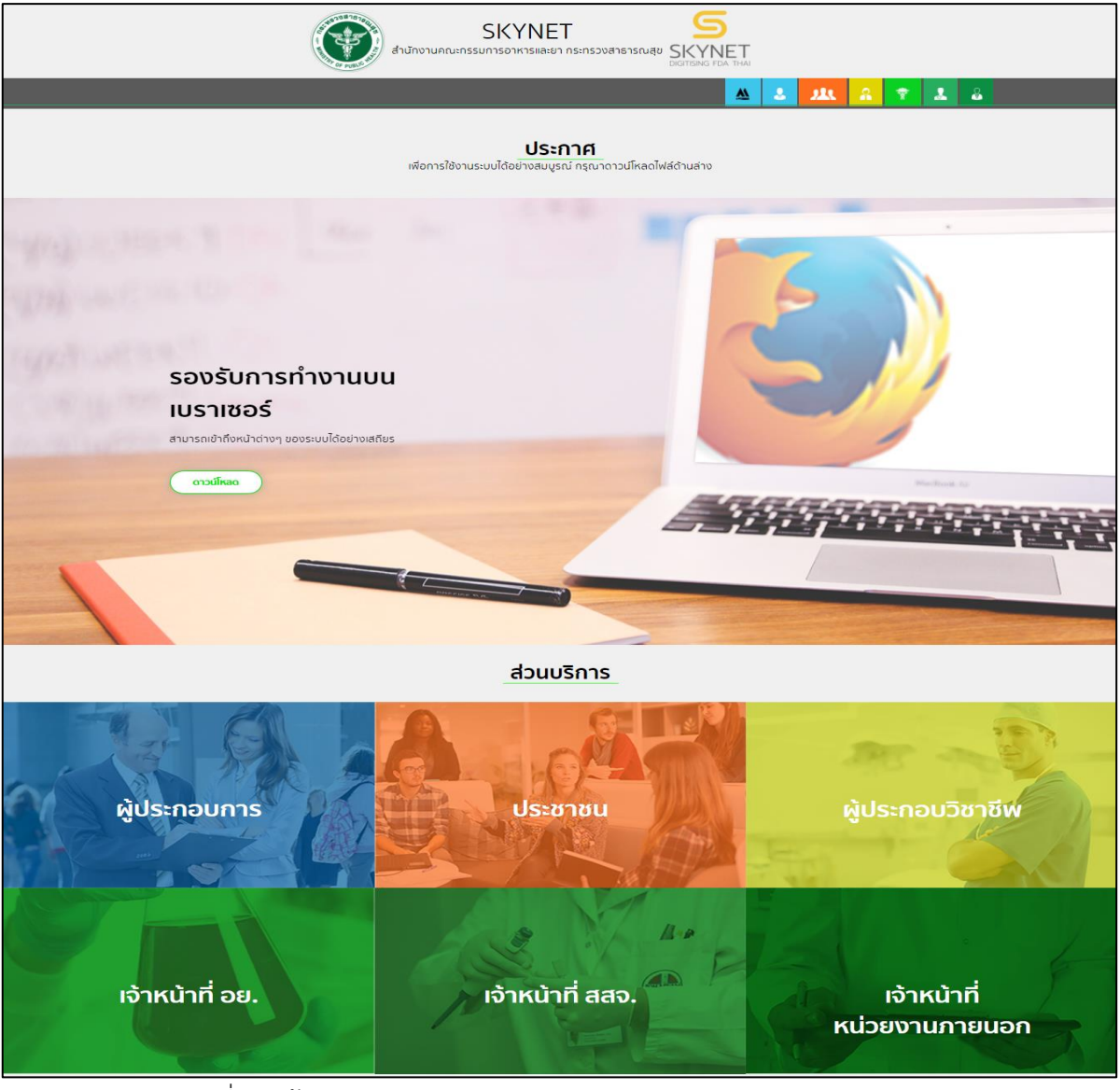

ภาพที่ 1 หน้าจอระบบสารสนเทศของสำนักงานคณะกรรมการอาหารและยา

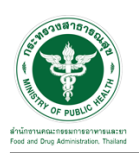

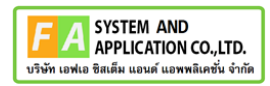

## <span id="page-8-0"></span>**2 ระบบจัดการคำขอปรึกษาผลิตภัณฑ์สุขภาพสำหรับ Focal Point กองสมุนไพร**

#### <span id="page-8-1"></span>**2.1การเข้าสู่ระบบ Consultation E-service**

เจ้าหน้าที่ อย. เข้าไปที่ **"URL : http://[privus](http://privus.fda.moph.go.th/).fda.moph.go.th/"** เลือกประเภทผู้ใช้งานเป็น **"เจ้าหน้าที่ อย."**

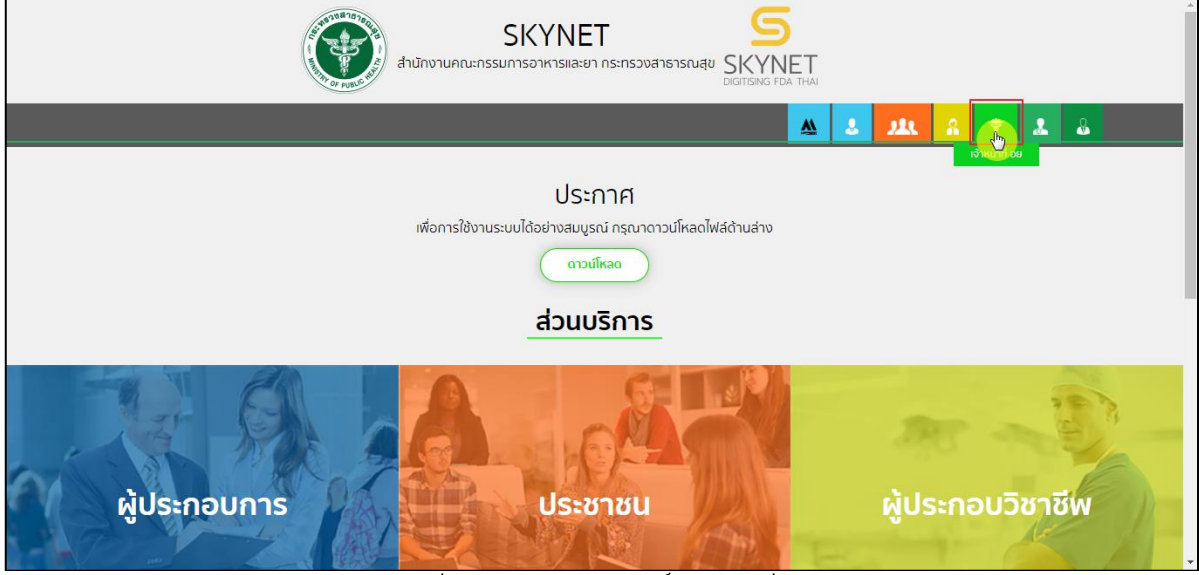

ภาพที่ 2 หน้าจอแสดงสิทธิ์เจ้าหน้าที่ อย.

<span id="page-8-2"></span>กรอก **"ชื่อบัญชีผู้ใช้งาน"** และ **"รหัสผ่าน"** ที่ได้จากการสมัครการใช้งาน ระบบ Digital ID จาก การสมัครทางเว็บไซต์สำนักงานพัฒนารัฐบาลดิจิทัล (องค์การมหาชน) (สพร.) จากนั้นคลิก **"เข้าสู่ระบบ"** 

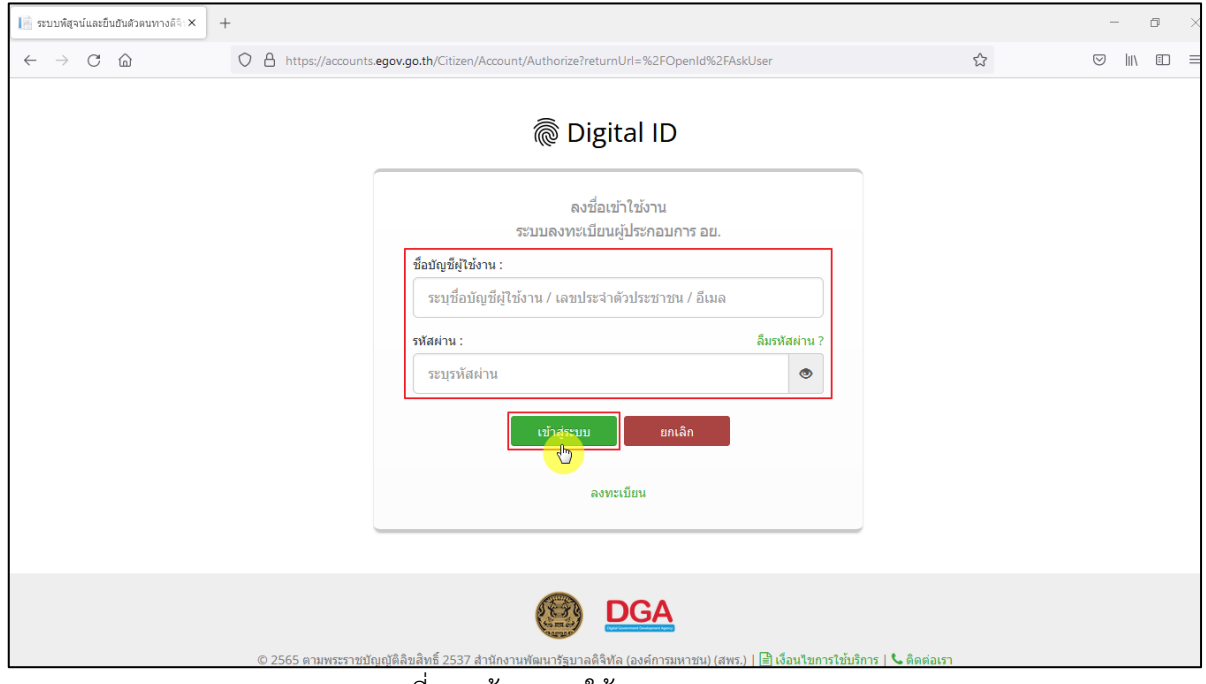

<span id="page-8-3"></span>ภาพที่ 3 หน้าจอการใช้งาน ระบบ Digital ID

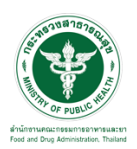

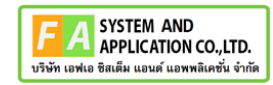

# คลิกเลือกเมนูสิทธิ์ **"E-Consult (Focal Point)"**

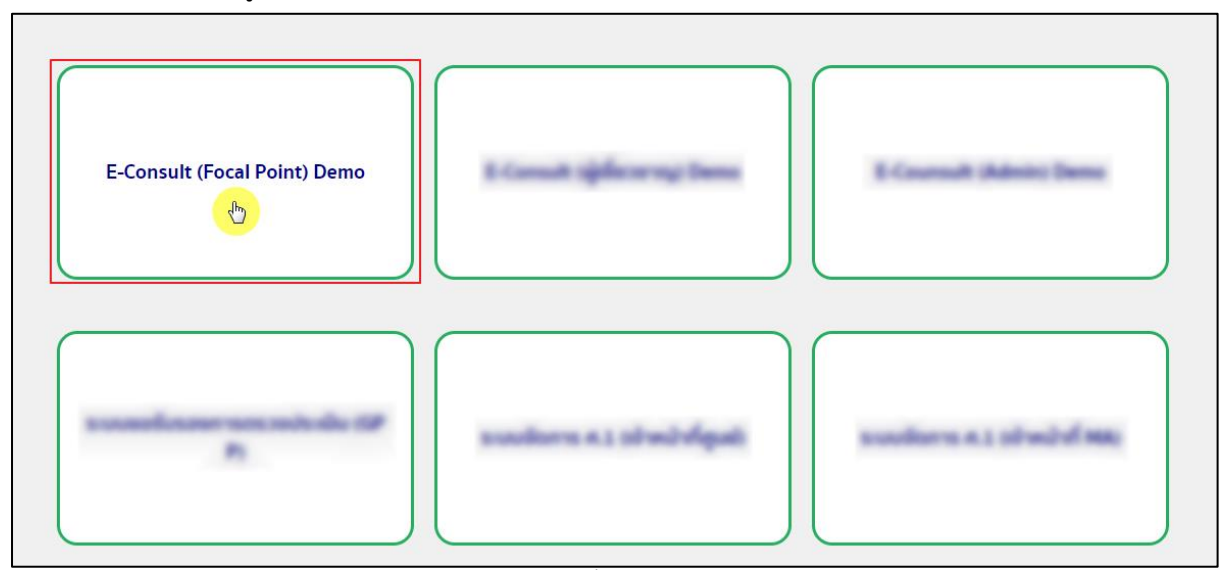

ภาพที่ 4 หน้าจอเมนูสิทธิ์ E-Consult (Focal Point)

# <span id="page-9-0"></span>Dashboard แสดงรายการคำขอทั้งหมด

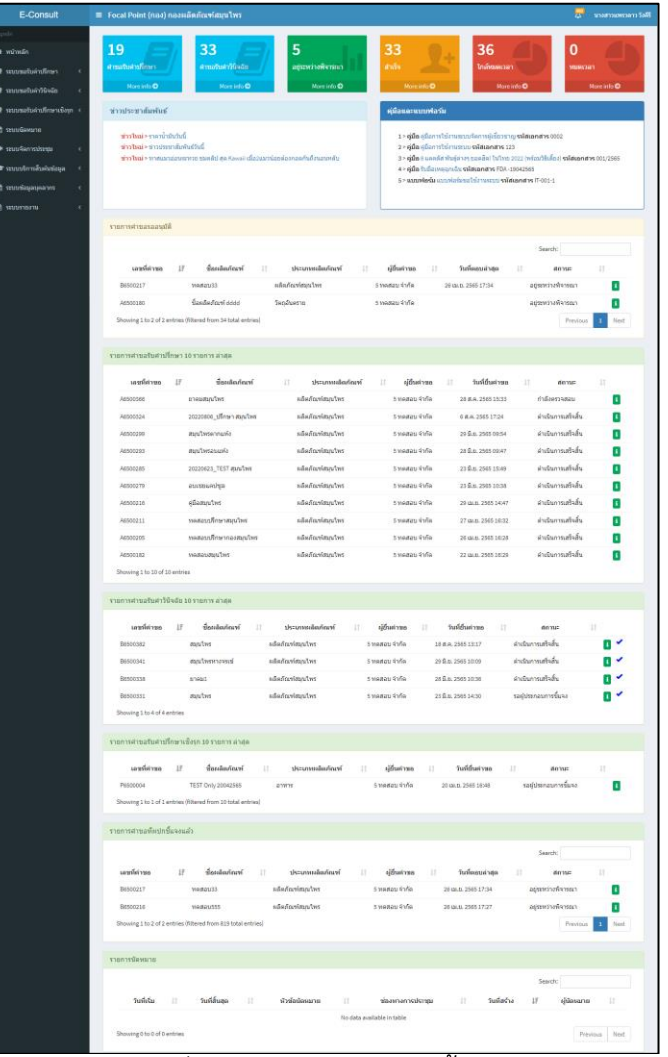

<span id="page-9-1"></span>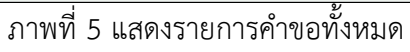

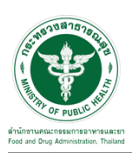

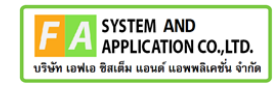

# คลิกดูรายละเอียด สถานะ **"กำลังตรวจสอบ"**

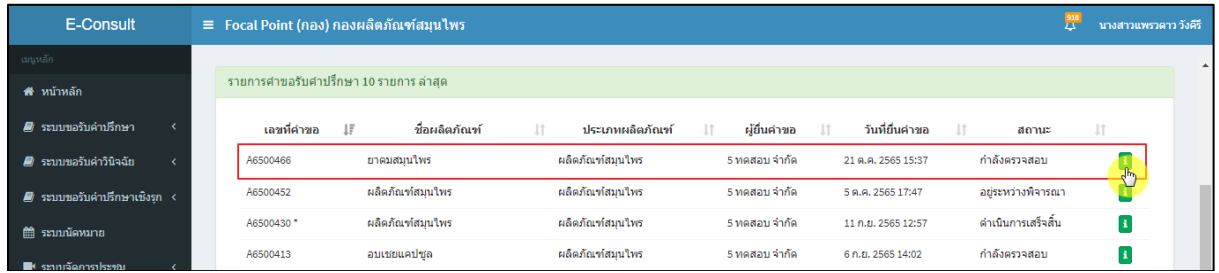

ภาพที่ 6 ดูรายละเอียด

#### <span id="page-10-0"></span>หน้ารายละเอียดคำขอ

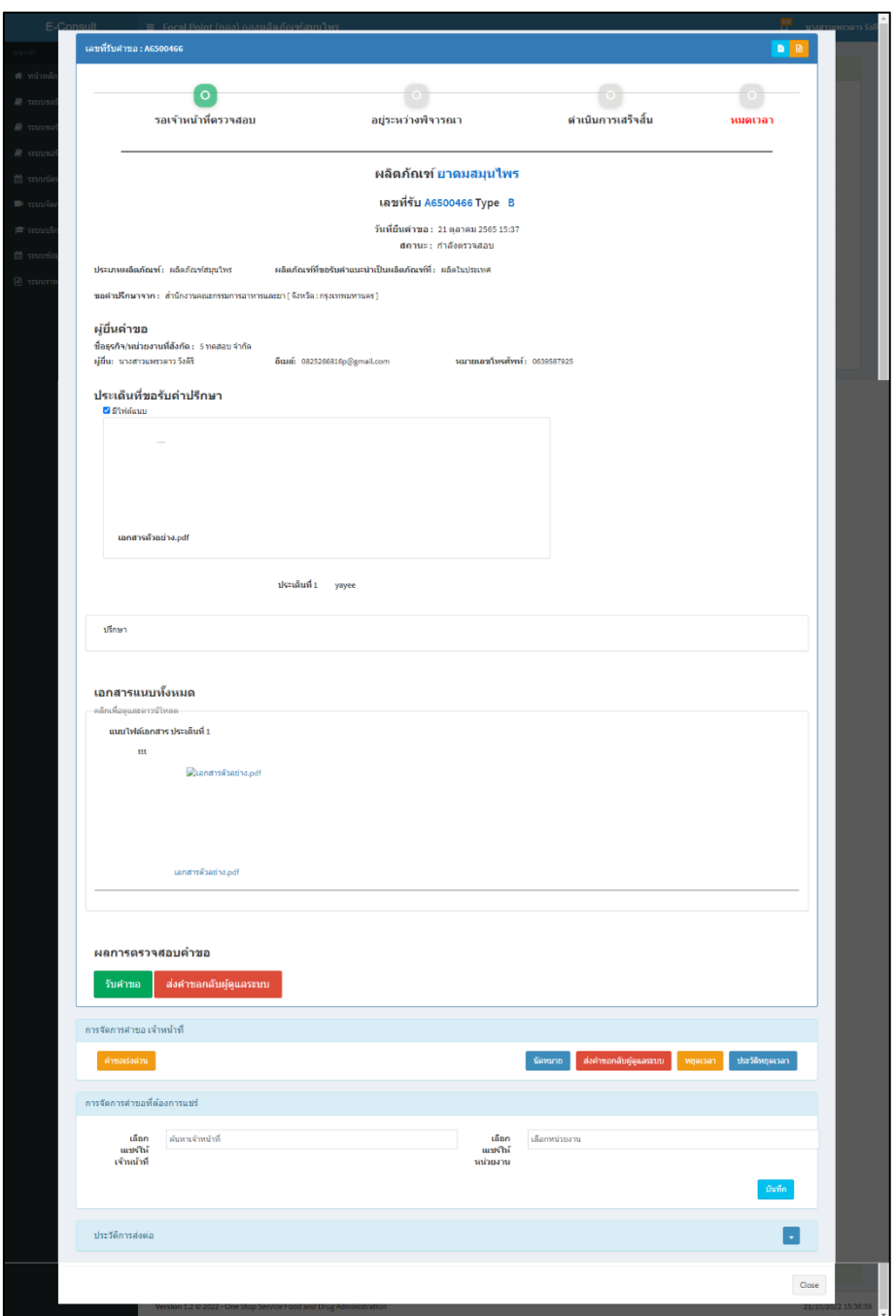

<span id="page-10-1"></span>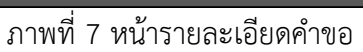

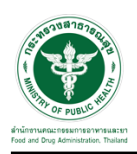

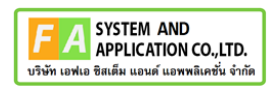

## <span id="page-11-0"></span>**2.2กรณีส่งคำขอกลับผู้ดูแลระบบ**

## คลิกปุ่ม "**ส่งคำขอกลับผู้ดูแลระบบ**"

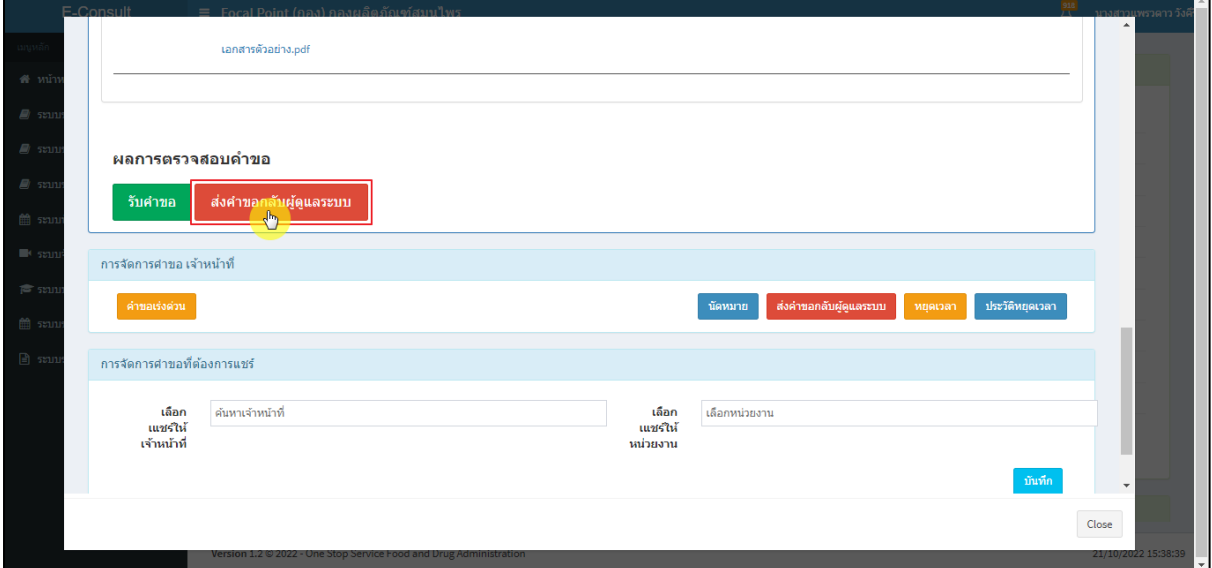

# ภาพที่ 8 กรณีส่งคำขอกลับผู้ดูแลระบบ

<span id="page-11-1"></span>ระบุหมายเหตุ แนบไฟล์เพิ่มเติม จากนั้นคลิกปุ่ม **"บันทึก"**

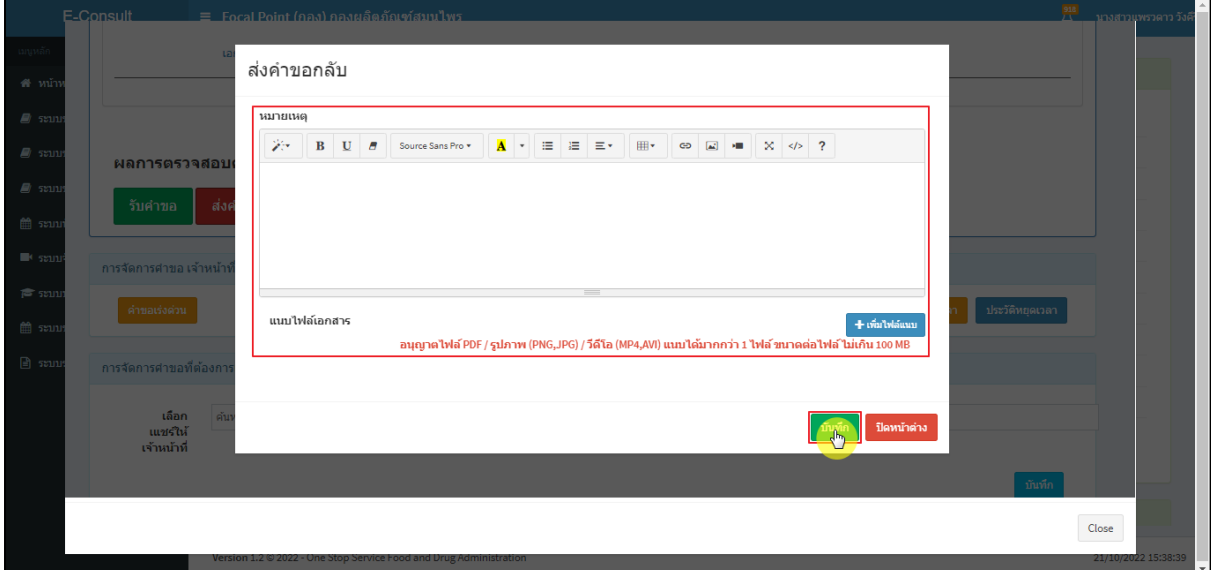

<span id="page-11-2"></span>ภาพที่ 9 ระบุหมายเหตุ

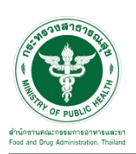

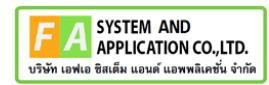

แสดง Pop up คุณต้องการบันทึกข้อมูลส่งต่อคำขอหรือไม่? คลิกปุ่ม **"ยืนยัน"**

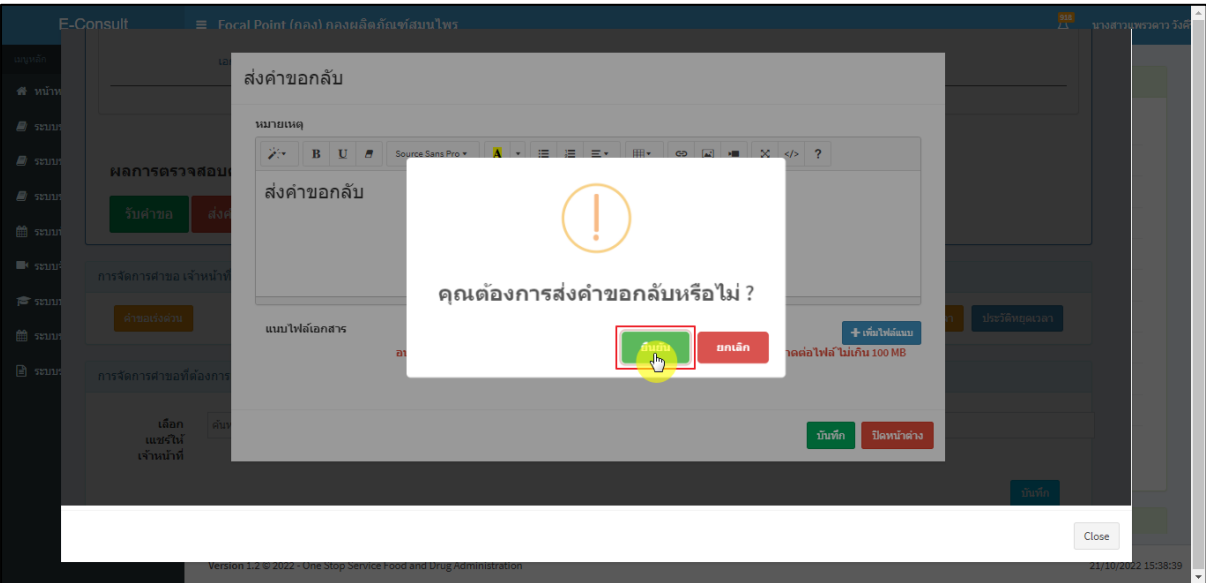

ภาพที่ 10 บันทึกข้อมูลส่งต่อคำขอ

<span id="page-12-0"></span>แสดง Pop up คำขอได้ถูกส่งไปสำเร็จ คลิกปุ่ม **"OK"**

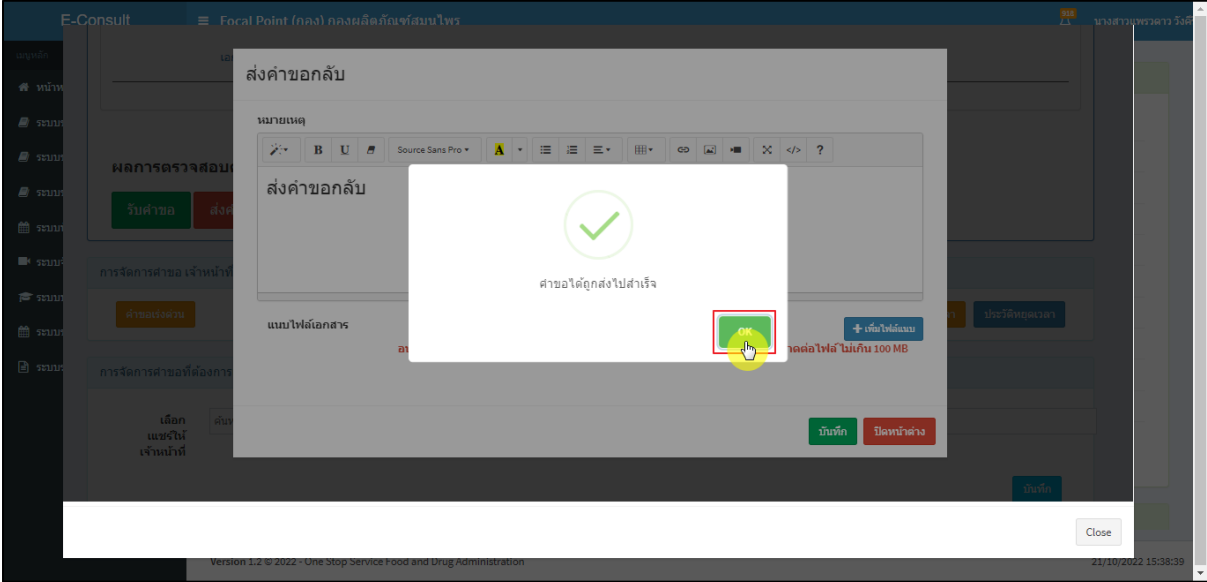

ภาพที่ 11 คำขอได้ถูกส่งไปสำเร็จ

<span id="page-12-1"></span>หน้ารายการคำขอรับคำปรึกษา รายการที่ถูกส่งคำขอไปยังผู้ดูแลระบบ รายการคำขอจะหายไป

<span id="page-12-2"></span>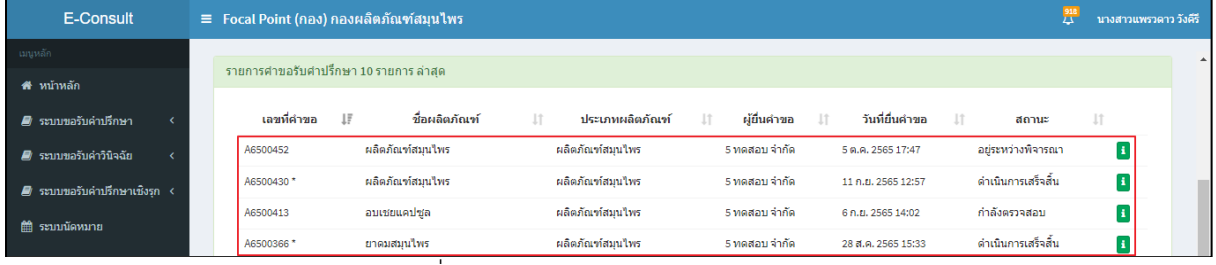

ภาพที่ 12 หน้ารายการคำขอรับคำปรึกษา

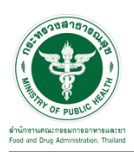

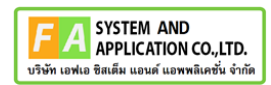

#### <span id="page-13-0"></span>**2.3กรณีรับคำขอ**

คลิกปุ่ม "**รับคำขอ**"

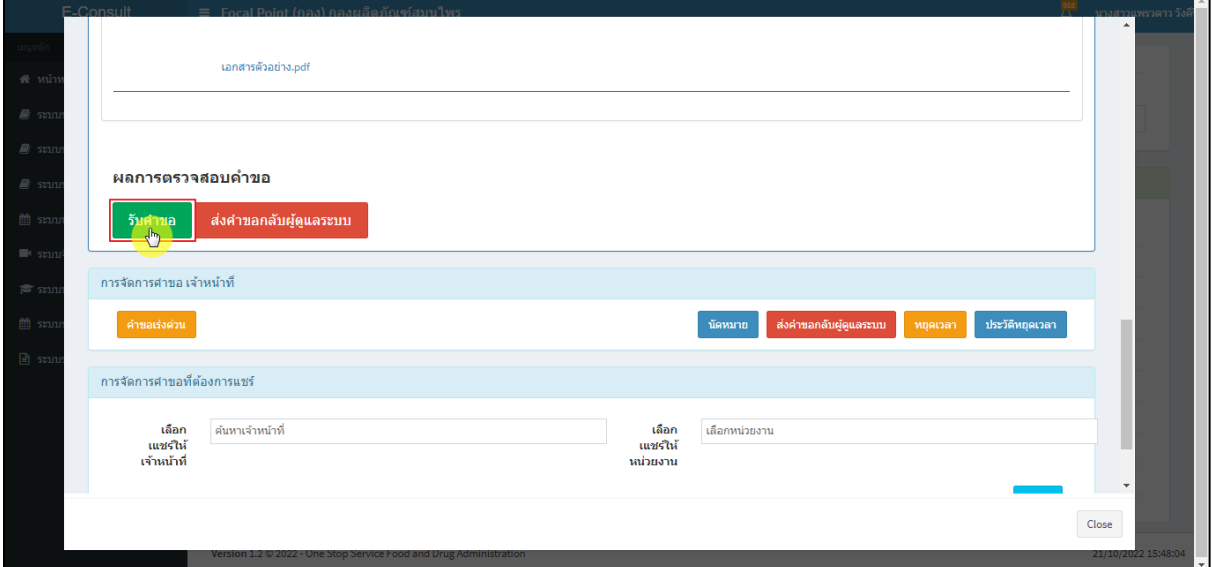

### ภาพที่ 13 กรณีรับคำขอ

<span id="page-13-1"></span>แสดง Pop up คุณต้องการรับคำขอหรือไม่? คลิกปุ่ม **"ยืนยัน"**

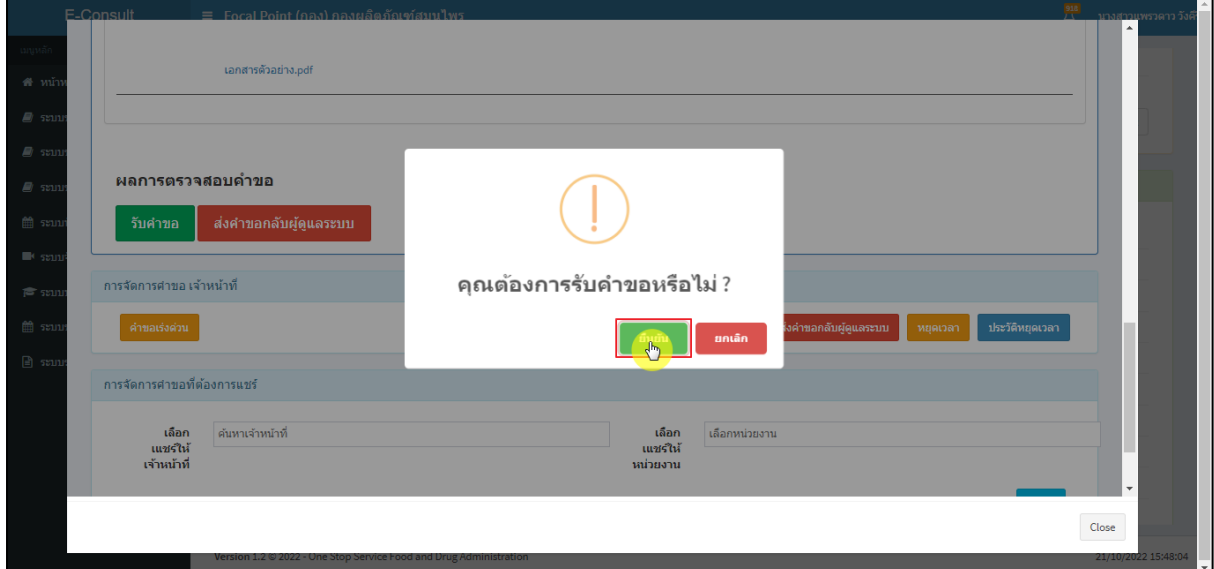

## <span id="page-13-2"></span>ภาพที่ 14 รับคำขอ

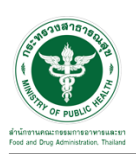

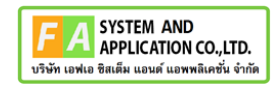

แสดง Pop up รับคำขอสำเร็จ คลิกปุ่ม **"OK"**

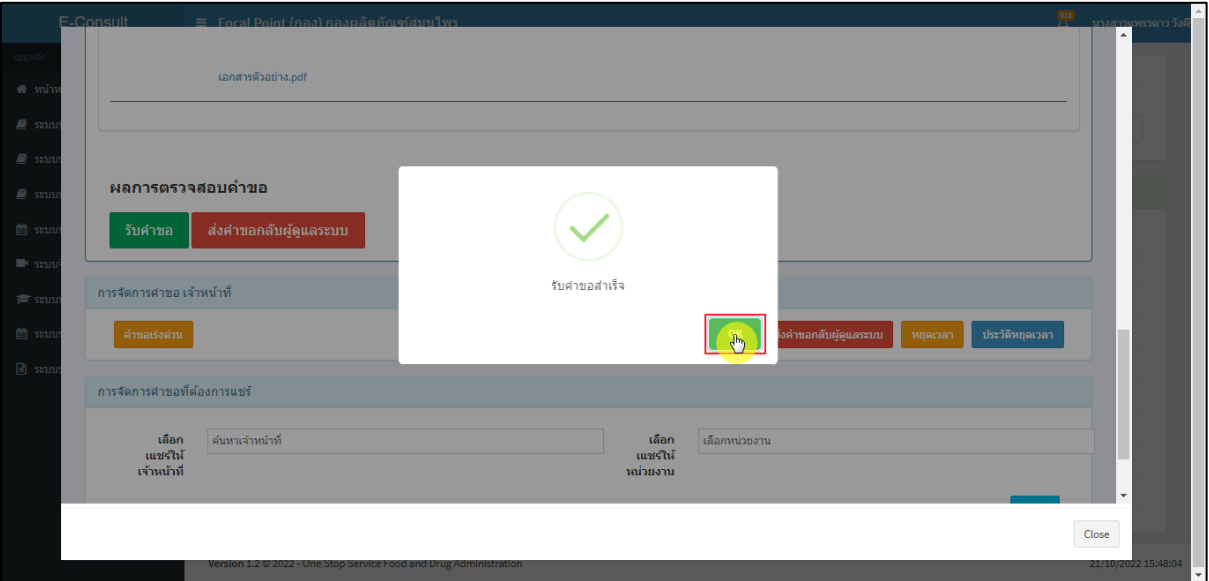

ภาพที่ 15 รับคำขอสำเร็จ

<span id="page-14-0"></span>หน้าจอแสดงการจัดการคำขอที่ต้องการแชร์

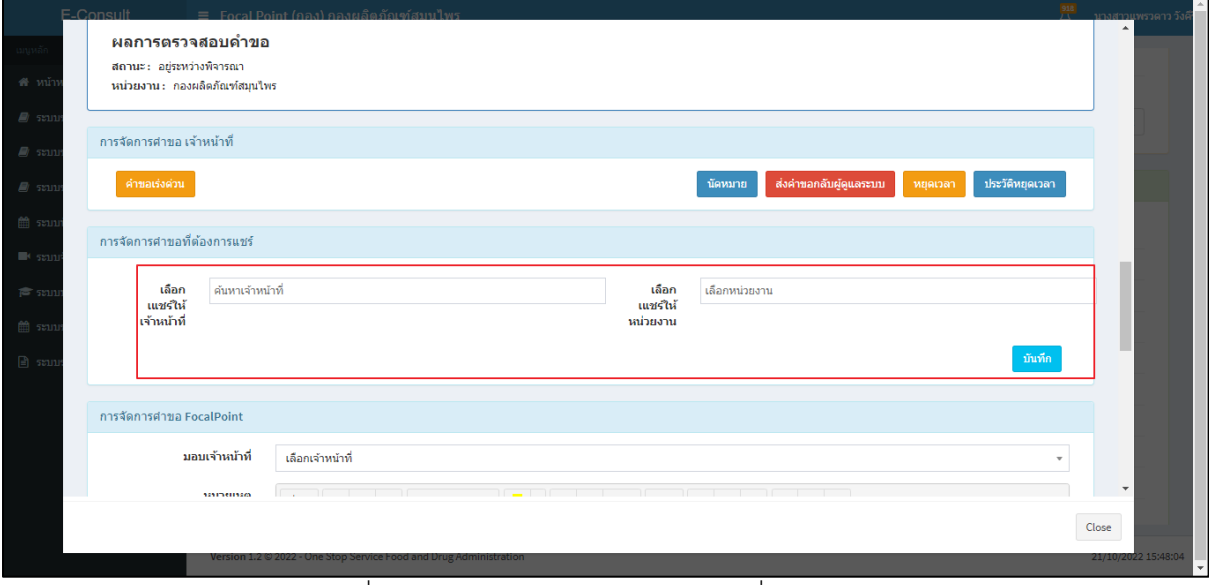

<span id="page-14-1"></span>ภาพที่ 16 หน้าจอแสดงการจัดการคำขอที่ต้องการแชร์

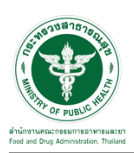

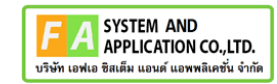

## เลือกแชร์ให้เจ้าหน้าที่ ทำการค้นหาชื่อเจ้าหน้าที่ที่ต้องการแชร์

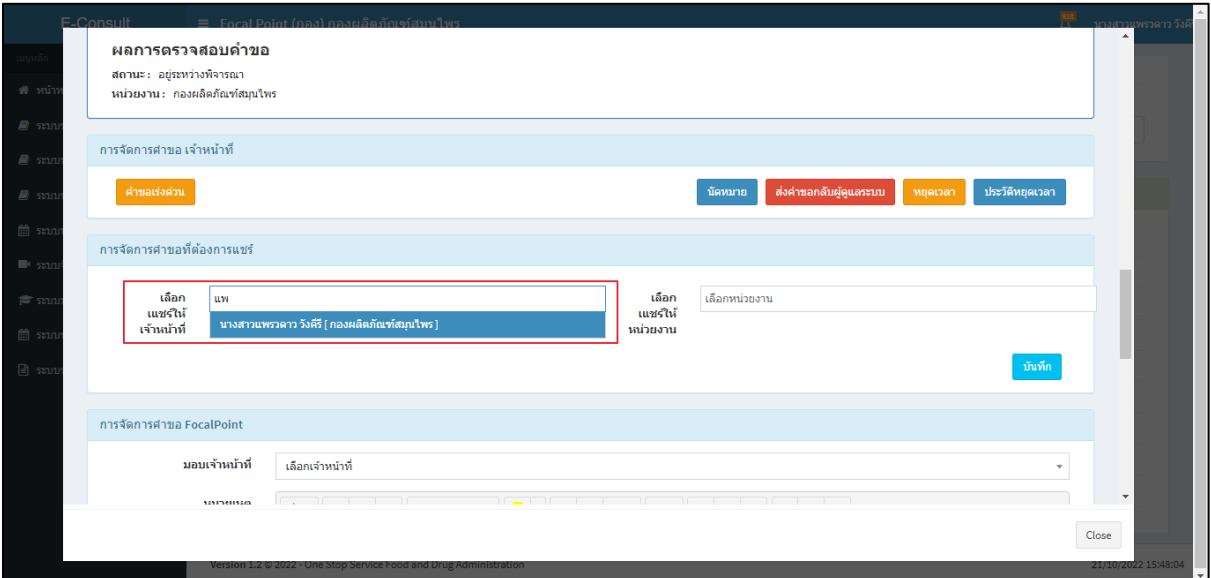

ภาพที่ 17 เลือกแชร์ให้เจ้าหน้าที่

<span id="page-15-0"></span>เลือกแชร์ให้หน่วยงาน ทำการเลือกหน่วยงานที่ต้องการแชร์

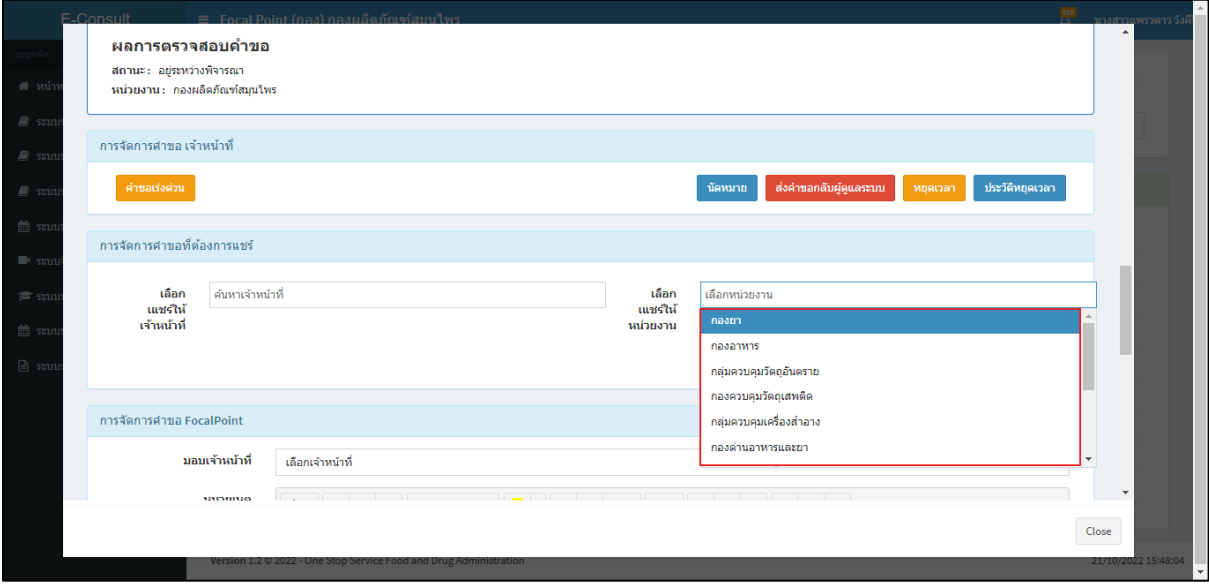

<span id="page-15-1"></span>ภาพที่ 18 เลือกแชร์ให้หน่วยงาน

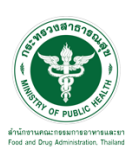

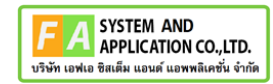

คลิกปุ่ม **"บันทึก"**

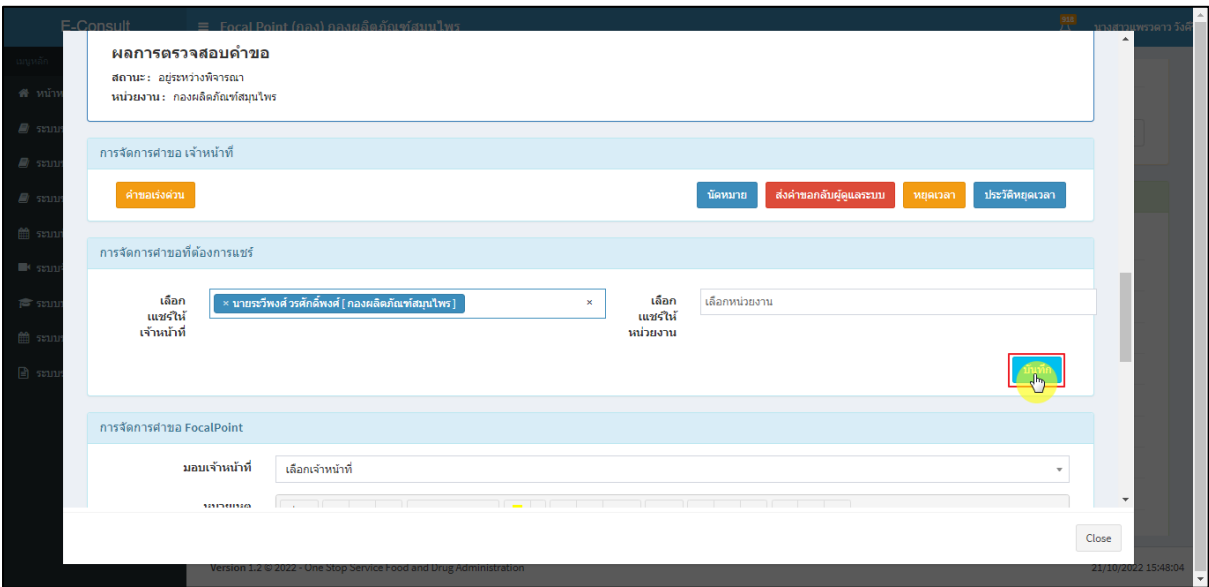

# ภาพที่ 19 บันทึก

<span id="page-16-0"></span>แสดง Pop up คุณต้องการแชร์คำขอหรือไม่? คลิกปุ่ม **"ยืนยัน"**

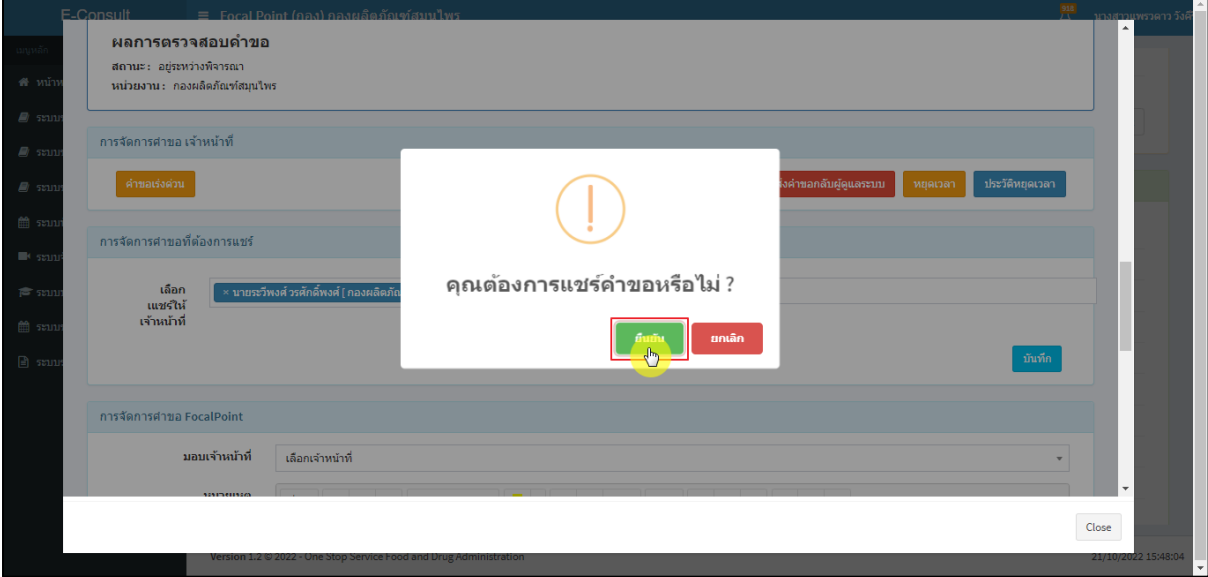

# <span id="page-16-1"></span>ภาพที่ 20 ยืนยันแชร์คำขอ

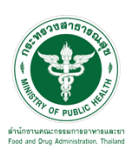

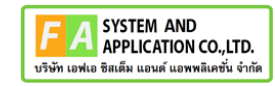

แสดง Pop up บันทึกข้อมูลสำเร็จ คลิกปุ่ม **"OK"**

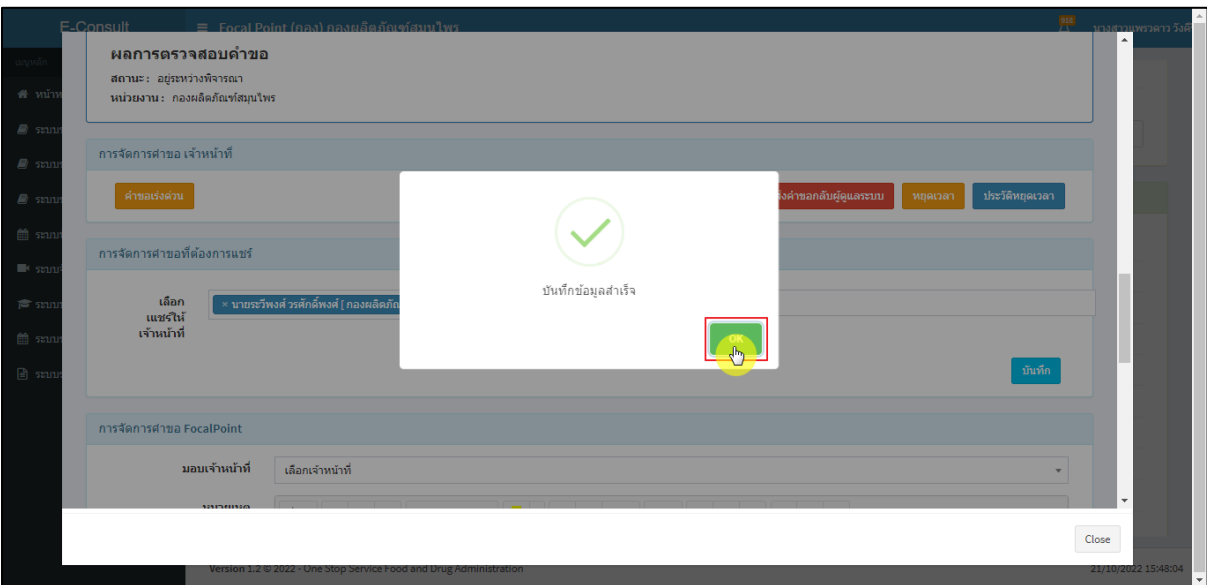

ภาพที่ 21 บันทึกข้อมูลสำเร็จ

<span id="page-17-0"></span>คำขอจะถูกแชร์ไปให้เจ้าหน้าที่หรือหน่วยงานที่เลือก

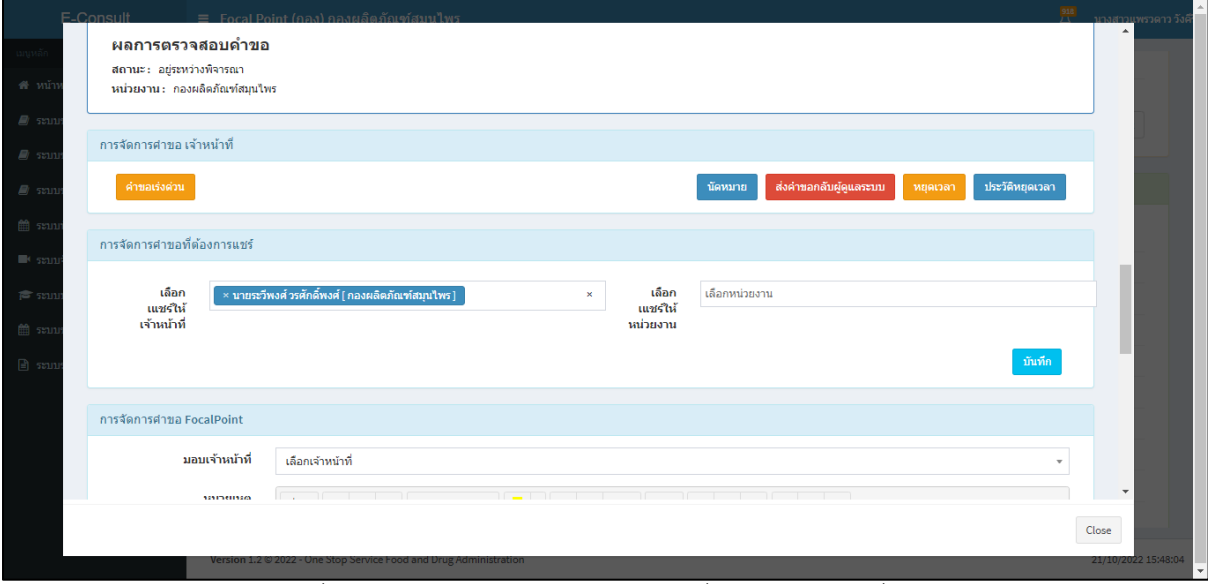

<span id="page-17-1"></span>ภาพที่ 22 คำขอจะถูกแชร์ไปให้เจ้าหน้าที่หรือหน่วยงานที่เลือก

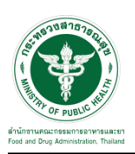

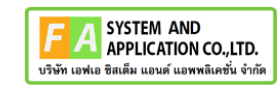

หน้าจอแสดงการจัดการคำขอ Focal Point

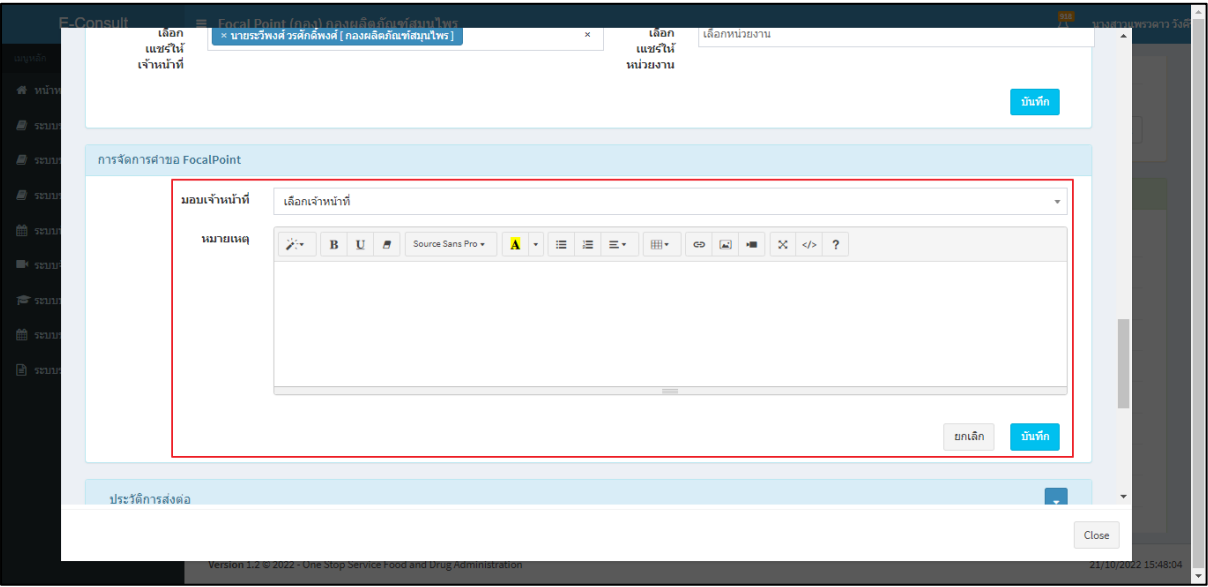

ภาพที่ 23 หน้าจอแสดงการจัดการคำขอ Focal Point

## <span id="page-18-0"></span>เลือกรายชื่อเจ้าหน้าที่

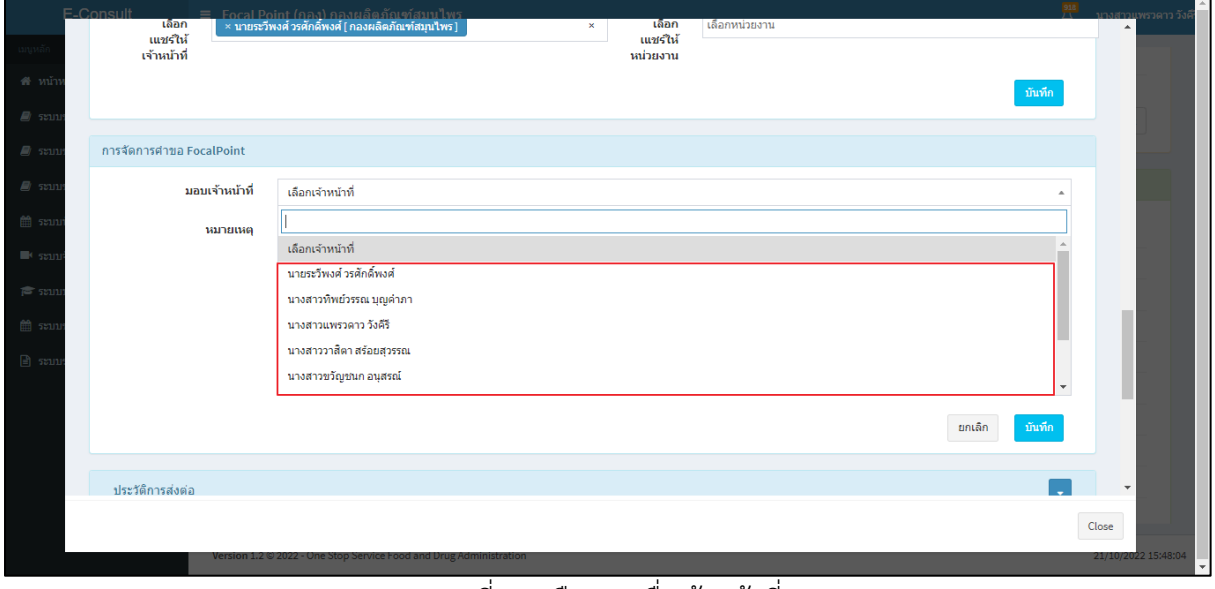

#### <span id="page-18-1"></span>ภาพที่ 24 เลือกรายชื่อเจ้าหน้าที่

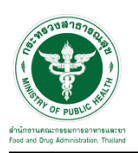

# แสดงความเชี่ยวชาญและภาระงานเจ้าหน้าที่ ระบุหมายเหตุ จากนั้นคลิกปุ่ม **"บันทึก"**

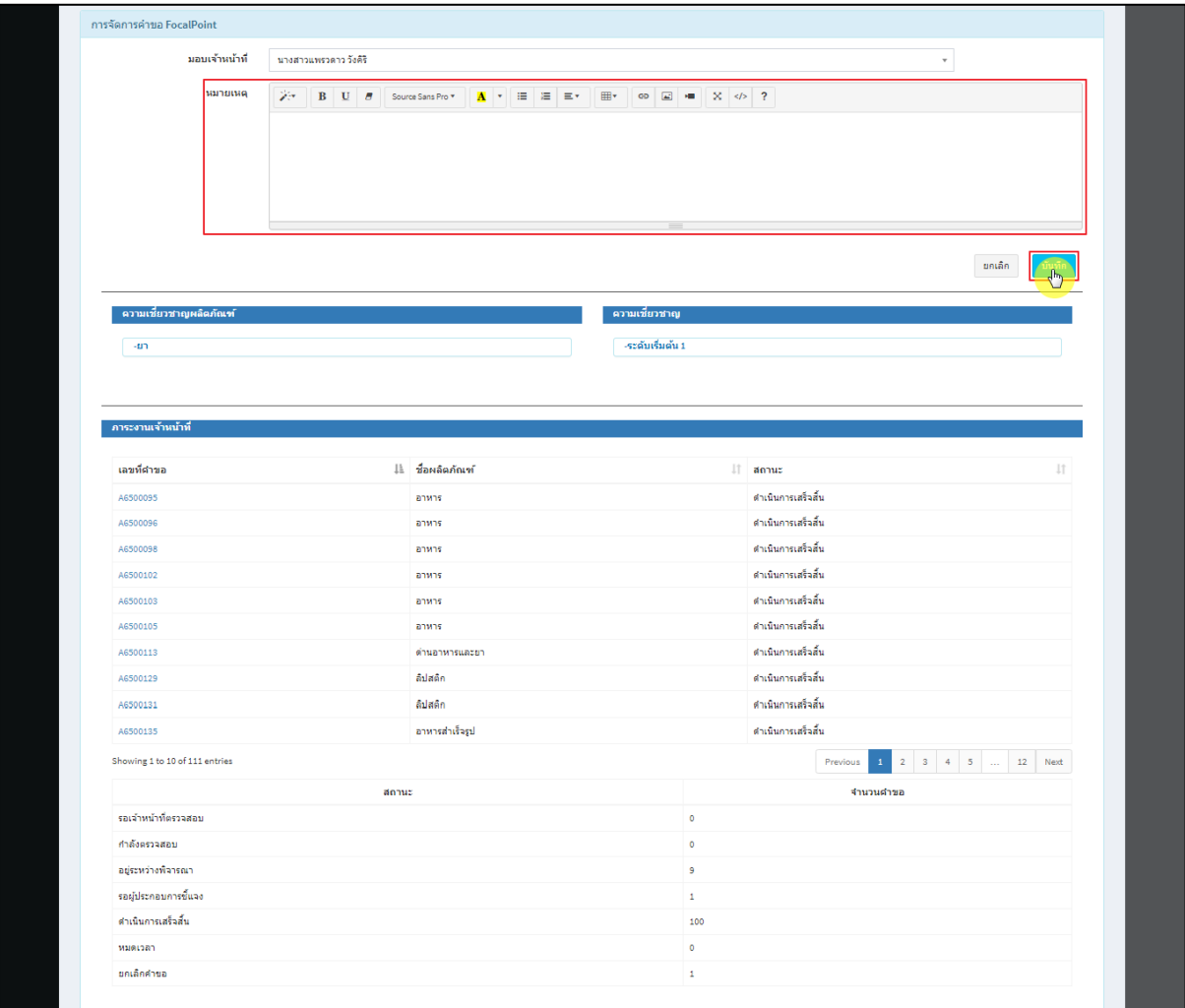

ภาพที่ 25 ระบุหมายเหตุ

# <span id="page-19-0"></span>แสดง Pop up คุณต้องการมอบหมายคำขอให้เจ้าหน้าที่หรือไม่? คลิกปุ่ม **"ยืนยัน"**

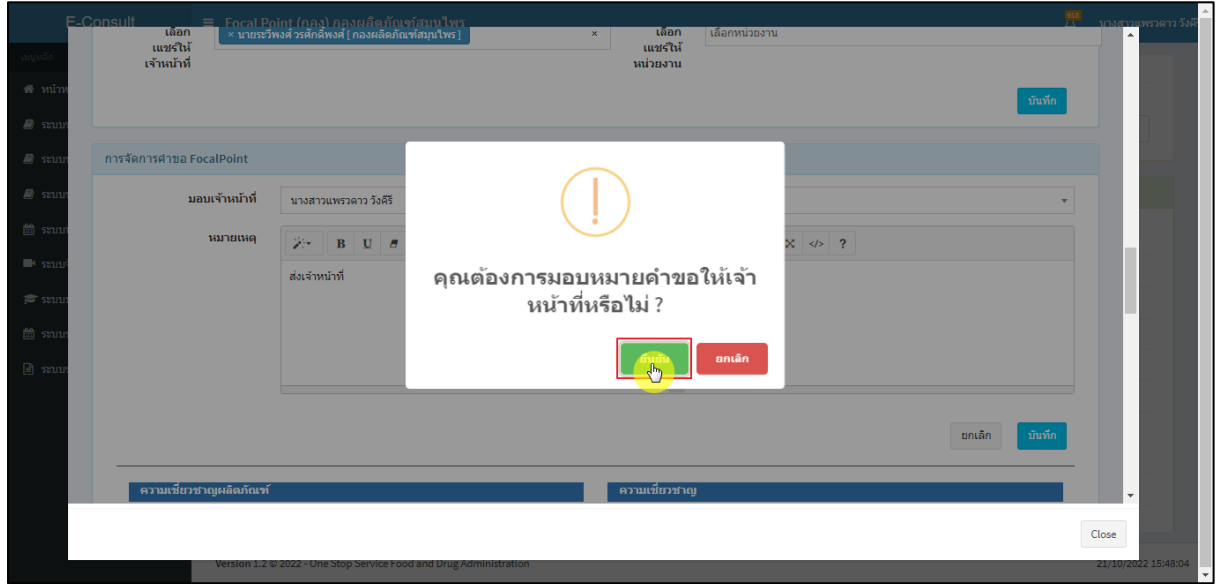

# <span id="page-19-1"></span>ภาพที่ 26 บันทึกข้อมูล

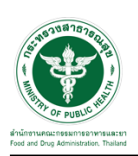

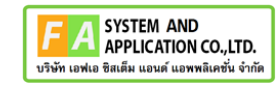

 $\overline{a}$ 

แสดง Pop up บันทึกข้อมูลสำเร็จ คลิกปุ่ม **"OK"**

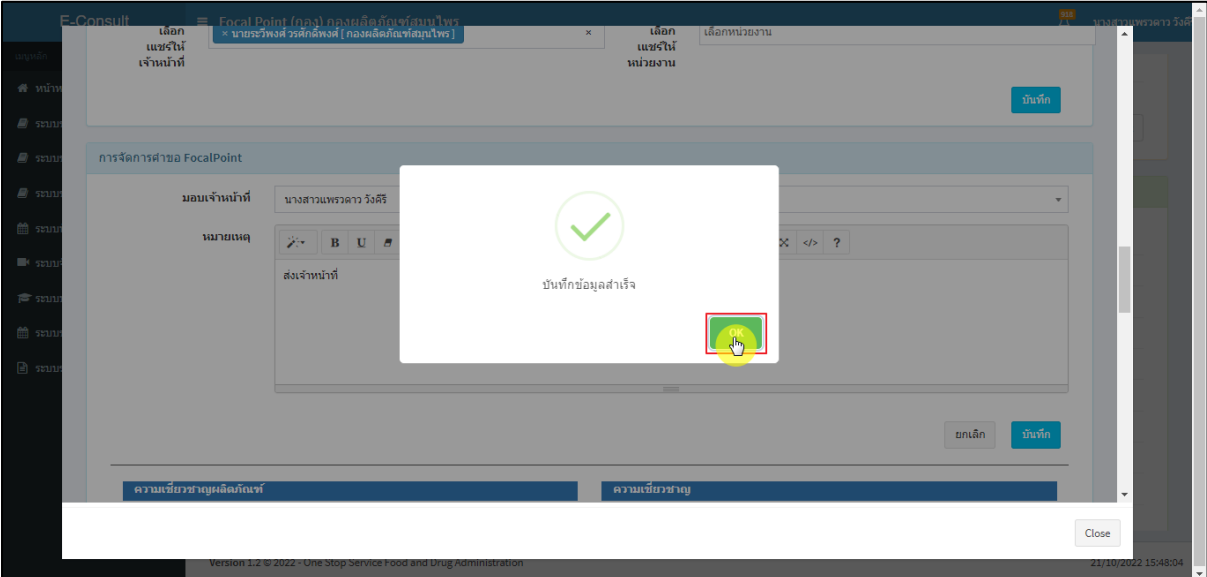

ภาพที่ 27 บันทึกข้อมูลสำเร็จ

<span id="page-20-0"></span>หน้าแสดงรายละเอียดคำขอ สถานะขึ้นเป็น **"อยู่ระหว่างพิจารณา"**

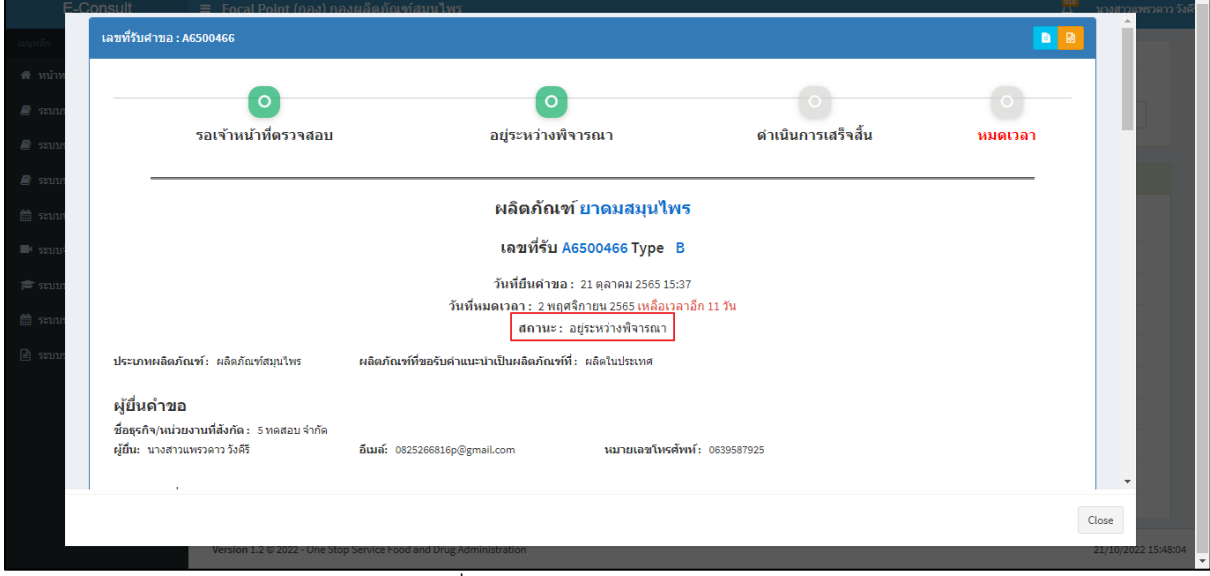

<span id="page-20-1"></span>ภาพที่ 28 สถานะอยู่ระหว่างพิจารณา

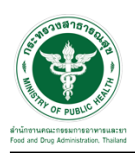

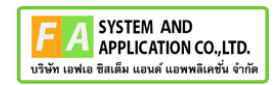

## แสดงรายชื่อเจ้าหน้าที่ที่รับผิดชอบ

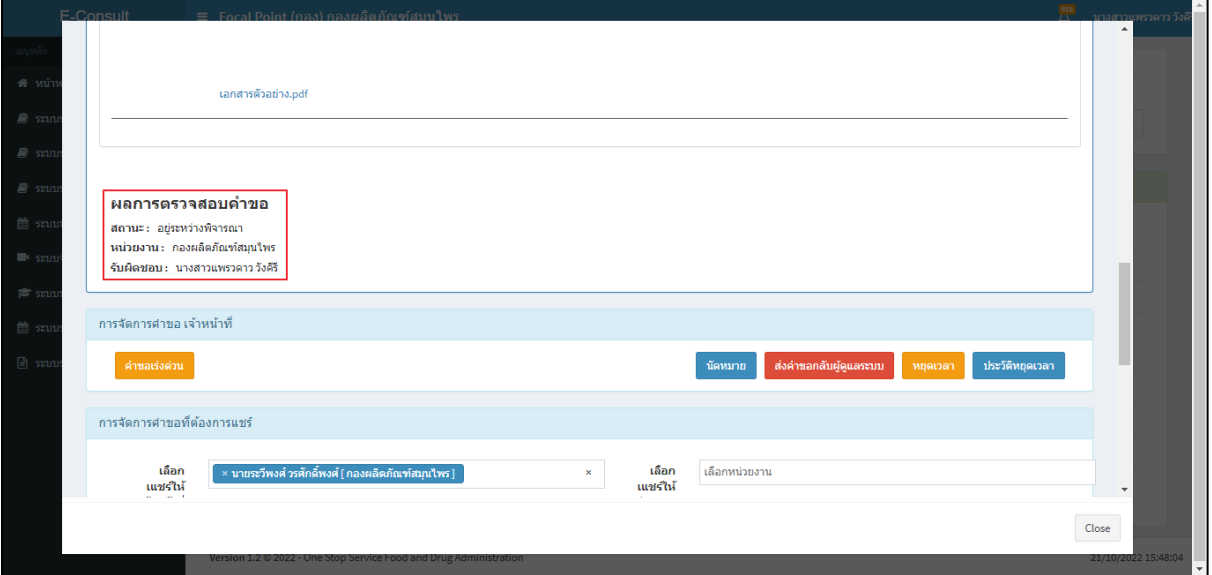

ภาพที่ 29 แสดงรายชื่อเจ้าหน้าที่ที่รับผิดชอบ

<span id="page-21-0"></span>ดูประวัติการส่งต่อ คลิกที่ปุ่ม

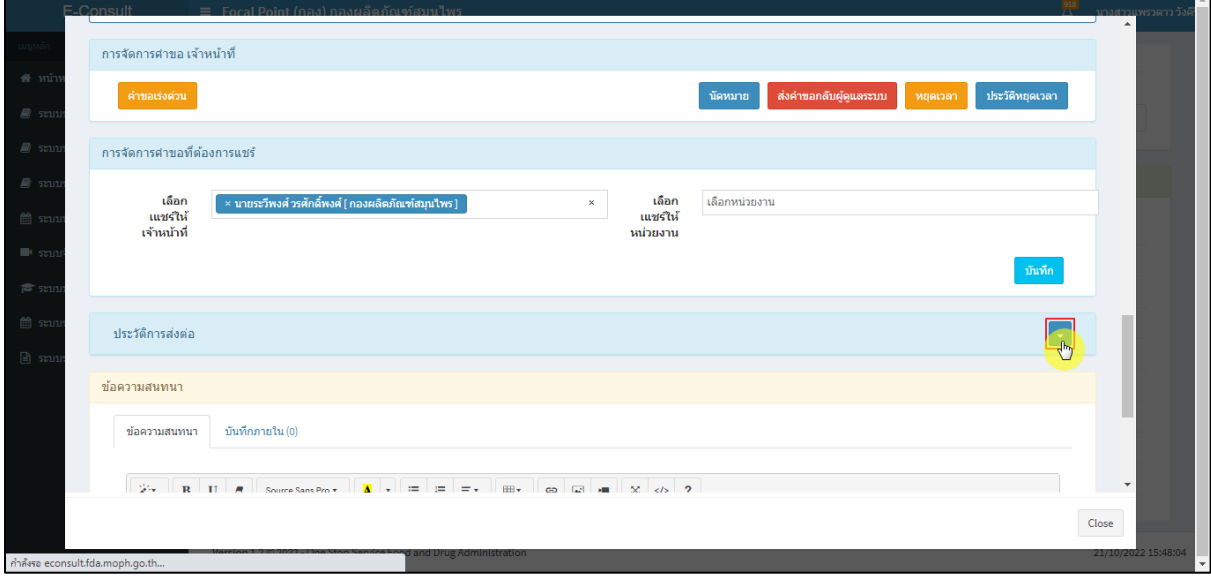

<span id="page-21-1"></span>ภาพที่ 30 ดูประวัติการส่งต่อ

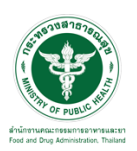

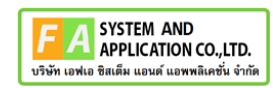

แสดงประวัติการส่งต่อ

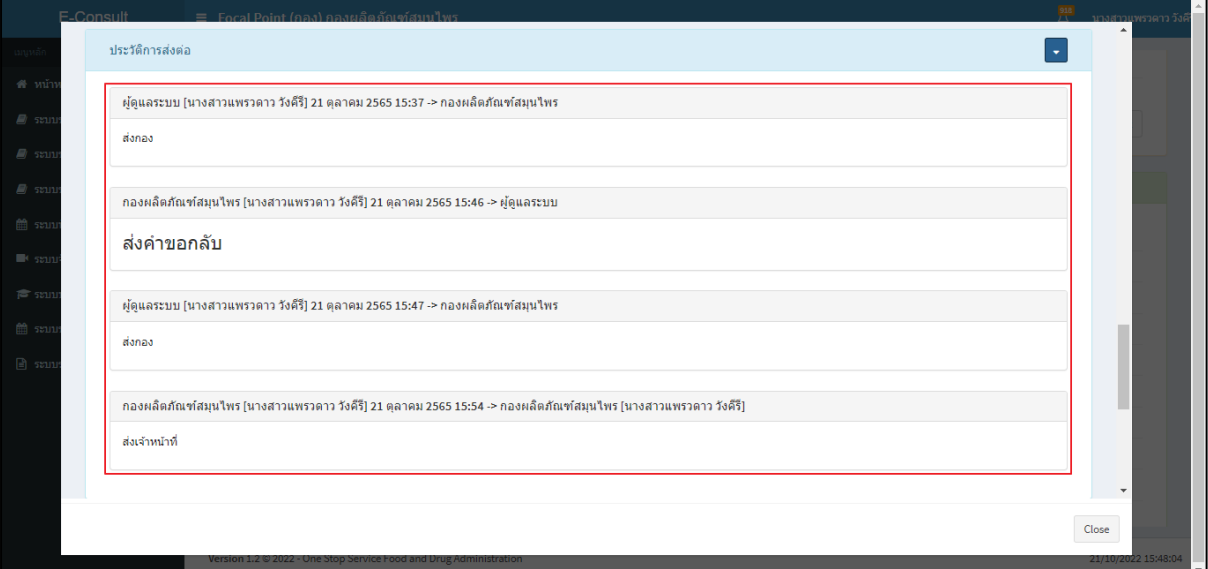

# ภาพที่ 31 แสดงประวัติการส่งต่อ

<span id="page-22-0"></span>การบันทึกภายใน เป็นการบันทึกข้อความสนทนาระหว่างเจ้าหน้าที่ซึ่งผู้ประกอบการจะไม่สามารถ เห็นข้อความนี้ได้ ให้ทำการคลิกเลือก **"บันทึกภายใน"**

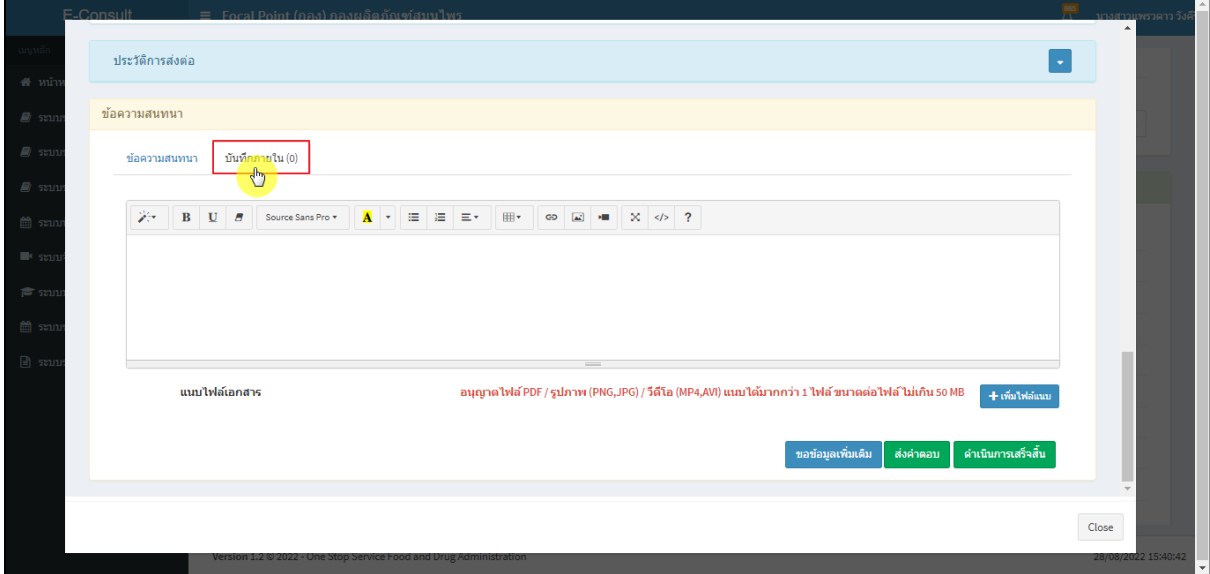

# <span id="page-22-1"></span>ภาพที่ 32 บันทึกภายใน

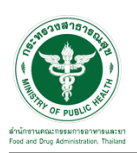

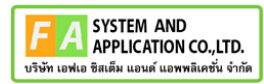

ระบุข้อความสนทนาที่ต้องการพูดคุยระหว่างเจ้าหน้าที่ จากนั้นคลิกปุ่ม **"ส่งคำตอบ"**

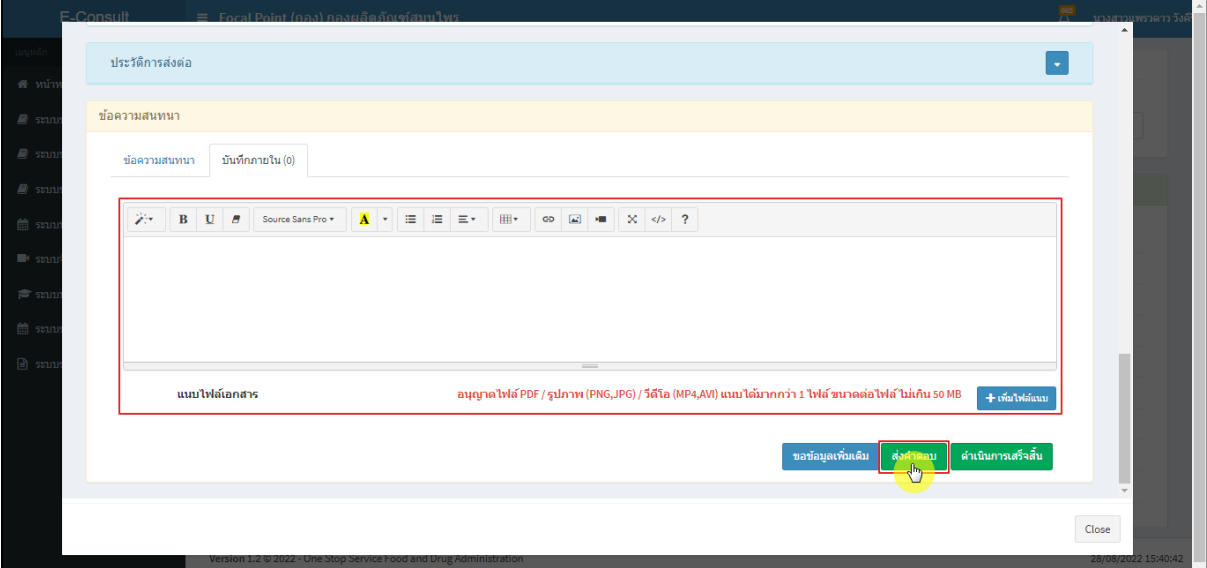

ภาพที่ 33 ระบุข้อความสนทนา

<span id="page-23-0"></span>แสดง Pop up คุณต้องการบันทึกคำตอบหรือไม่? คลิกปุ่ม **"ยืนยัน"**

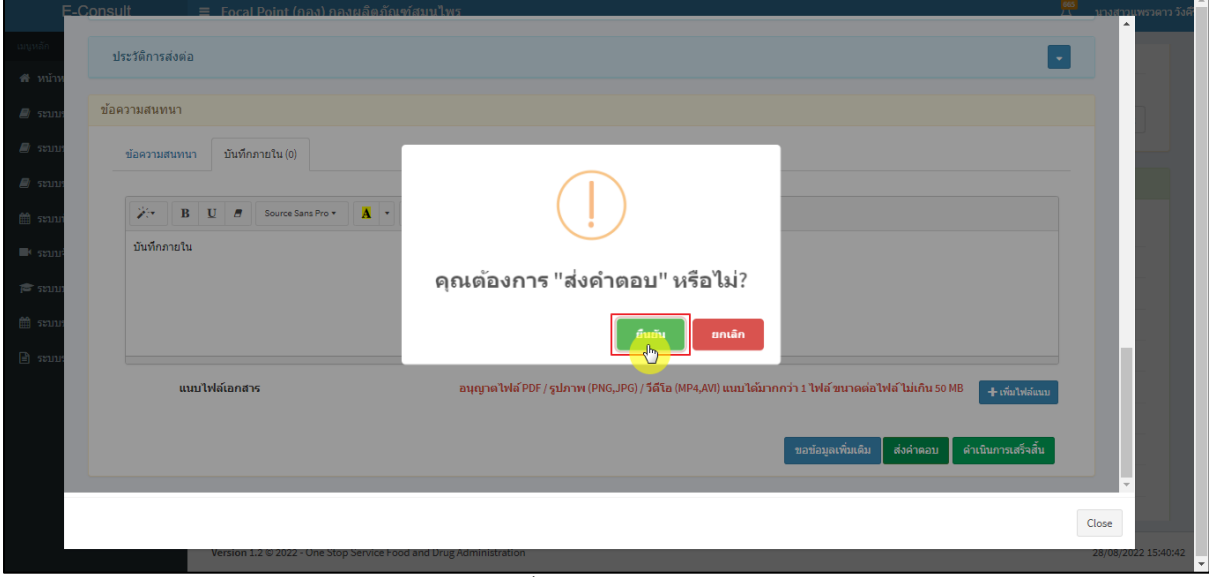

<span id="page-23-1"></span>ภาพที่ 34 บันทึกคำตอบ

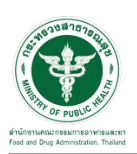

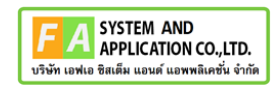

แสดง Pop up บันทึกคำตอบสำเร็จ! คลิกปุ่ม **"OK"**

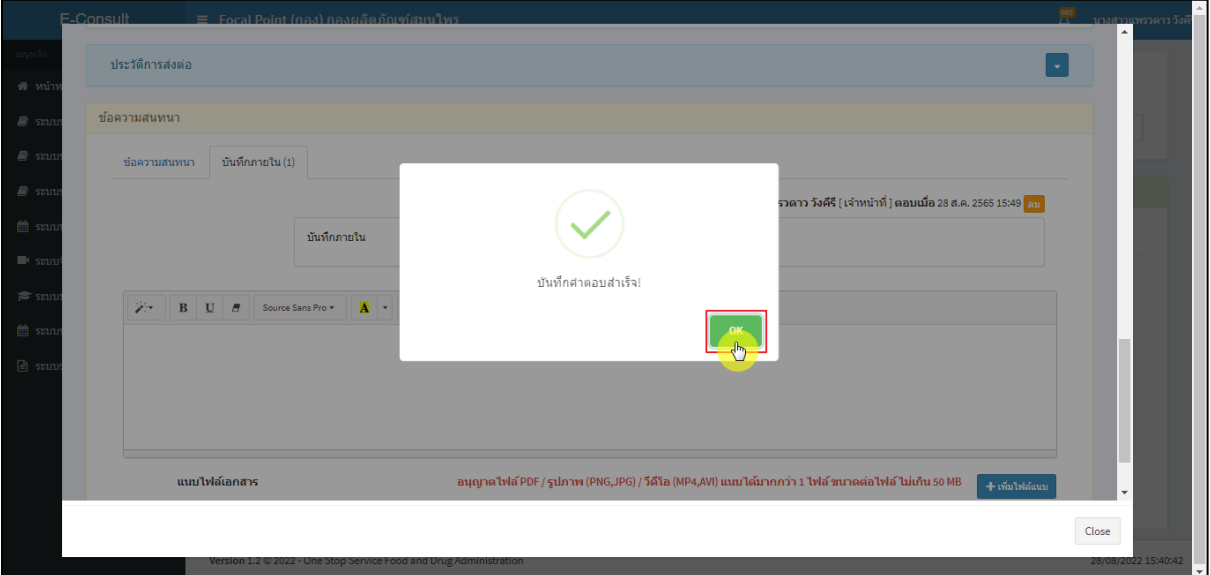

ภาพที่ 35 บันทึกคำตอบสำเร็จ

<span id="page-24-0"></span>แสดงข้อความสนทนา

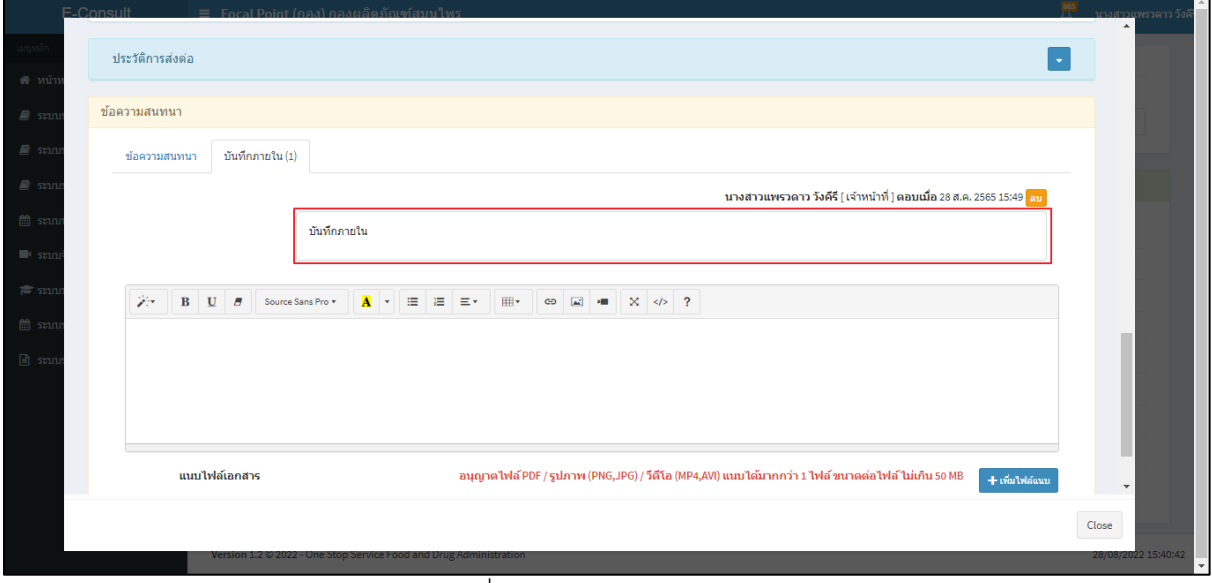

## <span id="page-24-1"></span>ภาพที่ 36 แสดงข้อความสนทนา

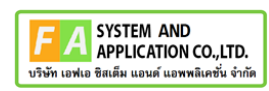

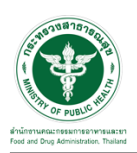

กรณีต้องการลบข้อความสนทนา คลิกที่ปุ่ม **"ลบ"**

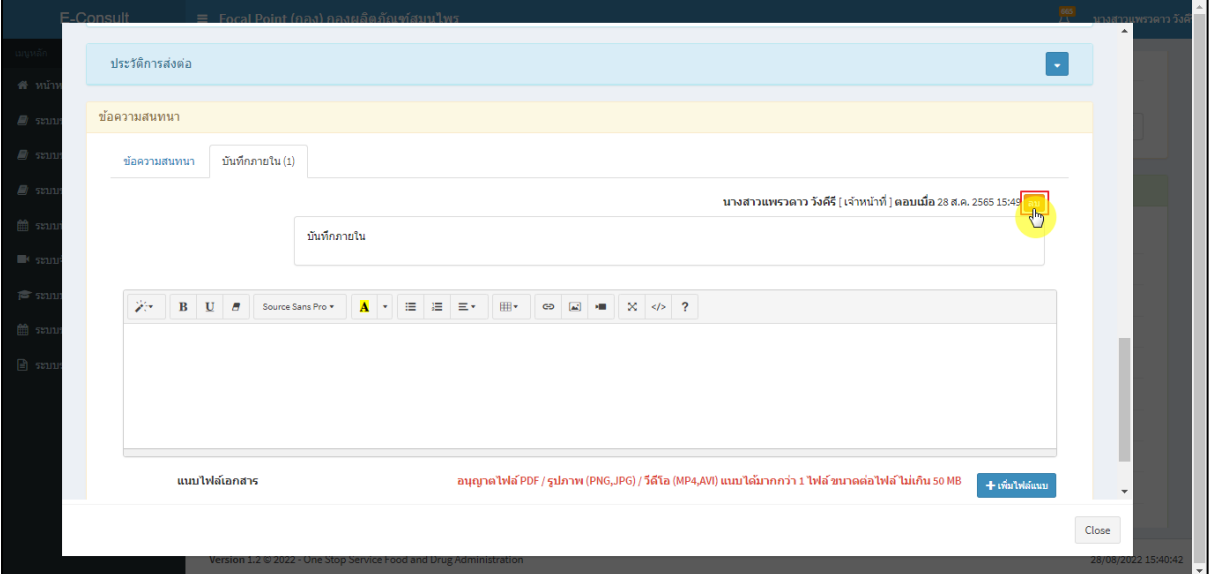

ภาพที่ 37 กรณีต้องการลบข้อความสนทนา

<span id="page-25-0"></span>แสดง Pop up คุณต้องการลบคำตอบนี้? คลิกปุ่ม **"ยืนยัน"**

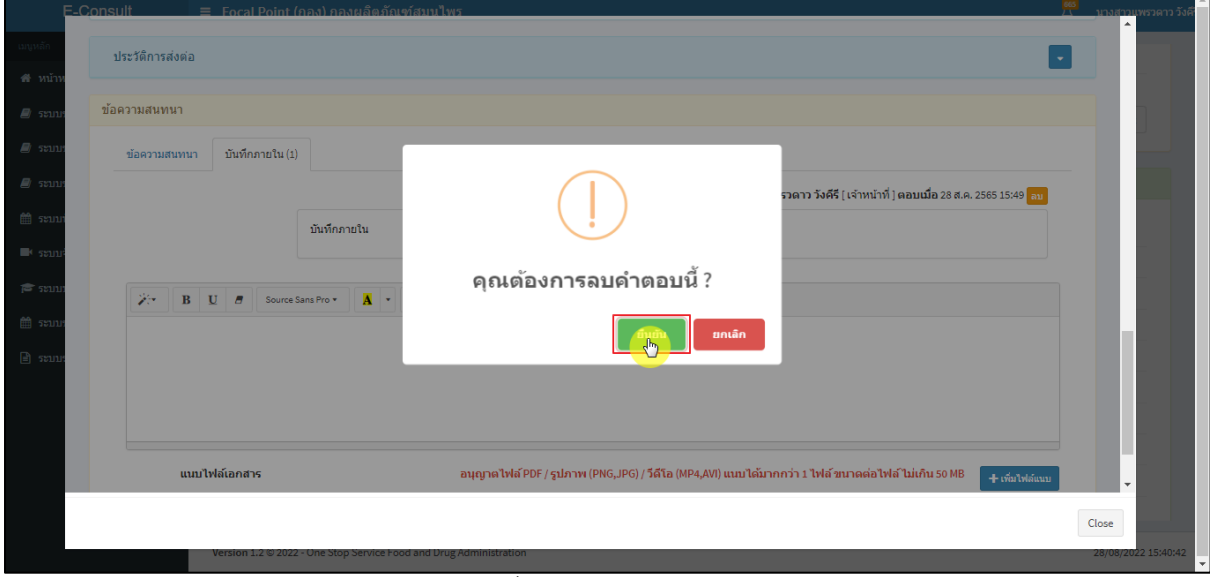

# <span id="page-25-1"></span>ภาพที่ 38 บันทึกลบคำตอบ

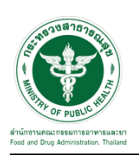

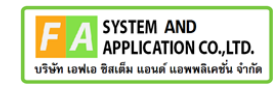

 $\Box$ 

แสดง Pop up ลบข้อมูลคำตอบสำเร็จ! คลิกปุ่ม **"OK"**

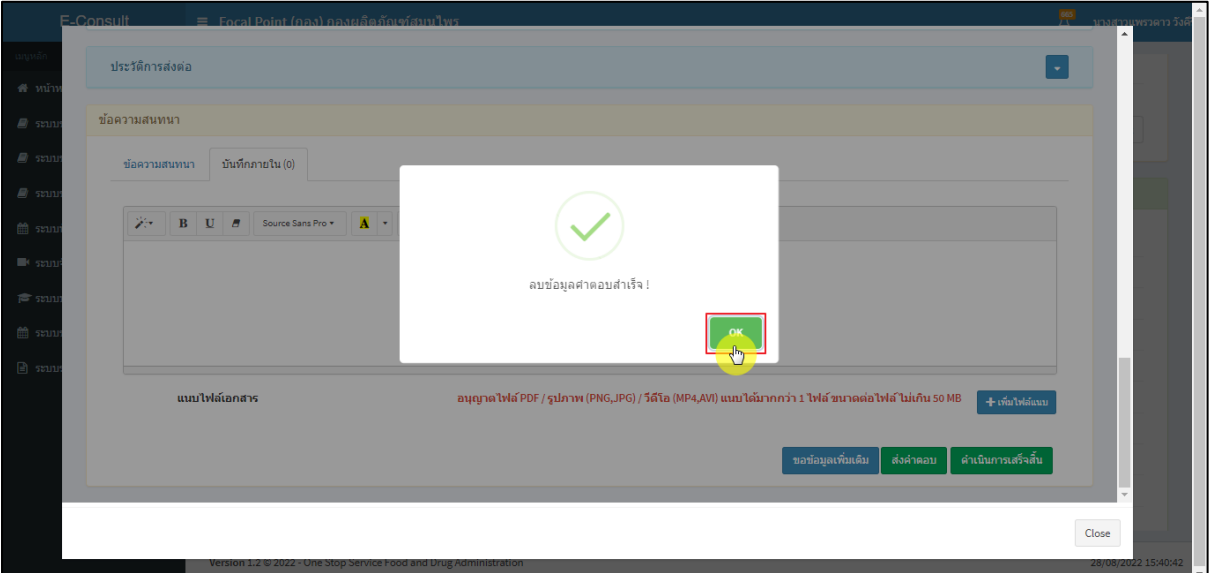

ภาพที่ 39 ลบข้อมูลคำตอบสำเร็จ

## <span id="page-26-0"></span>ข้อความสนทนาที่ลบจะหายไป

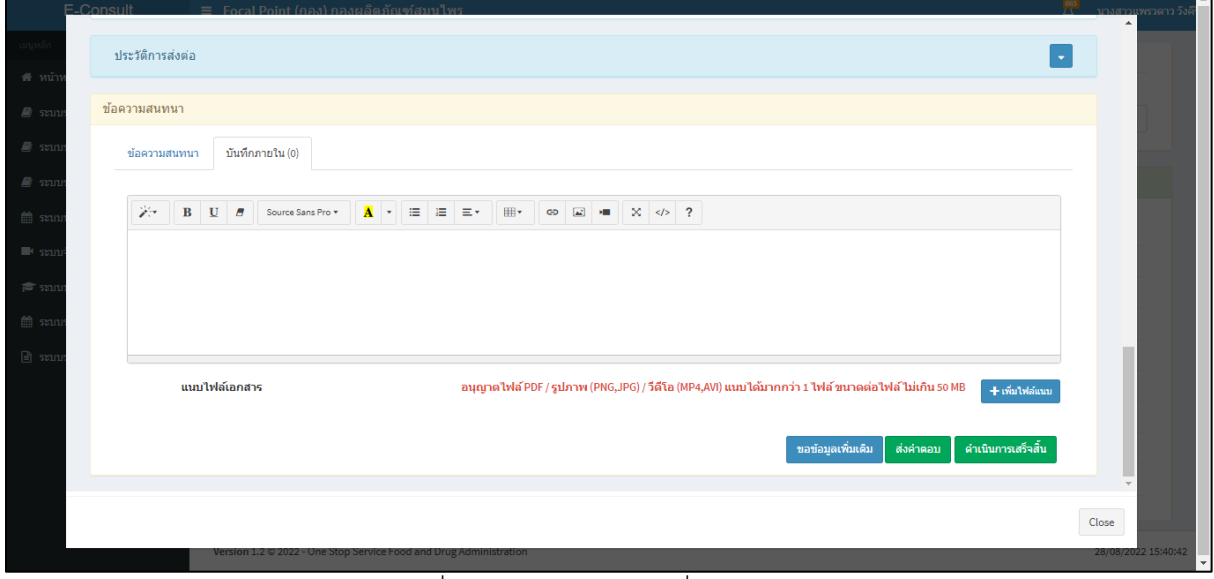

## <span id="page-26-1"></span>ภาพที่ 40 ข้อความสนทนาที่ลบจะหายไป

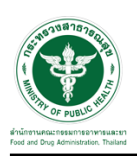

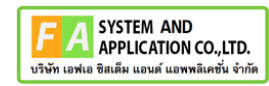

# <span id="page-27-0"></span>**2.4กรณีเจ้าหน้าที่กองขออนุมัติขอข้อมูลชี้แจงเพิ่มเติม**

ดูที่สถานะ **"อยู่ระหว่างพิจารณา"** แสดงสัญลักษณ์ กดดูข้อมูล

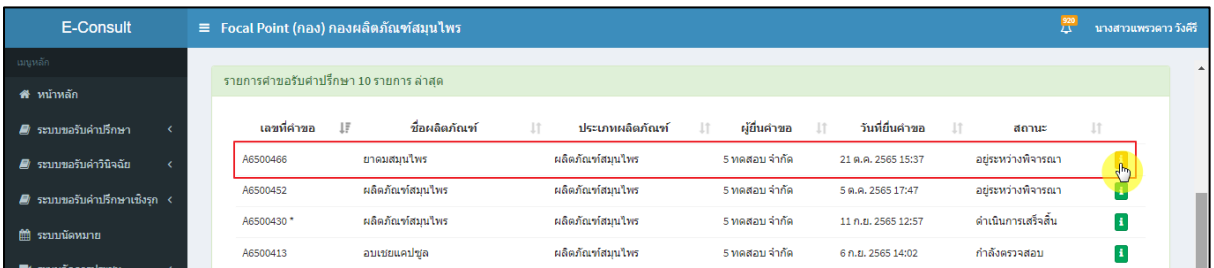

## ภาพที่ 41 สถานะอยู่ระหว่างพิจารณา

<span id="page-27-1"></span>มาที่ข้อความสนทนา จะแสดงข้อความของเจ้าหน้าที่กองที่ขอข้อมูลเพิ่มเติม ให้ดำเนินการเลือก **"อนุมัติ (ขอคำชี้แจง) / ไม่อนุมัติ (ขอคำชี้แจง)"**

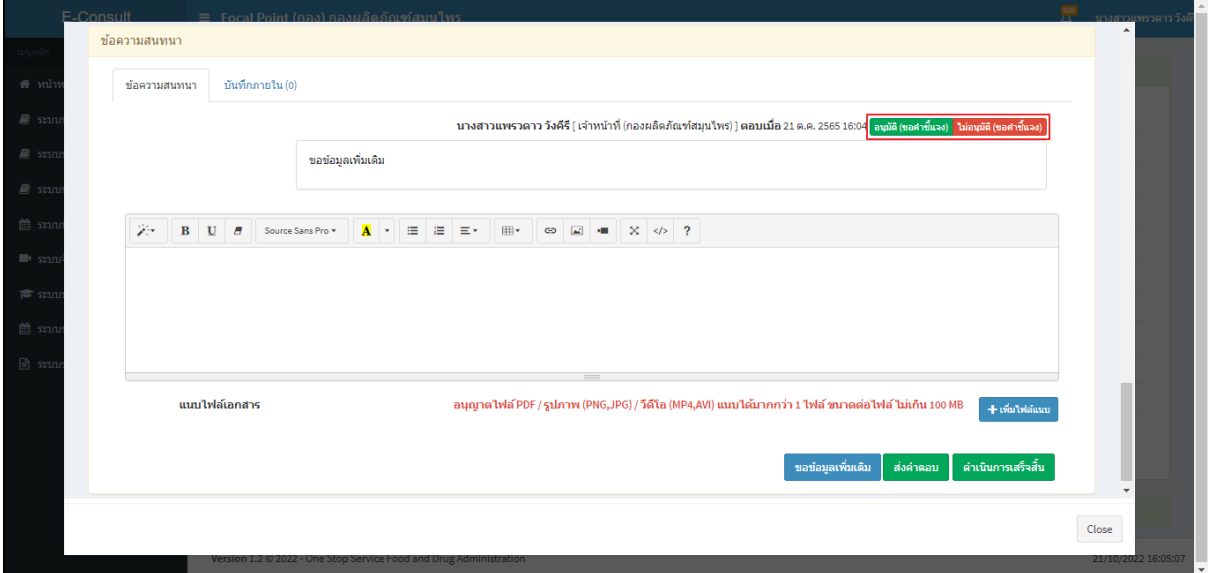

<span id="page-27-2"></span>ภาพที่ 42แสดงข้อความของเจ้าหน้าที่กองที่ขอข้อมูลเพิ่มเติม

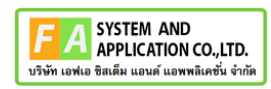

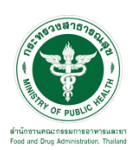

กรณีเลือกเป็น **"ไม่อนุมัติ (ขอคำชี้แจง)"**

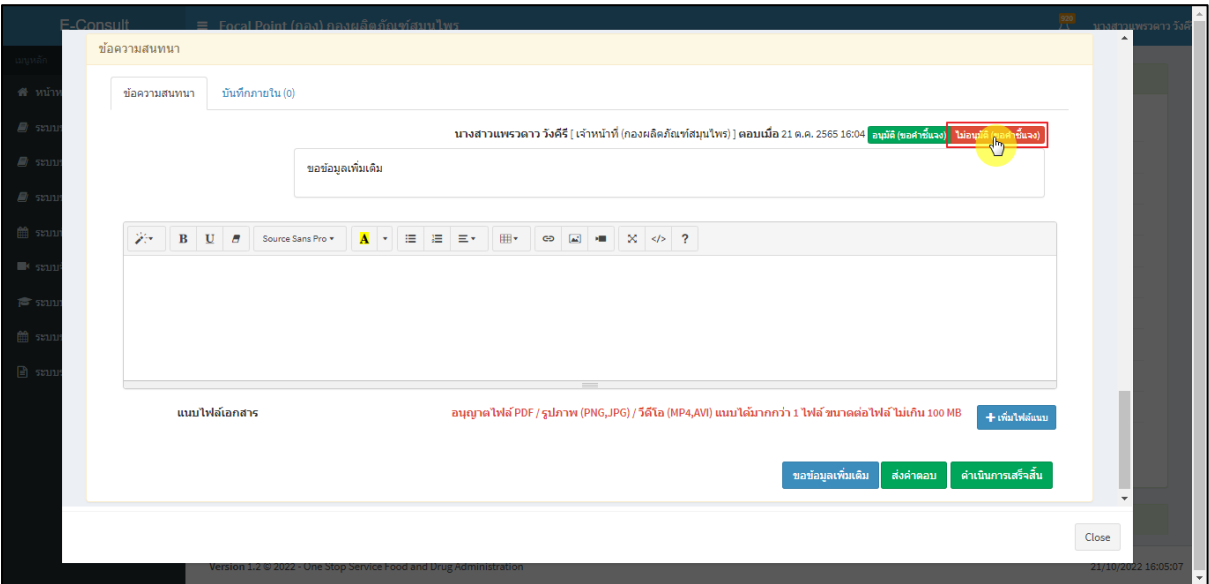

ภาพที่ 43กรณีเลือกเป็นไม่อนุมัติ (ขอคำชี้แจง)

# <span id="page-28-0"></span>แสดง Pop up ยืนยันไม่อนุมัติขอคำชี้แจง? คลิกปุ่ม **"ยืนยัน"**

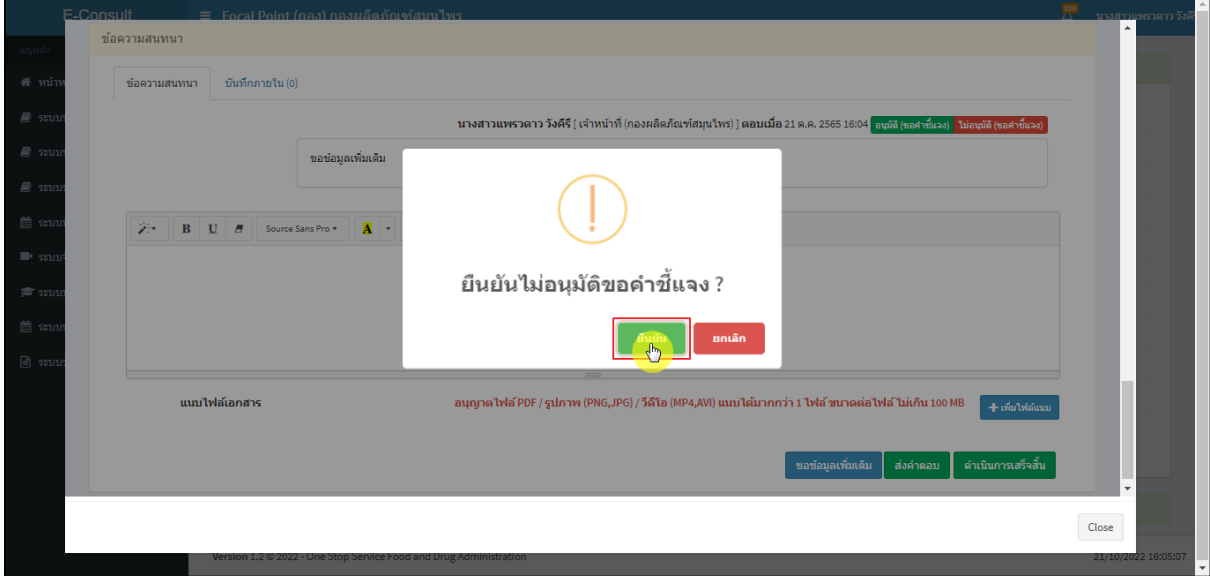

# <span id="page-28-1"></span>ภาพที่ 44ยืนยันไม่อนุมัติขอคำชี้แจง

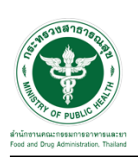

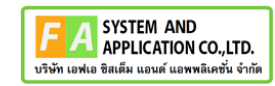

แสดง Pop up บันทึกข้อมูลสำเร็จ คลิกปุ่ม **"OK"**

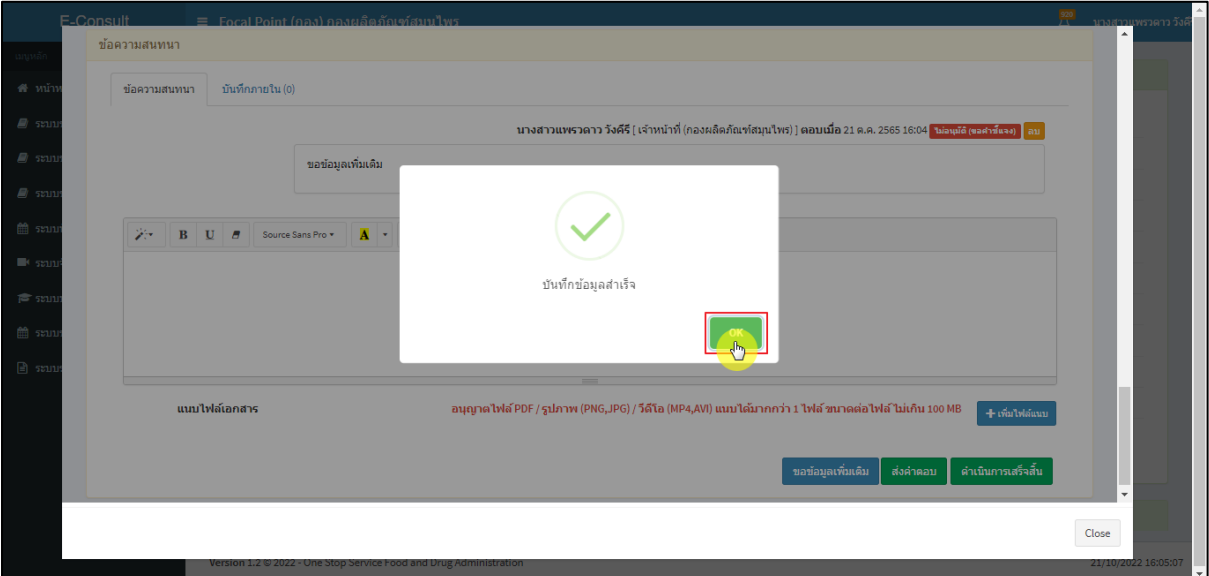

ภาพที่ 45 บันทึกข้อมูลสำเร็จ

# <span id="page-29-0"></span>แสดงสถานะเป็น **"ไม่อนุมัติ (ขอคำชี้แจง)"**

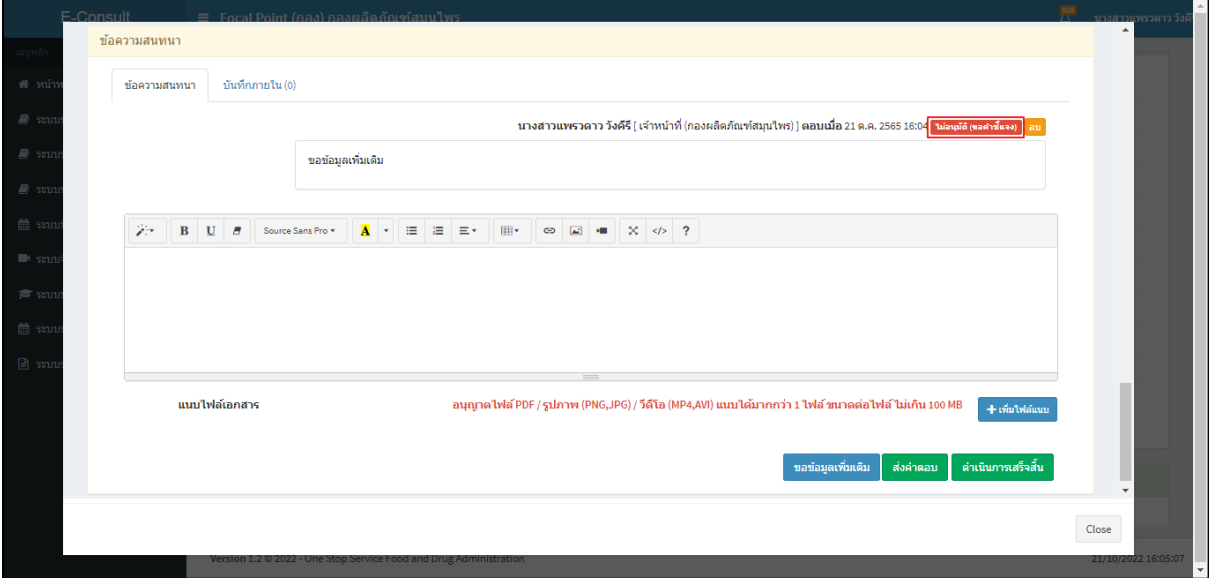

<span id="page-29-1"></span>ภาพที่ 46แสดงสถานะเป็นไม่อนุมัติ (ขอคำชี้แจง)

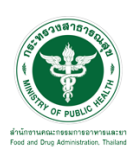

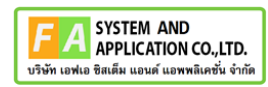

กรณีเลือกเป็น **"อนุมัติ (ขอคำชี้แจง)"**

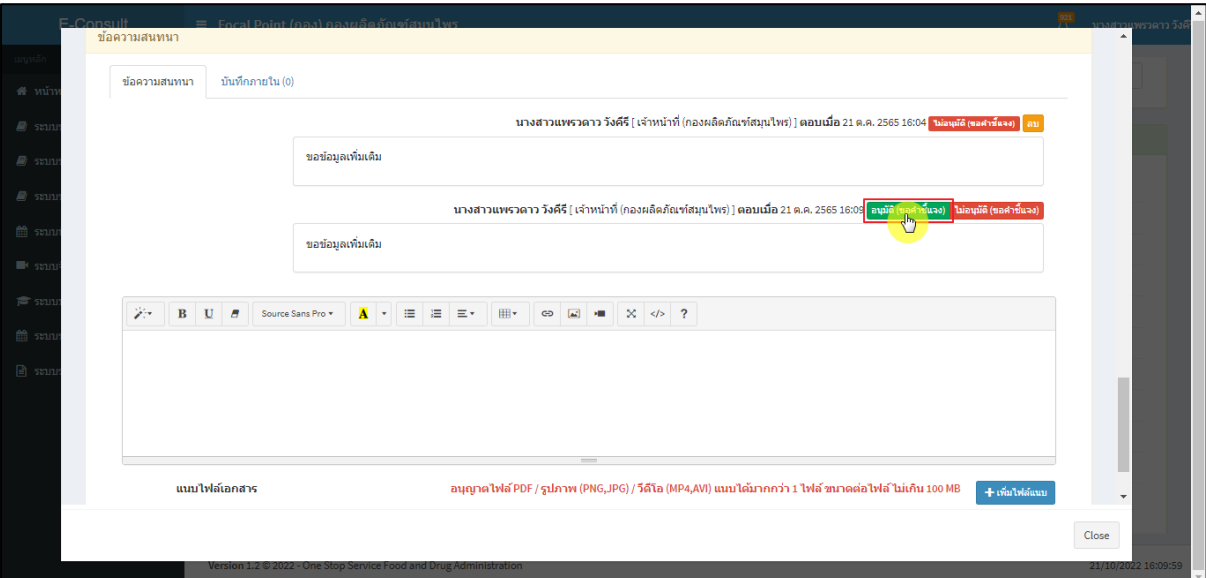

ภาพที่ 47กรณีเลือกเป็นอนุมัติ (ขอคำชี้แจง)

# <span id="page-30-0"></span>แสดง Pop up ยืนยันอนุมัติขอคำชี้แจง? คลิกปุ่ม **"ยืนยัน"**

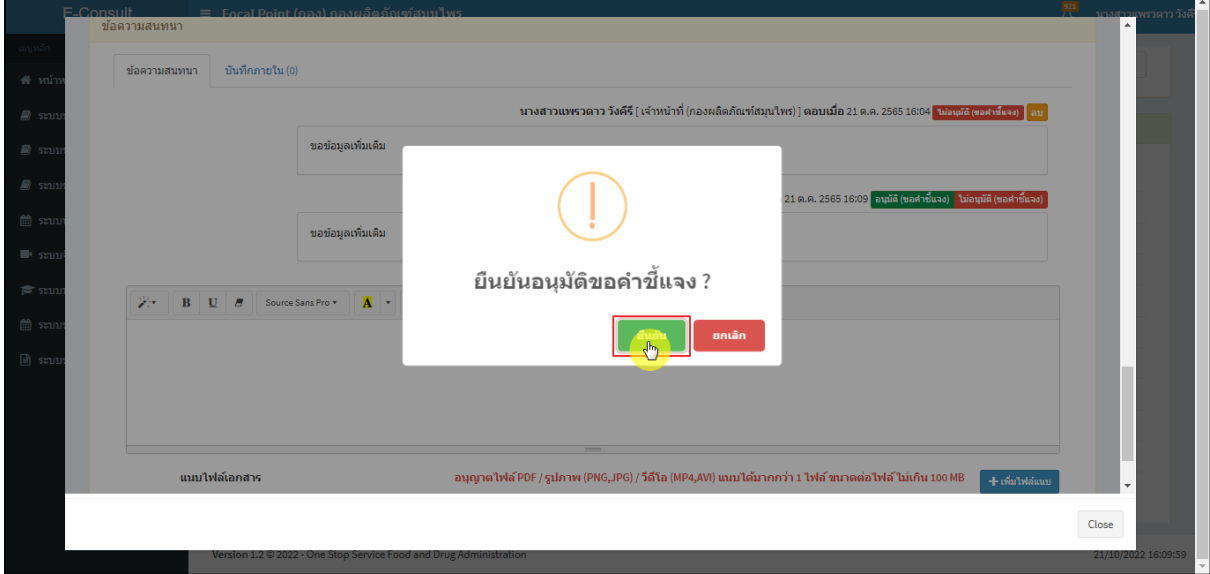

# <span id="page-30-1"></span>ภาพที่ 48ยืนยันอนุมัติขอคำชี้แจง

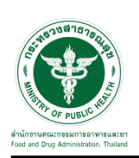

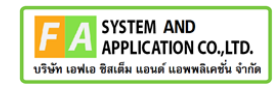

แสดง Pop up บันทึกข้อมูลสำเร็จ คลิกปุ่ม **"OK"**

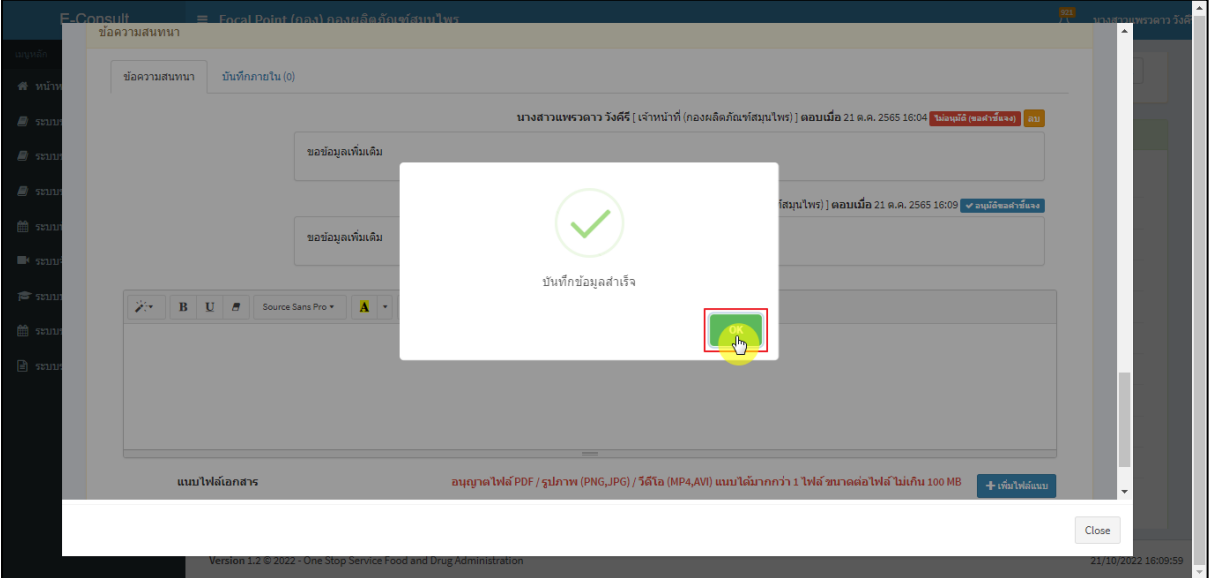

ภาพที่ 49 บันทึกข้อมูลสำเร็จ

# <span id="page-31-0"></span>แสดงสถานะเป็น **"อนุมัติขอคำชี้แจง"**

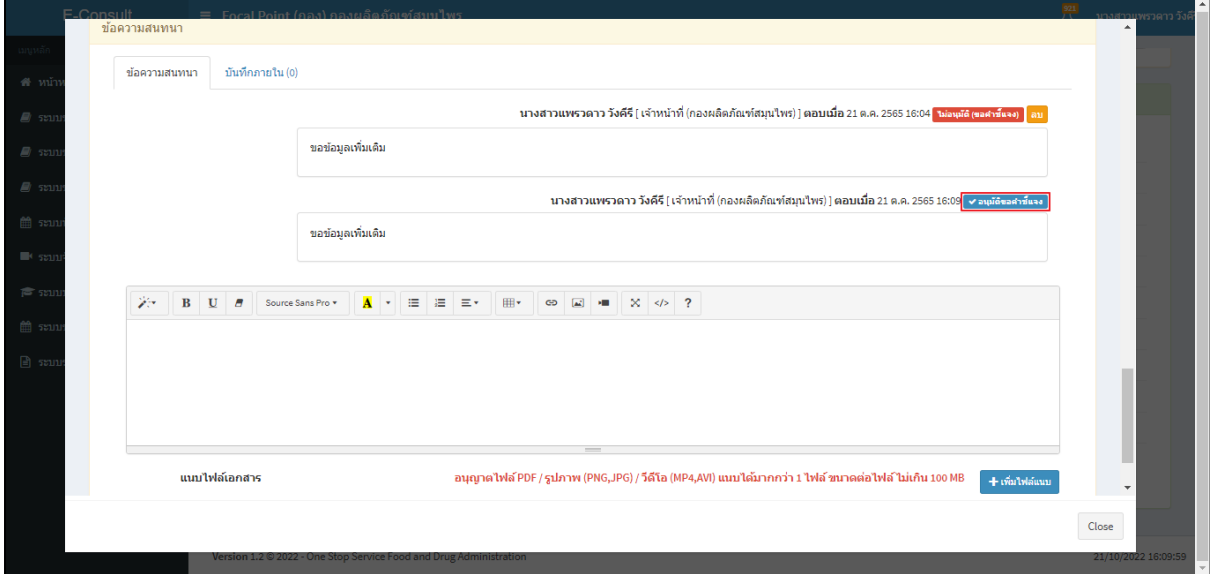

# <span id="page-31-1"></span>ภาพที่ 50แสดงสถานะเป็นอนุมัติขอคำชี้แจง

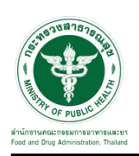

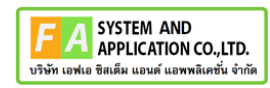

## <span id="page-32-0"></span>**2.5กรณีเจ้าหน้าที่กองขออนุมัติคำตอบ**

ดูที่สถานะ **"อยู่ระหว่างพิจารณา"** แสดงสัญลักษณ์ กดดูข้อมูล

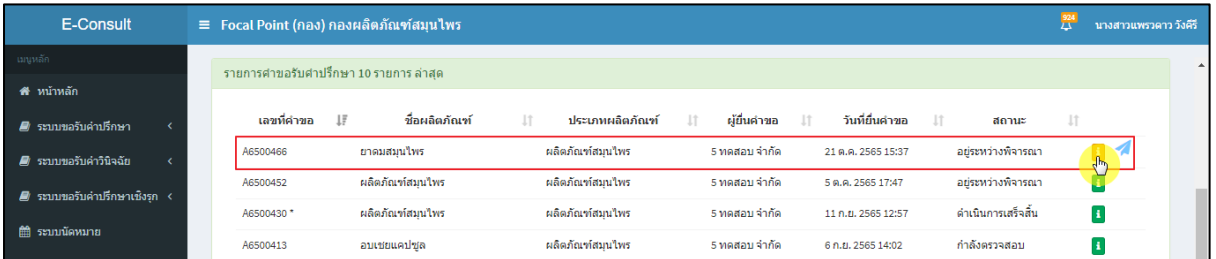

## ภาพที่ 51 สถานะอยู่ระหว่างพิจารณา

<span id="page-32-1"></span>มาที่ข้อความสนทนา จะแสดงข้อความของเจ้าหน้าที่กองที่ขออนุมัติคำตอบ ให้ดำเนินการเลือก **"อนุมัติ (คำตอบ) / ไม่อนุมัติ (คำตอบ)"**

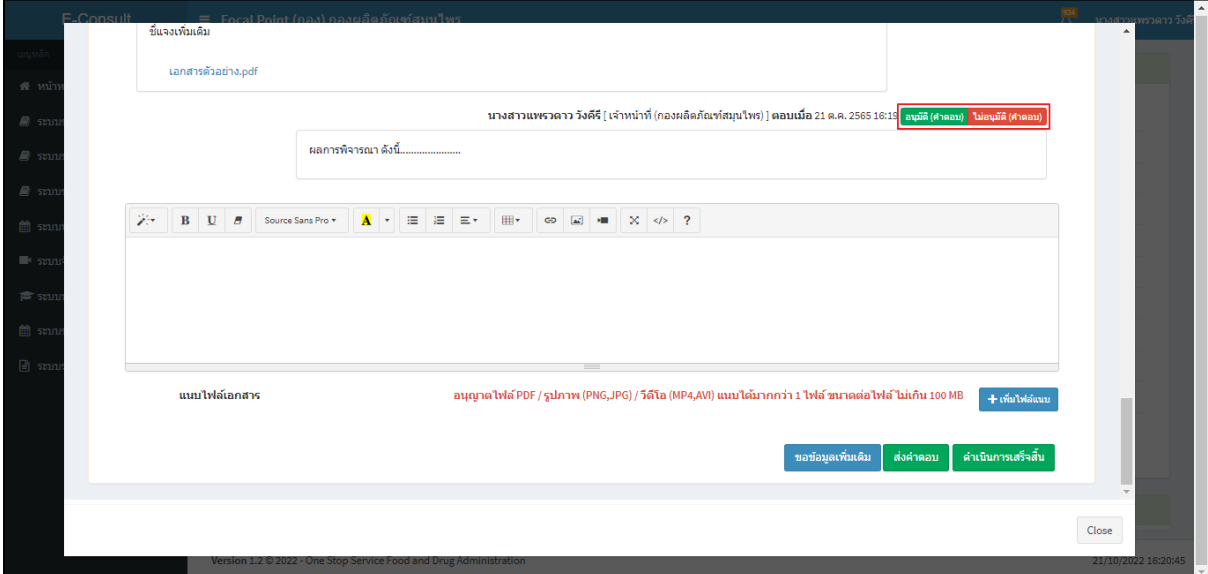

<span id="page-32-2"></span>ภาพที่ 52แสดงข้อความของเจ้าหน้าที่กองที่ขออนุมัติคำตอบ

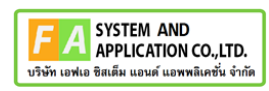

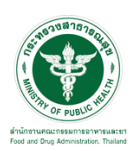

กรณีเลือกเป็น **"ไม่อนุมัติ (คำตอบ)"**

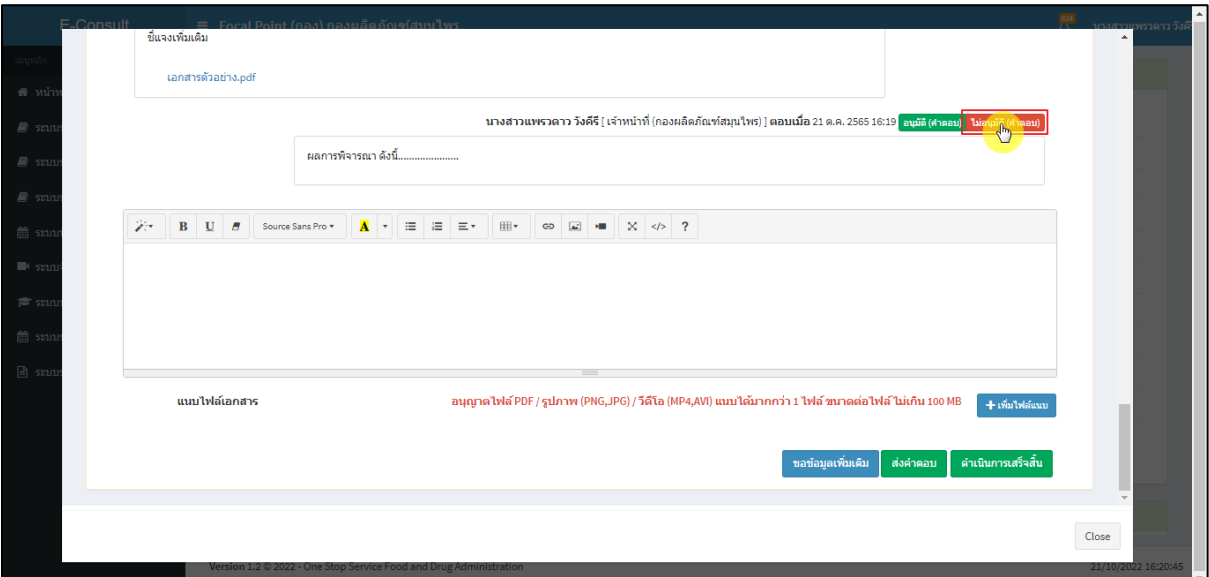

ภาพที่ 53กรณีเลือกเป็นไม่อนุมัติ (คำตอบ)

# <span id="page-33-0"></span>แสดง Pop up ยืนยันไม่อนุมัติขอคำชี้แจง? คลิกปุ่ม **"ยืนยัน"**

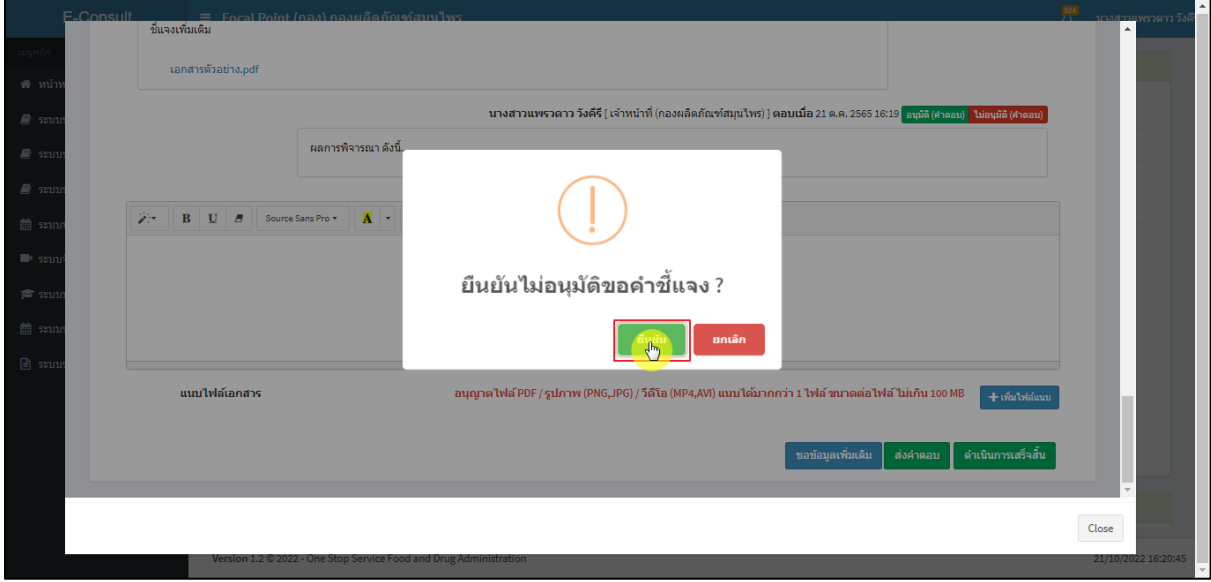

# <span id="page-33-1"></span>ภาพที่ 54ยืนยันไม่อนุมัติขอคำชี้แจง

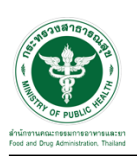

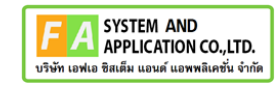

แสดง Pop up บันทึกข้อมูลสำเร็จ คลิกปุ่ม **"OK"**

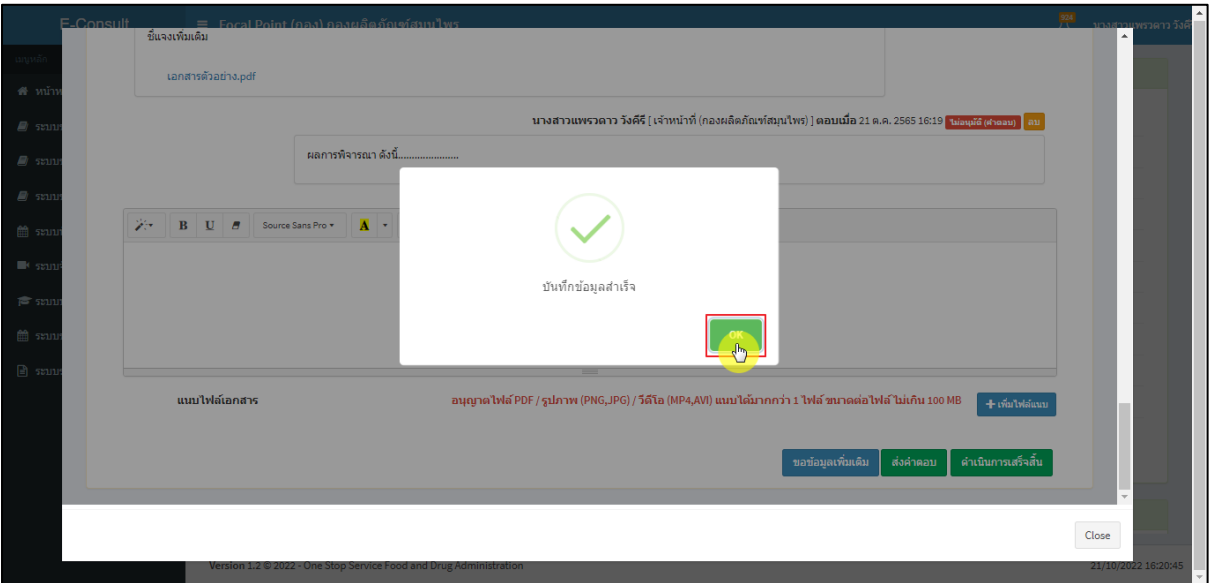

ภาพที่ 55 บันทึกข้อมูลสำเร็จ

## <span id="page-34-0"></span>แสดงสถานะเป็น **"ไม่อนุมัติ (คำตอบ)"**

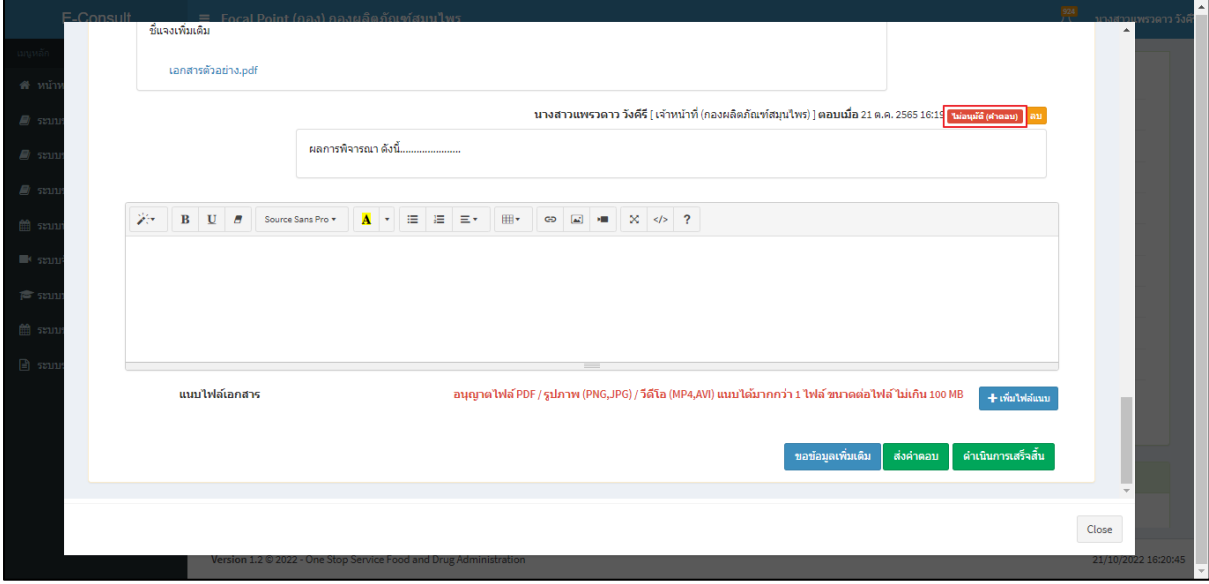

<span id="page-34-1"></span>ภาพที่ 56แสดงสถานะเป็นไม่อนุมัติ (คำตอบ)

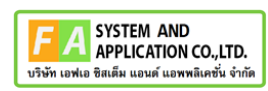

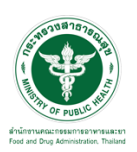

กรณีเลือกเป็น **"อนุมัติ (คำตอบ)**

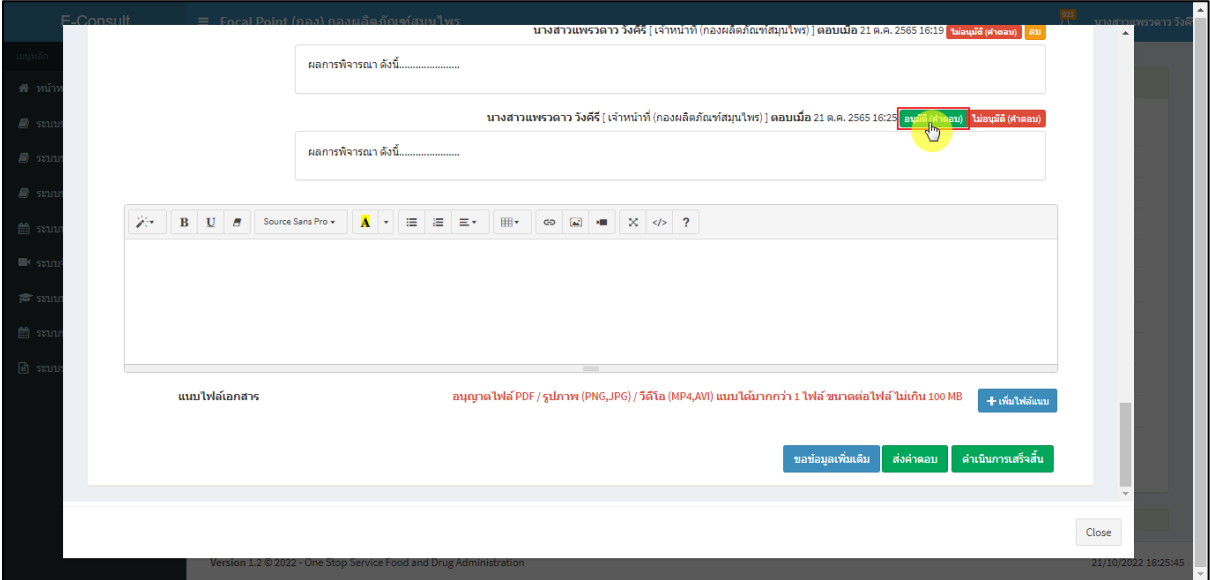

ภาพที่ 57กรณีเลือกเป็นอนุมัติ (คำตอบ)

<span id="page-35-0"></span>แสดง Pop up ยืนยันอนุมัติคำตอบ? คลิกปุ่ม **"ยืนยัน"**

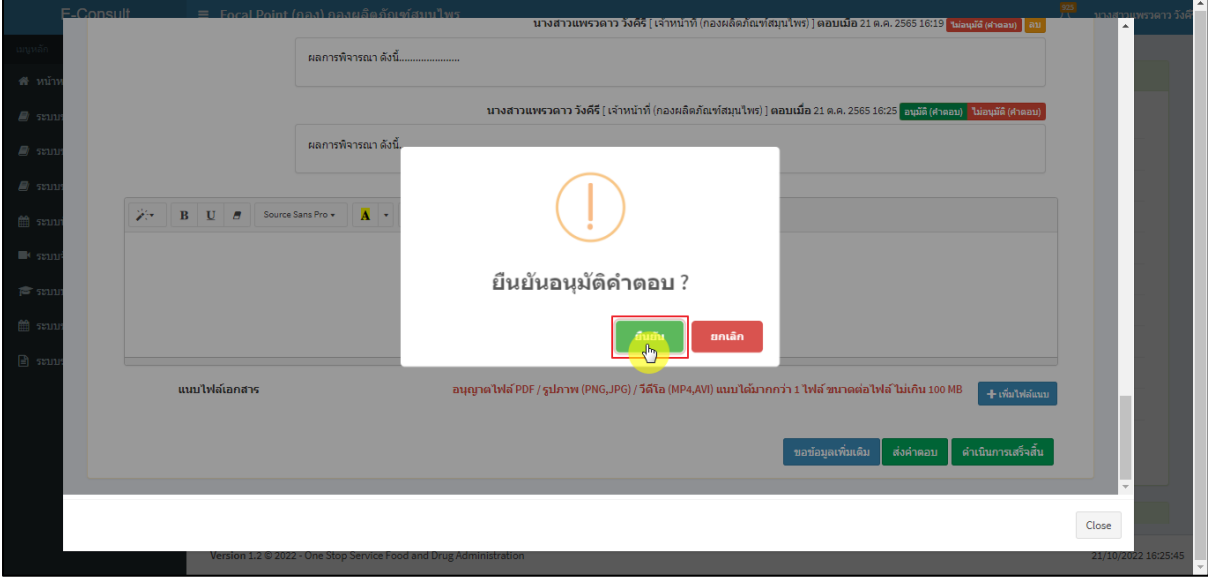

<span id="page-35-1"></span>ภาพที่ 58ยืนยันอนุมัติคำตอบ

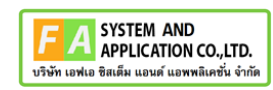

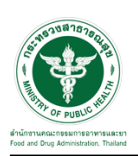

แสดง Pop up บันทึกข้อมูลสำเร็จ คลิกปุ่ม **"OK"**

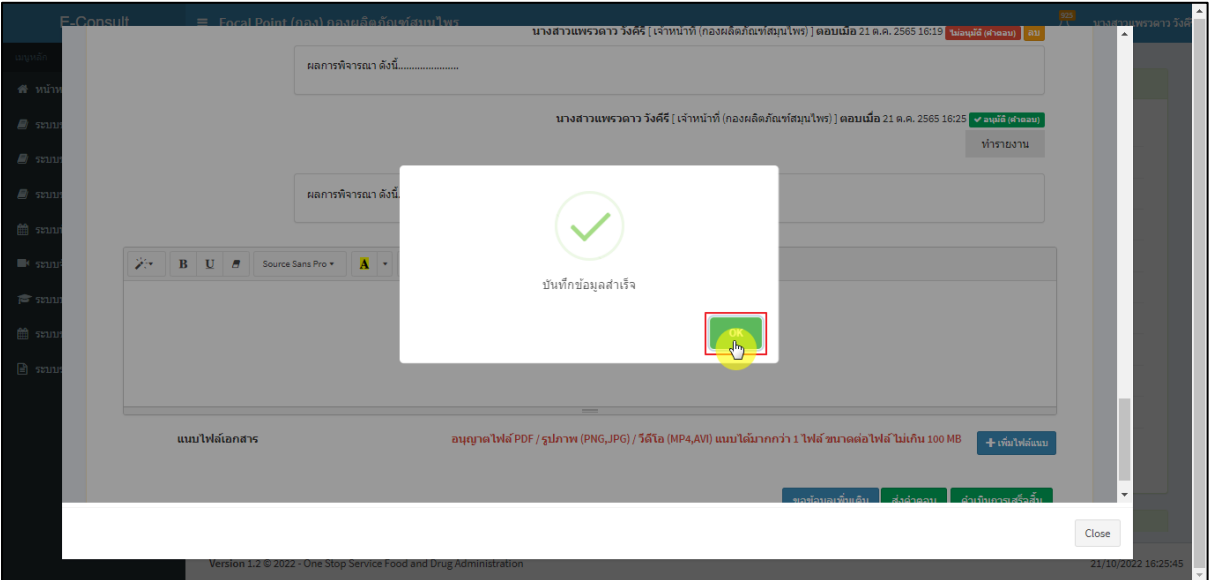

ภาพที่ 59 บันทึกข้อมูลสำเร็จ

<span id="page-36-0"></span>แสดงสถานะเป็น **"อนุมัติ(คำตอบ)"**

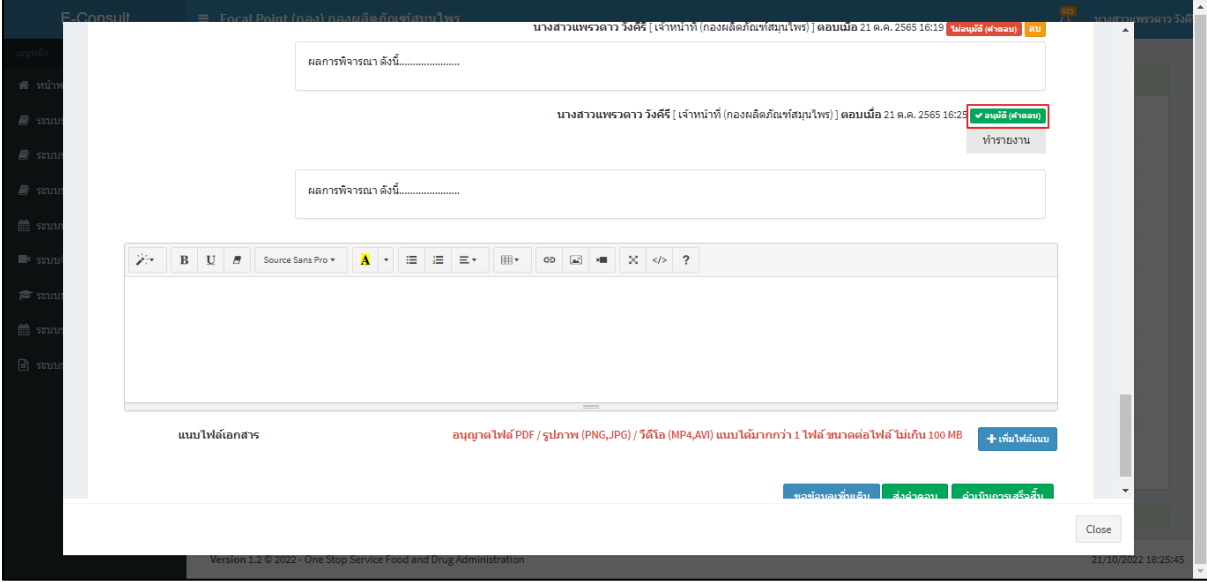

<span id="page-36-1"></span>ภาพที่ 60แสดงสถานะเป็นอนุมัติ(คำตอบ)

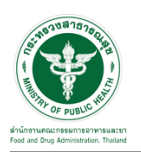

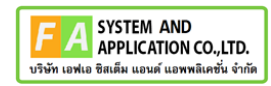

## <span id="page-37-0"></span>**3 ระบบจัดการคำขอปรึกษาผลิตภัณฑ์สุขภาพสำหรับเจ้าหน้าที่กองสมุนไพร**

### <span id="page-37-1"></span>**3.1การเข้าสู่ระบบ Consultation E-service**

เจ้าหน้าที่ อย. เข้าไปที่ **"URL : http://[privus](http://privus.fda.moph.go.th/).fda.moph.go.th/"** เลือกประเภทผู้ใช้งานเป็น **"เจ้าหน้าที่ อย."**

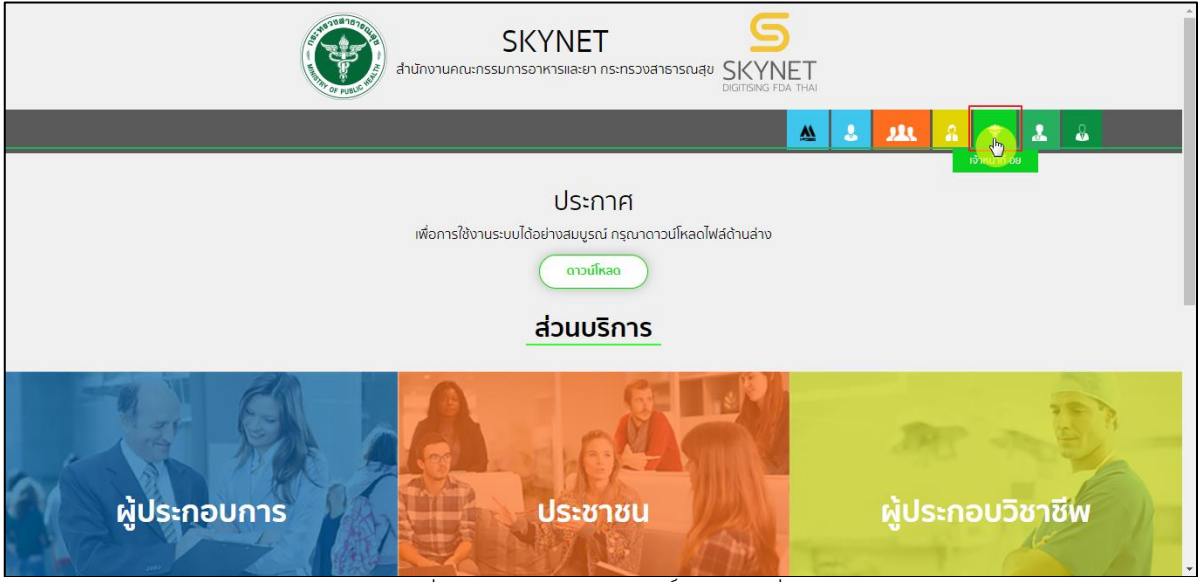

ภาพที่ 61 หน้าจอแสดงสิทธิ์เจ้าหน้าที่ อย.

<span id="page-37-2"></span>กรอก **"ชื่อบัญชีผู้ใช้งาน"** และ **"รหัสผ่าน"** ที่ได้จากการสมัครการใช้งาน ระบบ Digital ID จาก การสมัครทางเว็บไซต์สำนักงานพัฒนารัฐบาลดิจิทัล (องค์การมหาชน) (สพร.) จากนั้นคลิก **"เข้าสู่ระบบ"** 

<span id="page-37-3"></span>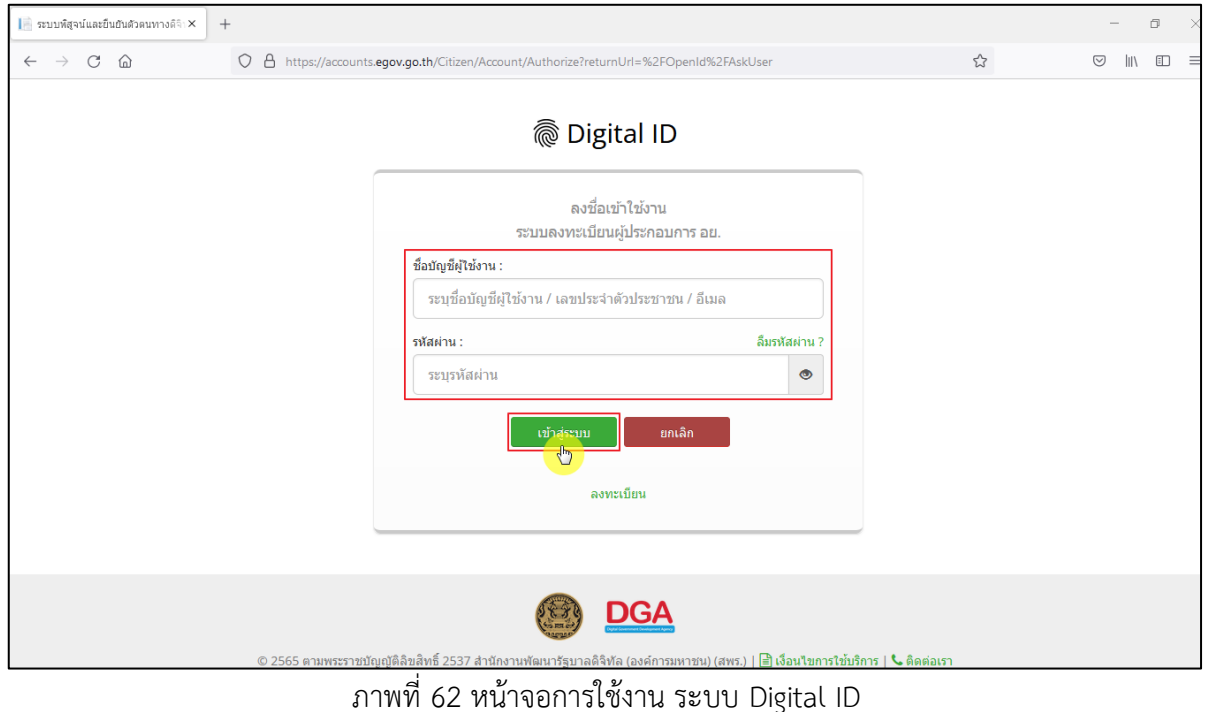

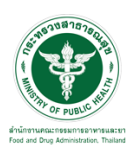

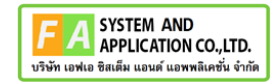

# คลิกเลือกเมนูสิทธิ์ **"E-Consult (เจ้าหน้าที่) Demo"**

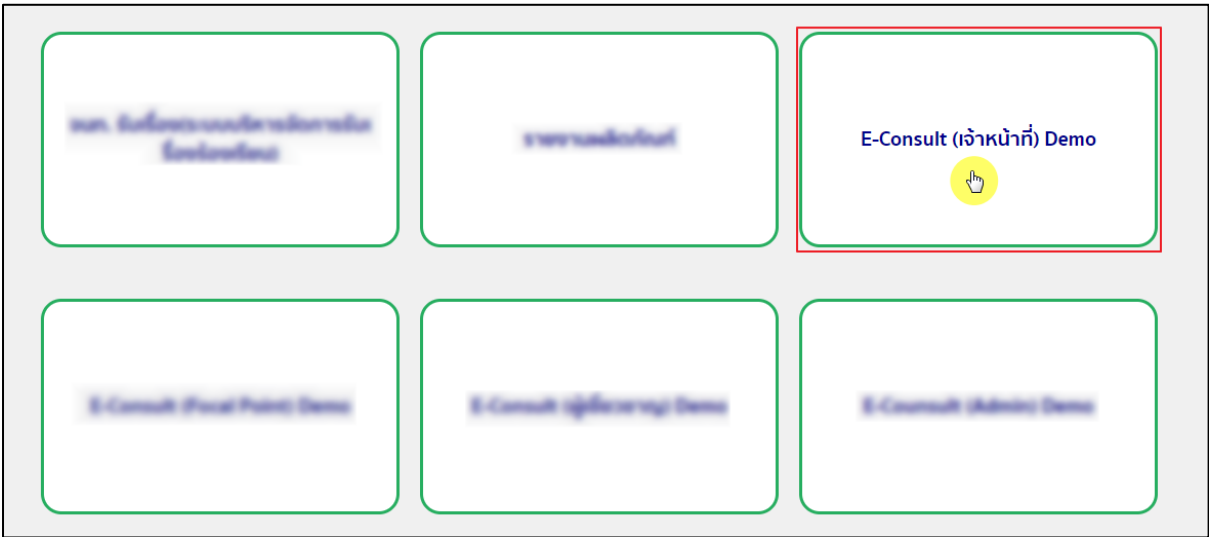

# ภาพที่ 63 หน้าจอเมนูสิทธิ์ E-Consult (เจ้าหน้าที่) Demo

# <span id="page-38-0"></span>Dashboard แสดงรายการคำขอทั้งหมด

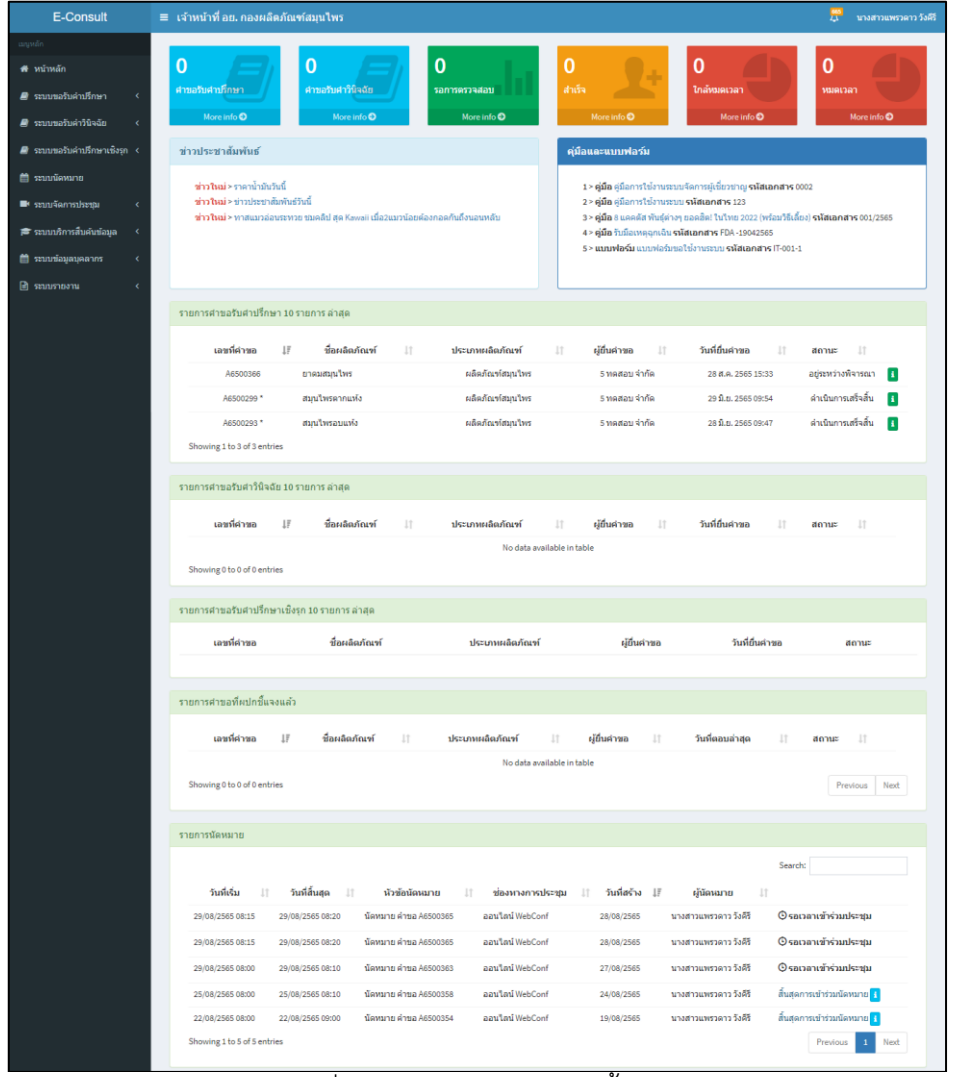

## <span id="page-38-1"></span>ภาพที่ 64 แสดงรายการคำขอทั้งหมด

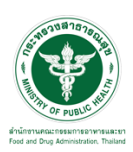

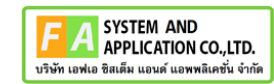

# คลิกดูรายละเอียด สถานะ **"อยู่ระหว่างการพิจารณา"**

| E-Consult                                | ≡ เจ้าหน้าที่ อย. กองผลิตภัณฑ์สมนไพร<br><b>AV</b> |                             |                     |                  |                 |    |                         |                     |                    | นางสาวแพรวดาว วังคีรี |  |
|------------------------------------------|---------------------------------------------------|-----------------------------|---------------------|------------------|-----------------|----|-------------------------|---------------------|--------------------|-----------------------|--|
| นนุหลัก                                  |                                                   |                             |                     |                  |                 |    |                         |                     |                    |                       |  |
| ี สี หน้าหลัก                            | รายการศาขอรับศาปรึกษา 10 รายการ ล่าสด             |                             |                     |                  |                 |    |                         |                     |                    |                       |  |
| ■ ระบบขอรับค่าปรึกษา                     |                                                   | เลขที่คำขอ                  | ΙF<br>ชื่อผลิตภัณฑ์ | $\perp \uparrow$ | ประเภทผลิตภัณฑ์ | 1î | ผ้ยื่นคำขอ<br><b>LT</b> | วันที่ยื่นคำขอ      | 1î<br>สถานะ        | $\perp$               |  |
| ■ ระบบขอรับคำวินิจฉัย                    |                                                   | A6500366                    | ยาดมสมุนไพร         |                  | ผลิตภัณฑ์สมนใพร |    | 5 ทดสอบ จำกัด           | 28 ส.ค. 2565 15:33  | อยู่ระหว่างพิจารณา |                       |  |
| $\blacksquare$ ระบบขอรับคำปรึกษาเชิงรก < |                                                   | A6500299*                   | สมนใพรตากแห้ง       |                  | ผลิตภัณฑ์สมนใพร |    | 5 ทดสอบ จำกัด           | 29 มิ.ย. 2565 09:54 | ดำเนินการเสร็จสิ้น |                       |  |
| <b>■ ระบบนัดหมาย</b>                     |                                                   | A6500293*                   | สมุนใพรอบแห้ง       |                  | ผลิตภัณฑ์สมนใพร |    | 5 ทดสอบ จำกัด           | 28 มิ.ย. 2565 09:47 | คำเนินการเสร็จสิ้น | H                     |  |
| ■ ระบบจัดการประชม                        |                                                   | Showing 1 to 3 of 3 entries |                     |                  |                 |    |                         |                     |                    |                       |  |

ภาพที่ 65 ดูรายละเอียด

### <span id="page-39-0"></span>หน้ารายละเอียดคำขอ

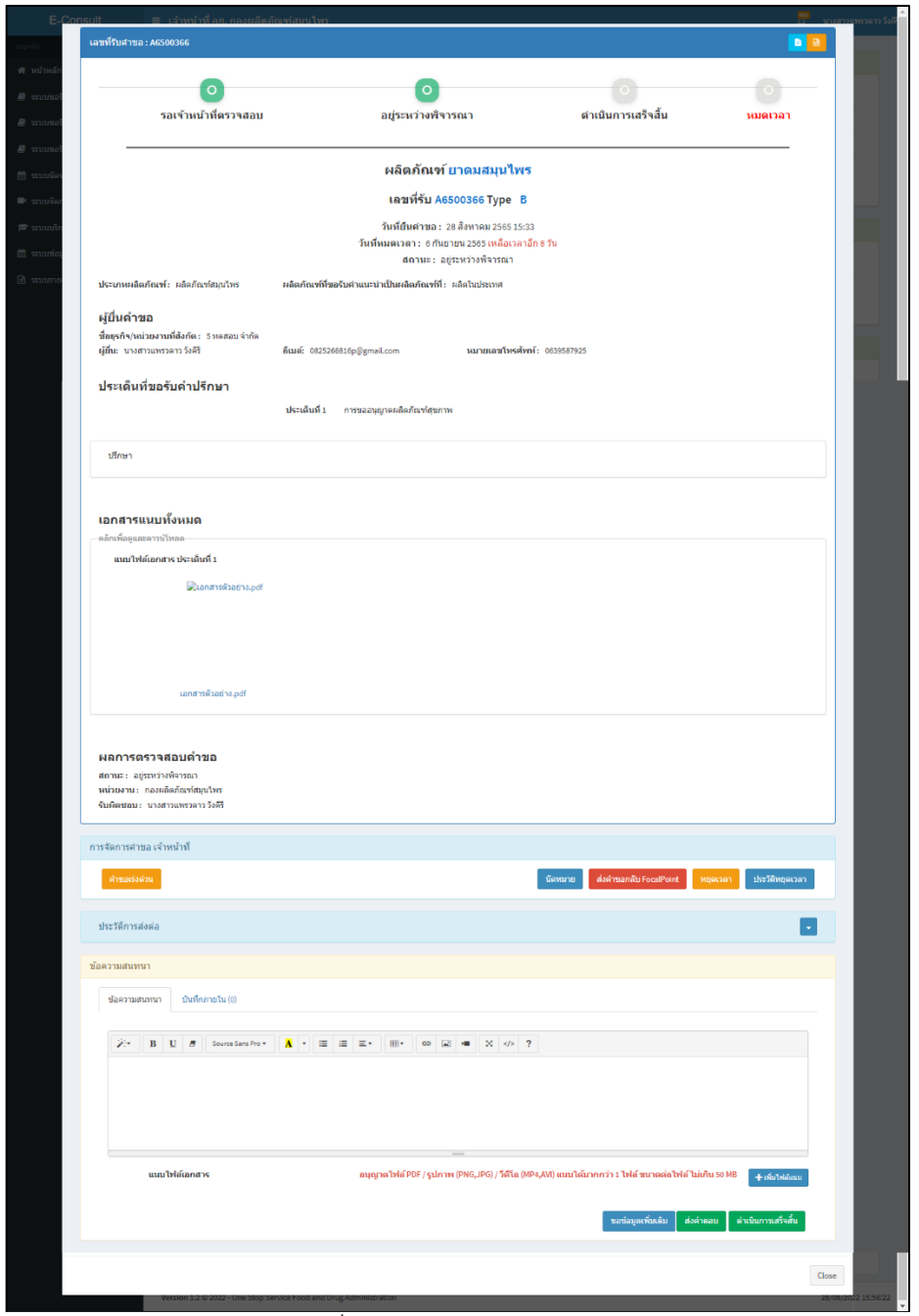

## <span id="page-39-1"></span>ภาพที่ 66 หน้ารายละเอียดคำขอ

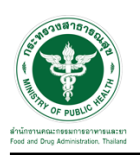

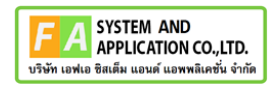

# <span id="page-40-0"></span>**3.2กรณีขอคำชี้แจงจากผู้ประกอบการ**

มาที่ **"ข้อความสนทนา"** ระบุข้อความลงในกล่องข้อความสนทนา แนบไฟล์เพิ่มเติม จากนั้นคลิกปุ่ม **"ขอข้อมูลเพิ่มเติม"**

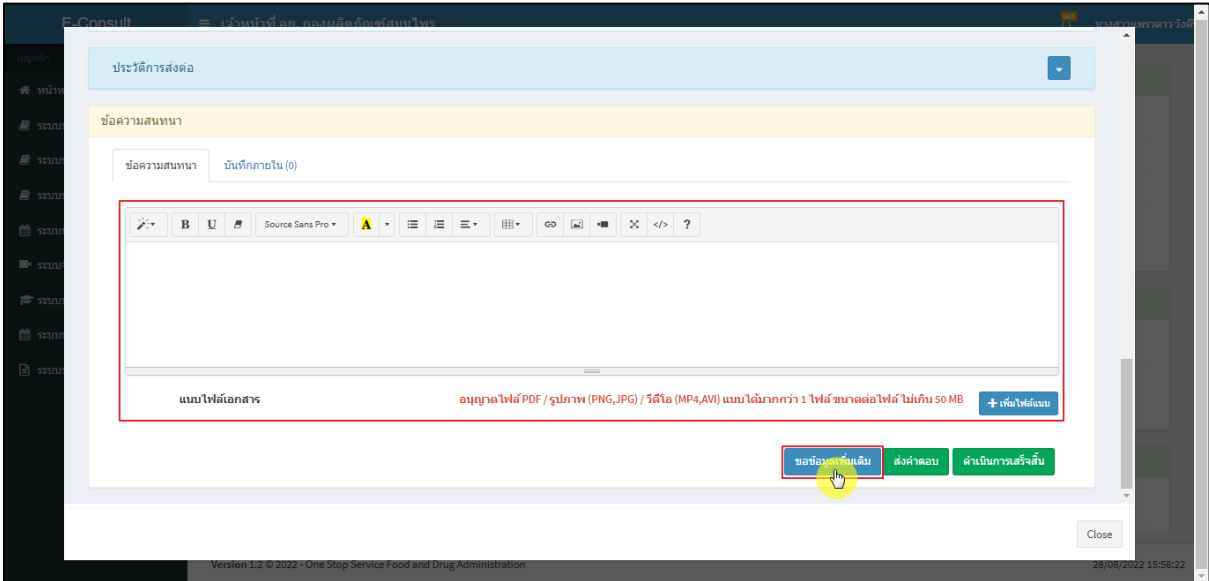

ภาพที่ 67 กรณีขอคำชี้แจงจากผู้ประกอบการ

<span id="page-40-1"></span>แสดง Pop up คุณต้องการส่ง "การขอข้อมูลเพิ่มเติม" ให้ Focal point อนุมัติหรือไม่? คลิกปุ่ม

#### **"ยืนยัน"**

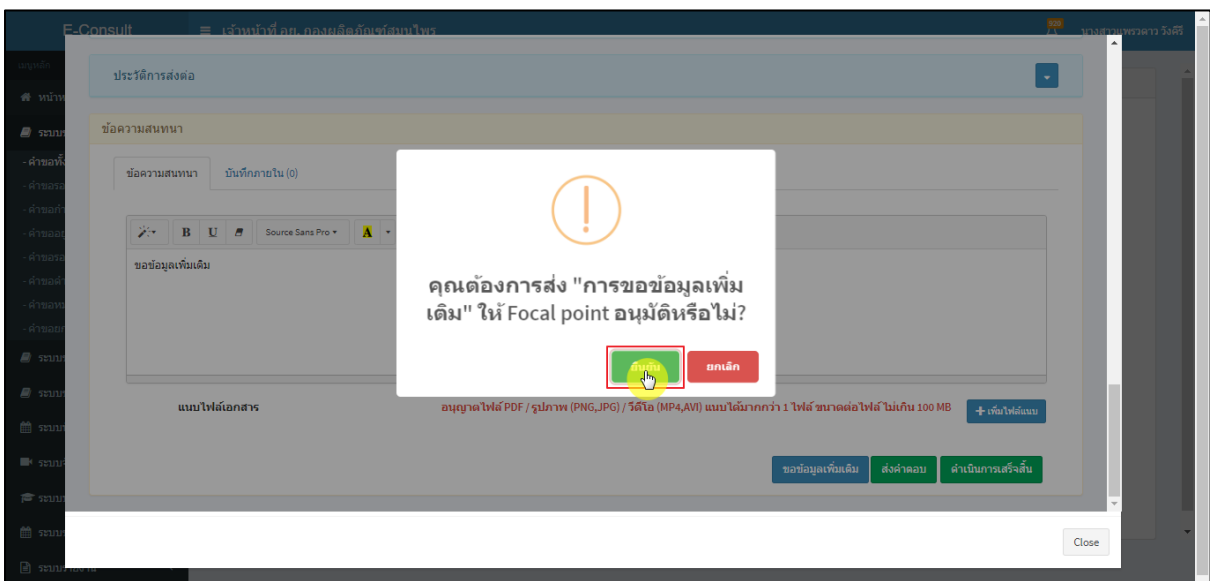

## <span id="page-40-2"></span>ภาพที่ 68 ยืนยันการขอข้อมูลเพิ่มเติม

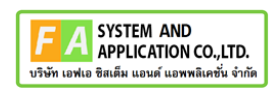

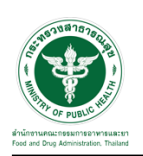

แสดง Pop up บันทึกคำตอบสำเร็จ! คลิกปุ่ม **"OK"**

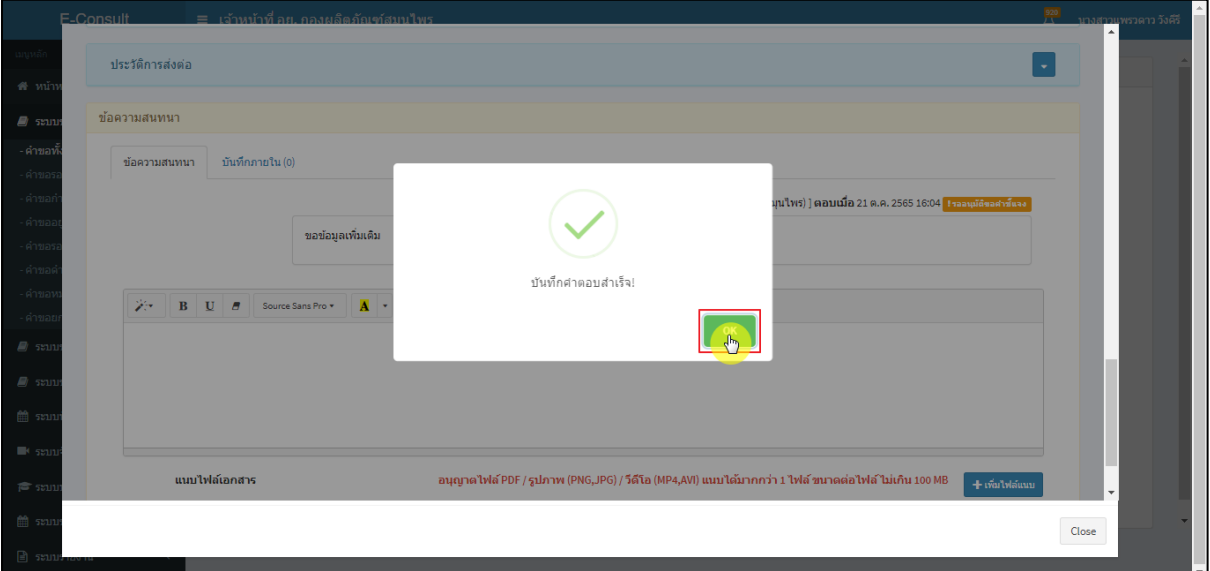

ภาพที่ 69 บันทึกคำตอบสำเร็จ

<span id="page-41-0"></span>แสดงข้อความรายละเอียดการขอคำชี้แจง สถานะขึ้นเป็น **"รออนุมัติขอคำชี้แจง"** รอ Focal point

อนุมัติ

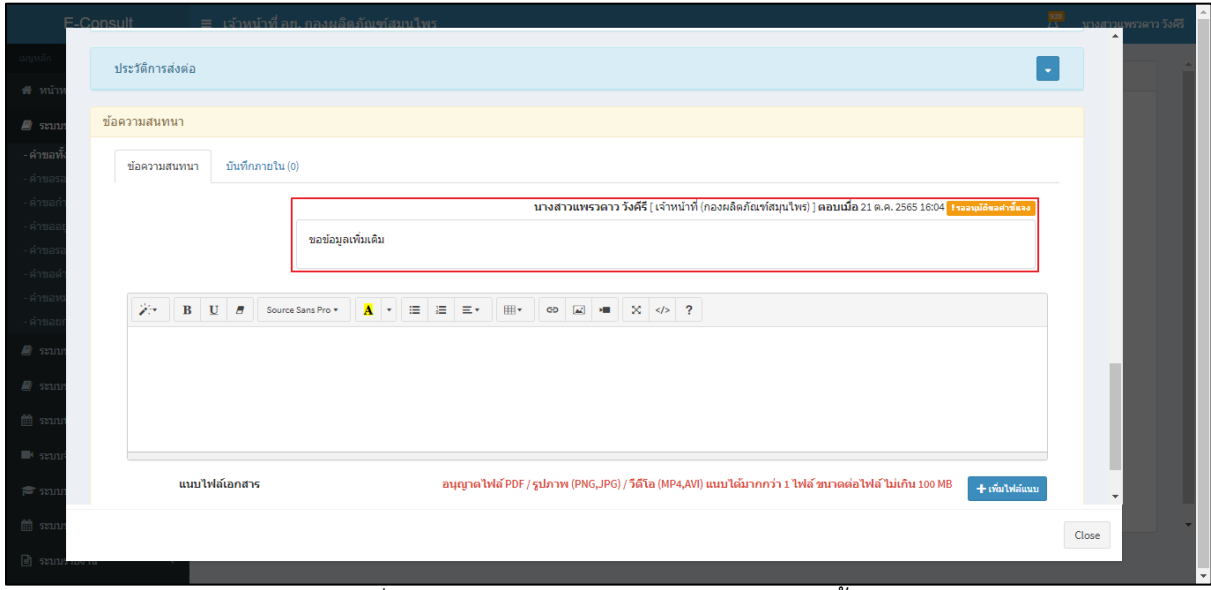

<span id="page-41-1"></span>ภาพที่ 70 แสดงข้อความรายละเอียดการขอคำชี้แจง

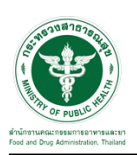

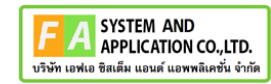

 $\Box$ 

กรณี Focal point ไม่อนุมัติ (ขอคำชี้แจง)

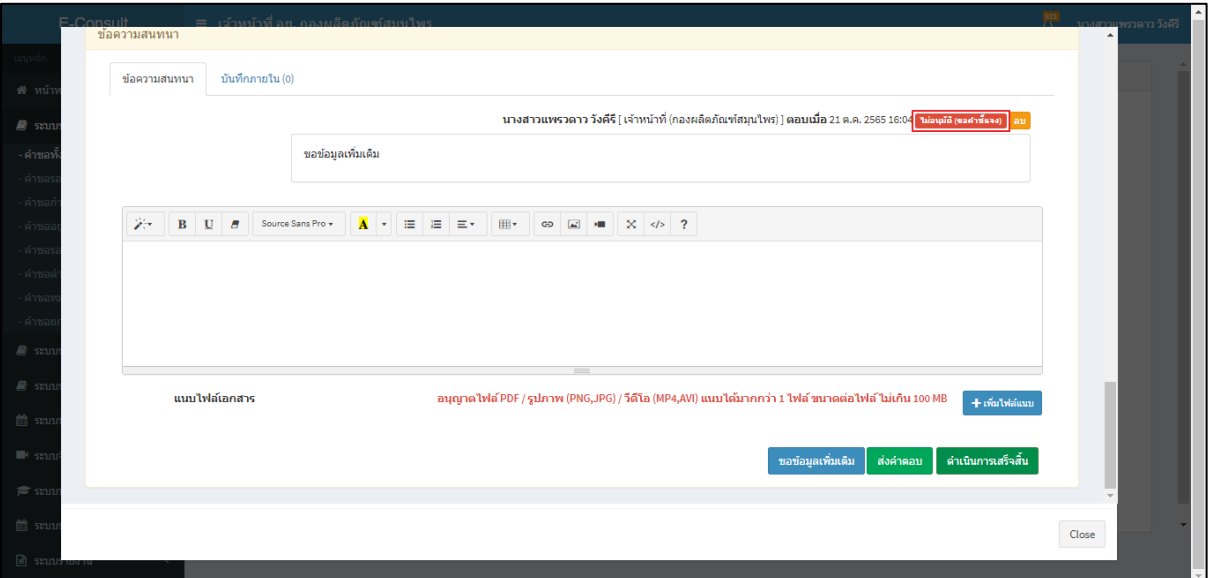

ภาพที่ 71 กรณี Focal point ไม่อนุมัติ (ขอคำชี้แจง)

<span id="page-42-0"></span>กรณี Focal point อนุมัติ (ขอคำชี้แจง)

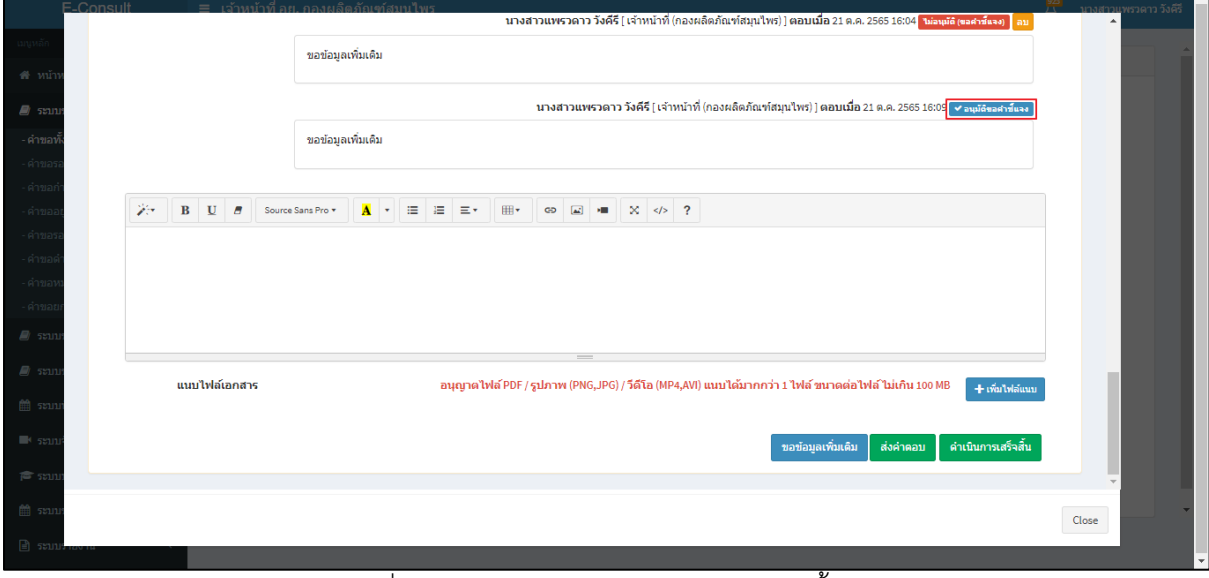

<span id="page-42-1"></span>ภาพที่ 72 กรณี Focal point อนุมัติ (ขอคำชี้แจง)

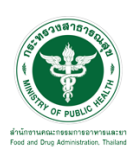

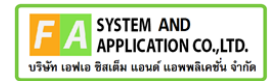

สถานะหน้ารายการคำขอรับคำปรึกษา จะขึ้นเป็น **"รอผู้ประกอบการชี้แจง"** คลิกดูรายละเอียด

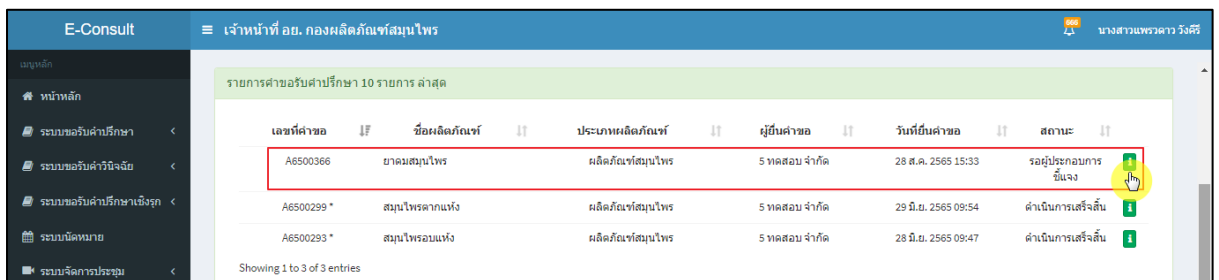

# ภาพที่ 73 สถานะรอผู้ประกอบการชี้แจง (1)

# <span id="page-43-0"></span>หน้ารายละเอียดคำขอ สถานะจะขึ้นเป็น **"รอผู้ประกอบการชี้แจง"**

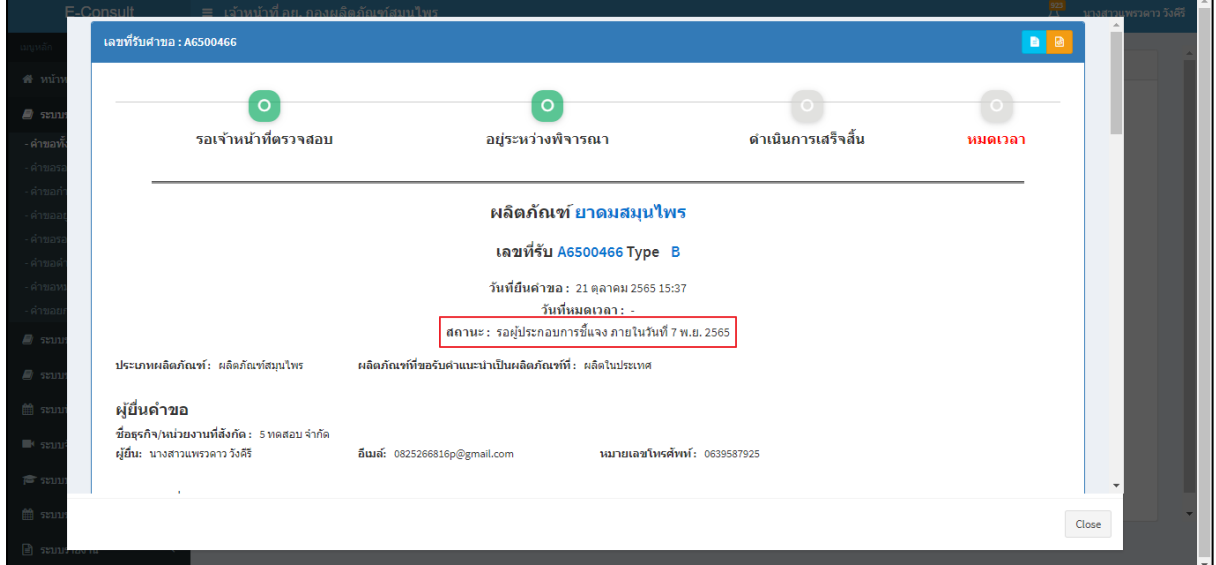

# ภาพที่ 74 สถานะรอผู้ประกอบการชี้แจง (2)

<span id="page-43-1"></span>เมื่อผู้ประกอบการส่งคำชี้แจงเพิ่มเติมกลับมา สถานะจะขึ้นเป็น **"อยู่ระหว่างพิจารณา"** พร้อม สัญลักษณ์ จากนั้นคลิกดูรายละเอียด

<span id="page-43-2"></span>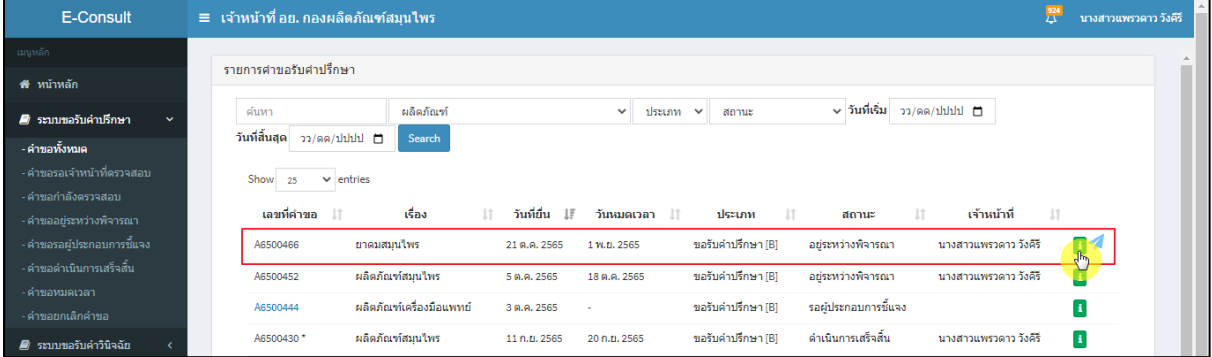

#### ภาพที่ 75 สถานะอยู่ระหว่างพิจารณา

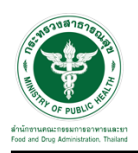

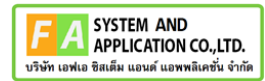

แสดงรายละเอียดคำขอ

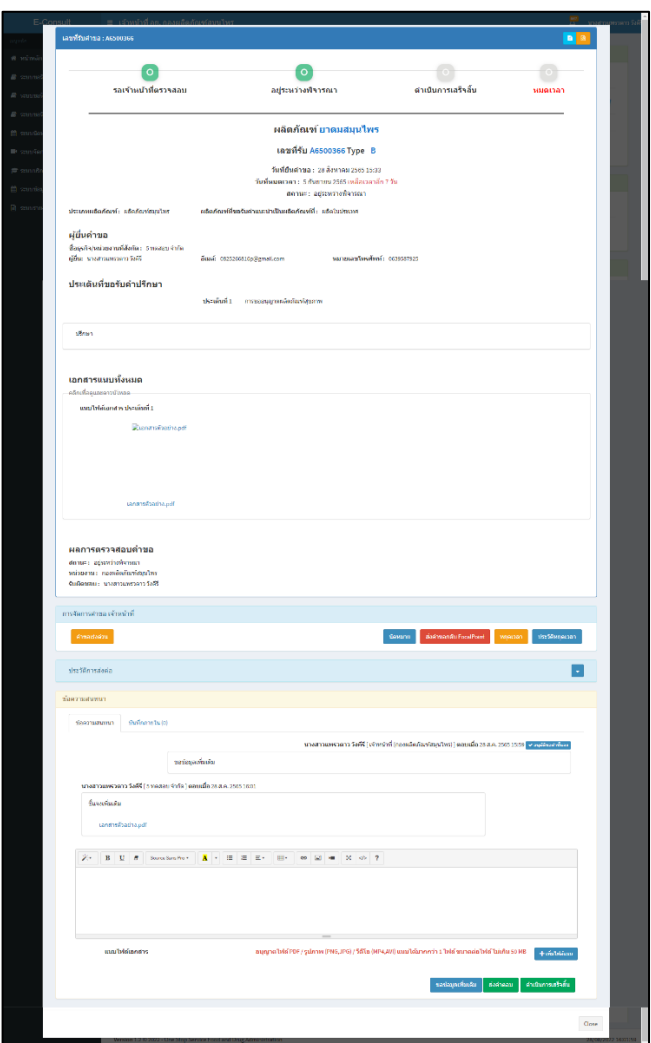

ภาพที่ 76 แสดงรายละเอียดคำขอ

<span id="page-44-0"></span>มาที่ **"ข้อความสนทนา"** จะแสดงข้อความที่ผู้ประกอบการชี้แจงเพิ่มเติมกลับมา

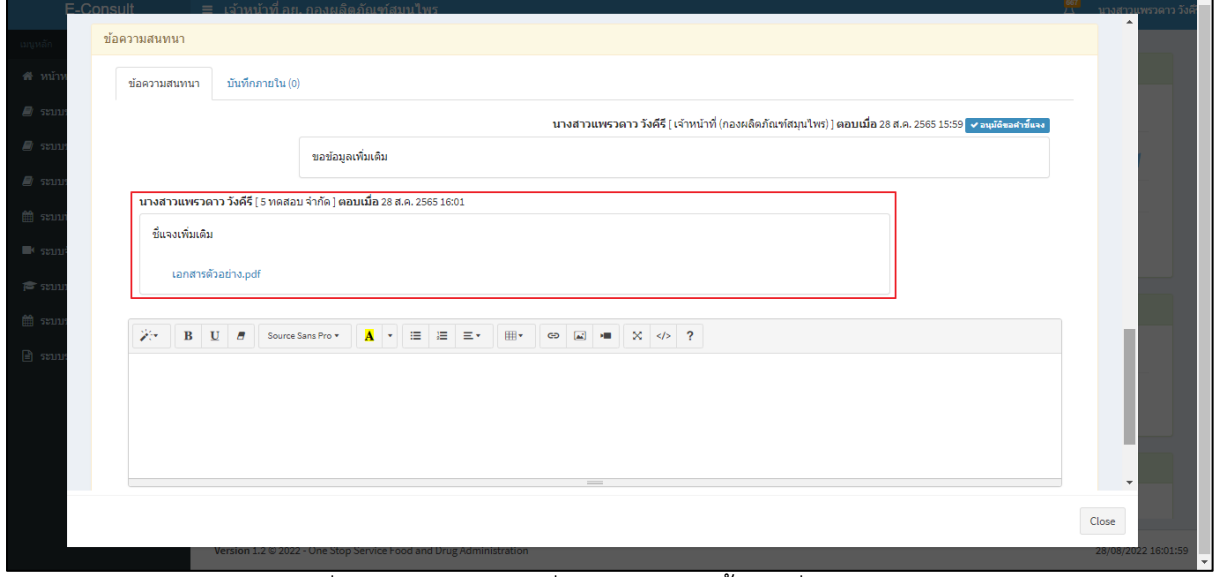

<span id="page-44-1"></span>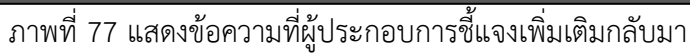

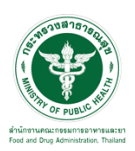

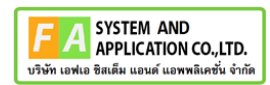

#### <span id="page-45-0"></span>**3.3กรณีคำขอเร่งด่วน**

## คลิกปุ่ม **"คำขอเร่งด่วน"**

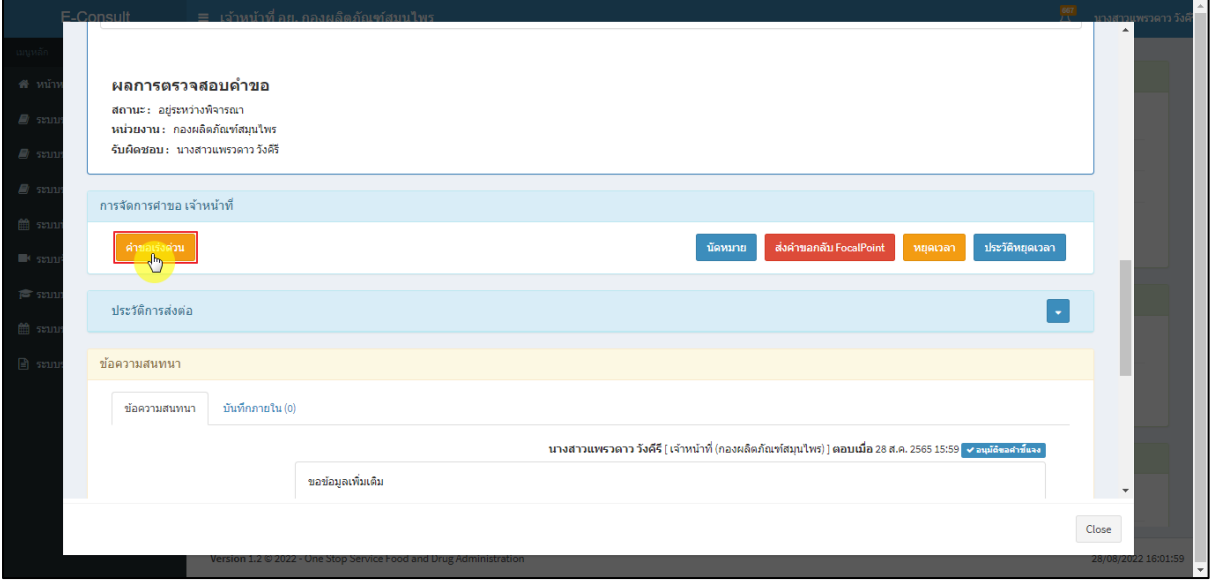

ภาพที่ 78คำขอเร่งด่วน

# <span id="page-45-1"></span>แสดง Pop up คุณต้องการเปลี่ยนคำขอเป็นเร่งด่วนหรือไม่? คลิกปุ่ม **"ยืนยัน"**

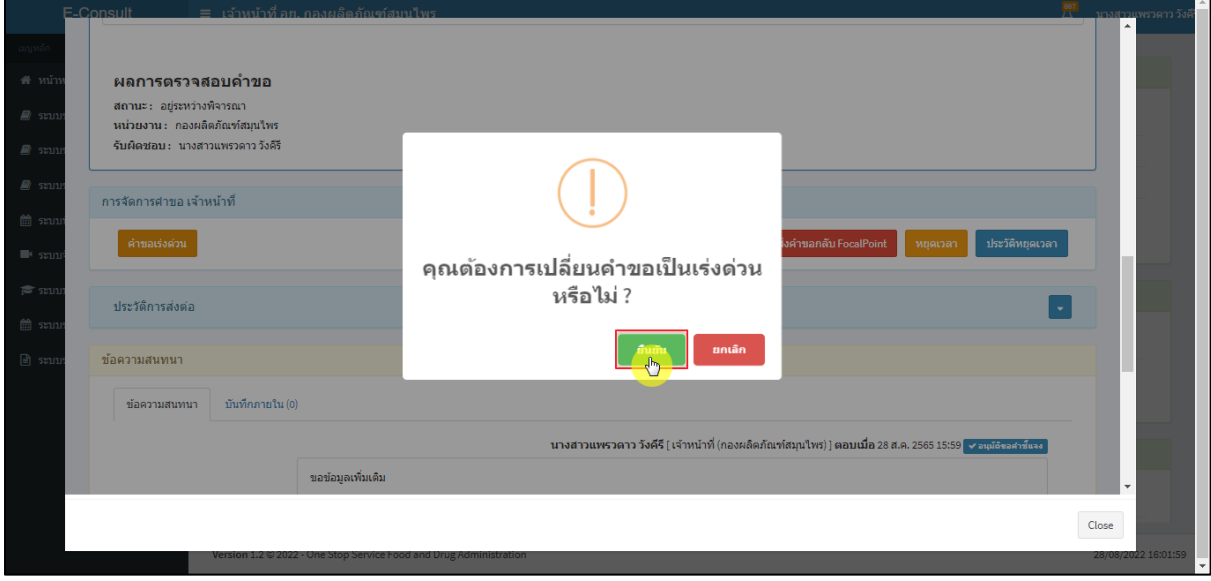

<span id="page-45-2"></span>ภาพที่ 79ยืนยันการเปลี่ยนคำขอเป็นเร่งด่วน

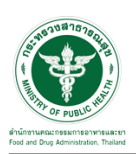

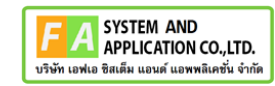

แสดง Pop up บันทึกคำขอเร่งด่วนสำเร็จ คลิกปุ่ม **"OK"**

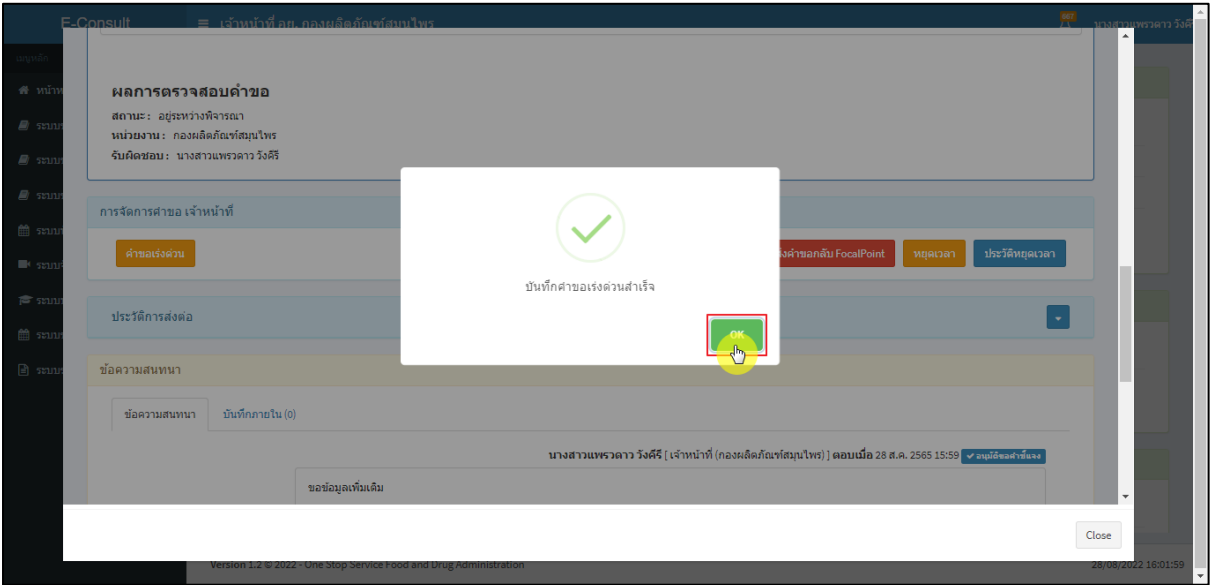

ภาพที่ 80 บันทึกคำขอเร่งด่วนสำเร็จ

<span id="page-46-0"></span>เลขที่รับคำขอหน้ารายการคำขอรับคำปรึกษา จะเปลี่ยนเป็นตัวอักษรสีแดง คลิกดูรายละเอียด

| E-Consult                     |            | ≡ เจ้าหน้าที่ อย. กองผลิตภัณฑ์สมนไพร  |     |                 |           |                         |                      |                    |           | เนางสาวแพรวดาว วังคีรี |
|-------------------------------|------------|---------------------------------------|-----|-----------------|-----------|-------------------------|----------------------|--------------------|-----------|------------------------|
| นนุหลัก                       |            |                                       |     |                 |           |                         |                      |                    |           |                        |
| ี <del>สื</del> ∷หน้าหลัก     |            | รายการศาขอรับศาปรึกษา 10 รายการ ล่าสด |     |                 |           |                         |                      |                    |           |                        |
| ■ ระบบขอรับค่าปรึกษา          | เลขที่คำขอ | ชื่อผลิตภัณฑ์                         | Jî. | ประเภทผลิตภัณฑ์ | <b>It</b> | ผ้ยื่นคำขอ<br><b>LT</b> | วันที่ยื่นคำขอ<br>1î | สถานะ              | <b>Jî</b> |                        |
| ■ ระบบขอรับคำวินิจฉัย         | A6500366   | ยาดมสมนใพร                            |     | ผลิตภัณฑ์สมนไพร |           | 5 ทดสอบ จำกัด           | 28 ส.ค. 2565 15:33   | อย่ระหว่างพิจารณา  |           |                        |
| ■ ระบบขอรับค่าปรึกษาเชิงรุก < | A6500299*  | สมนใพรดากแห้ง                         |     | ผลิตภัณฑ์สมนไพร |           | 5 ทดสอบ จำกัด           | 29 มิ.ย. 2565 09:54  | ดำเนินการเสร็จสิ้น |           |                        |
| <b>■ ระบบนัดหมาย</b>          | A6500293*  | สมนใพรอบแห้ง                          |     | ผลิตภัณฑ์สมบใพร |           | 5 ทดสอบ จำกัด           | 28 มิ.ย. 2565 09:47  | ดำเนินการเสร็จสิ้น |           | <b>A</b>               |

ภาพที่ 81 หน้ารายการคำขอรับคำปรึกษา

#### <span id="page-46-2"></span>้<br>เลขที่รับศาขอ : A6500366 Ъ  $\bullet$ l o รอเจ้าหน้าที่ตรวจสอบ อยู่ระหว่างพิจารณา ดำเนินการเสร็จสิ้น หมดเวลา ผลิตภัณฑ์ ยาดมสมุนไพร เลขที่รับ A6500366 Type B วันที่ยืนคำขอ : 28 สังหาคม 2565 15:33 วั<u>นที่หมดเวลา : 5 กันยายน 2565 เหลือเวลาอีก</u> ี่ สถานะ : อยู่ระหว่างพิจารณา [ ศาขอเร่งด่วน] ผลิตภัณฑ์ที่ขอรับคำแนะนำเป็นผลิตภัณฑ์ที่ : ผลิตในประเทศ ประเภทผลิตภัณฑ์: ผลิตภัณฑ์สมนใพร ผู้ยื่นดำขอ ชื้อธุรกิจ/หน่วยงานที่สังกัด : 5 ทดสอบ จำกัด ผู้ยื่น: นางสาวแพรวดาววังคีรี อีเมล์: 0825266816p@gmail.com หมายเลขโทรศัพท์: 0639587925 Close

# <span id="page-46-1"></span>หน้ารายละเอียดคำขอ สถานะจะขึ้นเป็น **"อยู่ระหว่างการพิจารณา (คำขอเร่งด่วน)"**

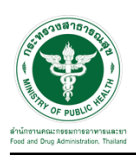

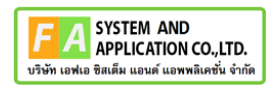

#### <span id="page-47-0"></span>**3.4กรณีนัดหมาย**

#### คลิกปุ่ม "**นัดหมาย**"

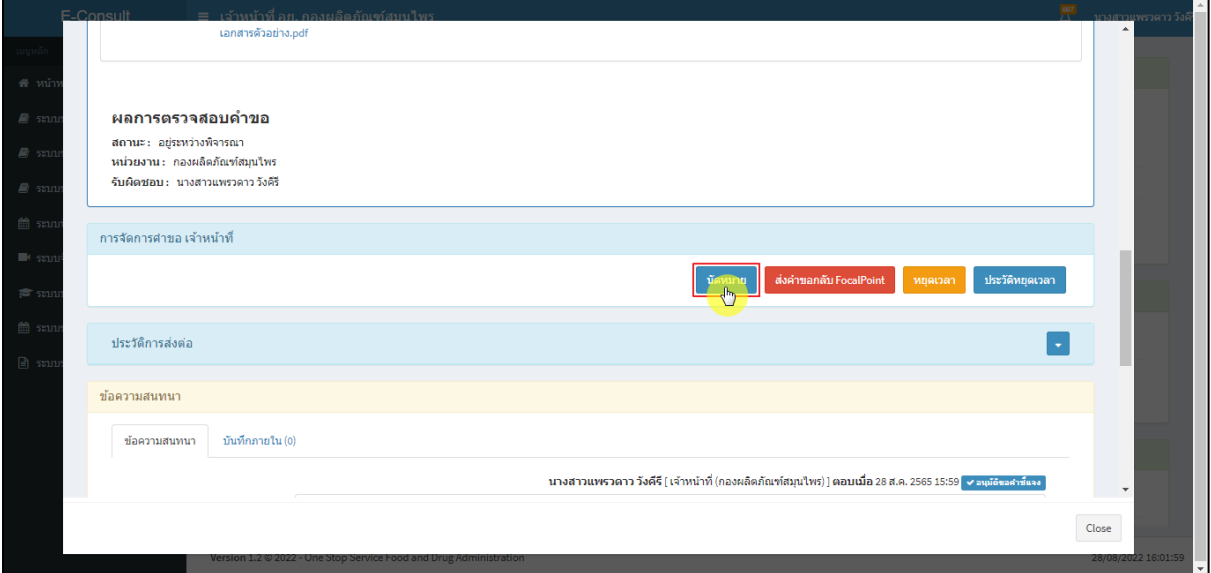

#### ภาพที่ 83 กรณีนัดหมาย

## <span id="page-47-1"></span>แสดงการสร้างนัดหมาย คลิกปุ่ม **"สร้างนัดหมาย"**

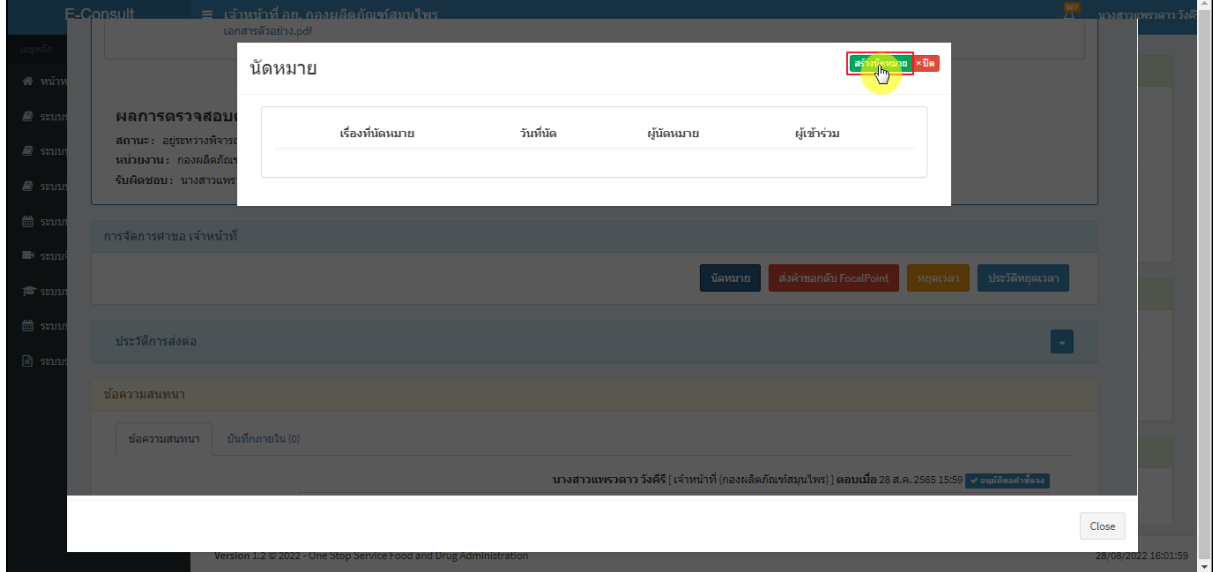

## <span id="page-47-2"></span>ภาพที่ 84 แสดงการสร้างนัดหมาย

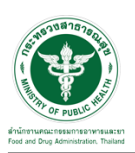

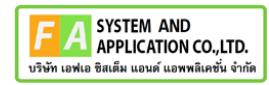

# ระบุรายละเอียดการนัดหมายให้ครบถ้วน จากนั้นคลิกปุ่ม **"บันทึกนัดหมาย"**

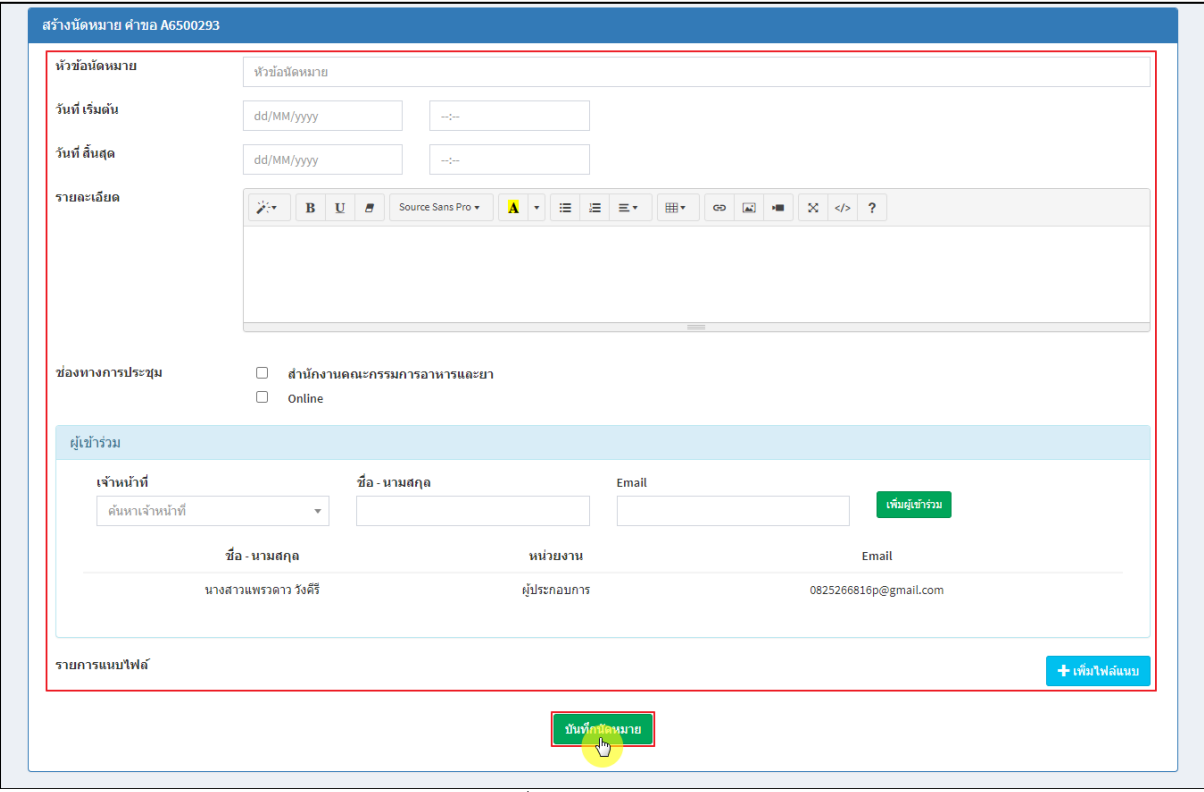

### ภาพที่ 85 สร้างนัดหมาย

#### <span id="page-48-0"></span>แสดงรายละเอียดการนัดหมาย

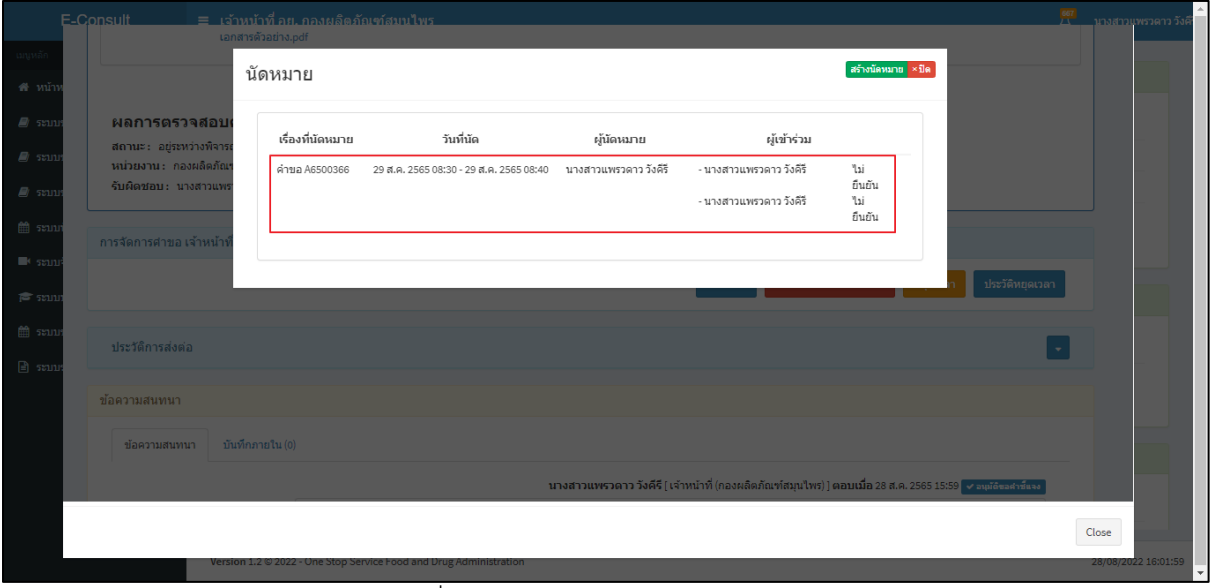

#### <span id="page-48-1"></span>ภาพที่ 86 แสดงรายละเอียดการนัดหมาย

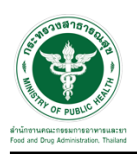

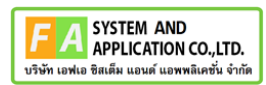

#### <span id="page-49-0"></span>**3.5กรณีส่งคำขอกลับ Focal Point**

## คลิกปุ่ม **"ส่งคำขอกลับ Focal Point"**

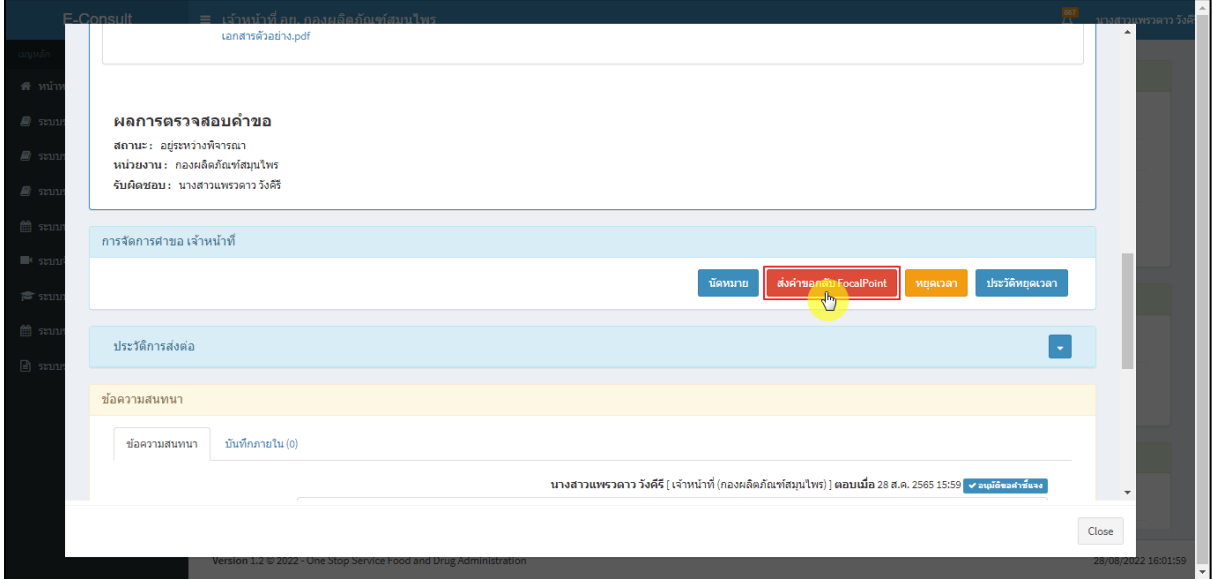

## ภาพที่ 87 กรณีส่งคำขอกลับ Focal Point

# <span id="page-49-1"></span>ระบุหมายเหตุ แนบไฟล์เพิ่มเติม จากนั้นคลิกปุ่ม **"บันทึก"**

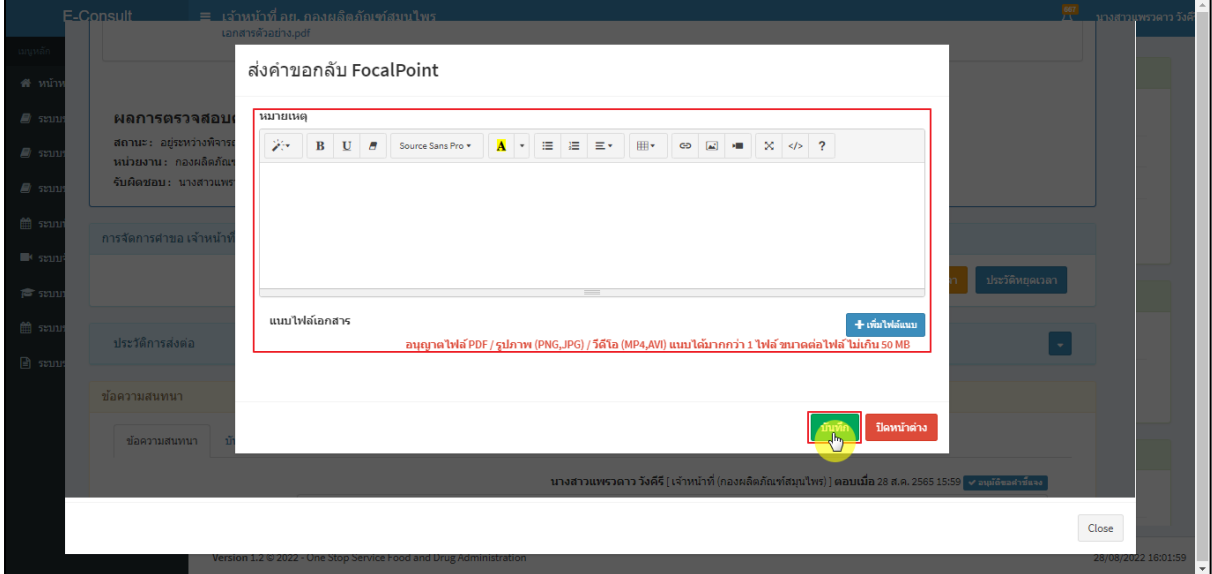

## <span id="page-49-2"></span>ภาพที่ 88 ระบุหมายเหตุ

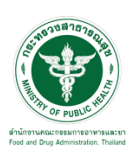

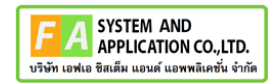

แสดง Pop up คุณต้องการบันทึกข้อมูลส่งต่อคำขอหรือไม่? คลิกปุ่ม **"ยืนยัน"**

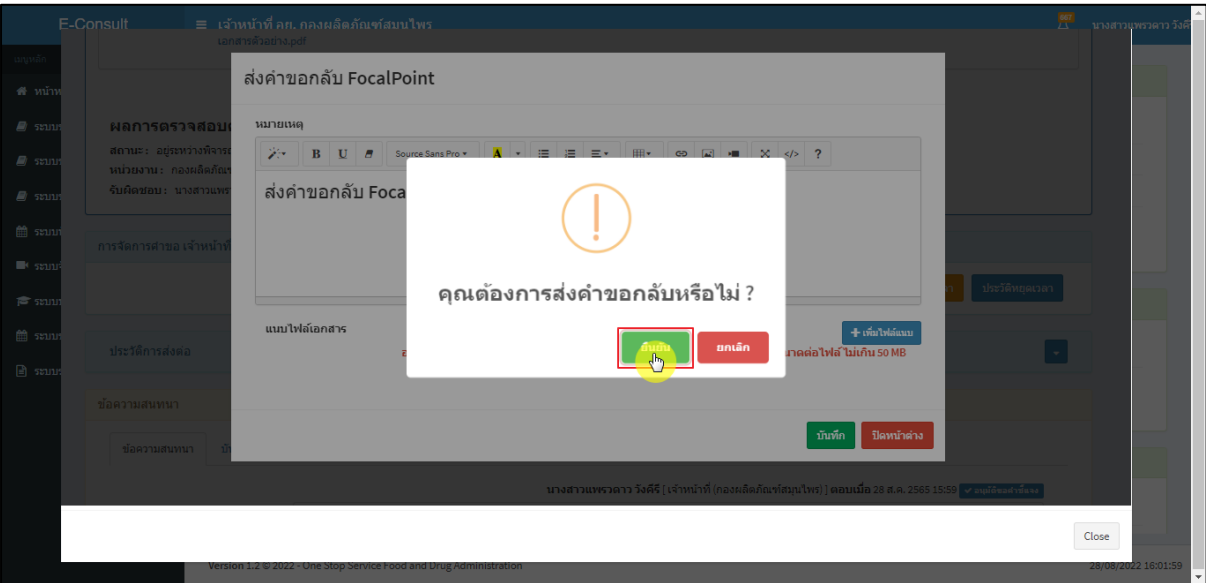

ภาพที่ 89 บันทึกข้อมูลส่งต่อคำขอ

<span id="page-50-0"></span>แสดง Pop up คำขอได้ถูกส่งไปสำเร็จ คลิกปุ่ม **"OK"**

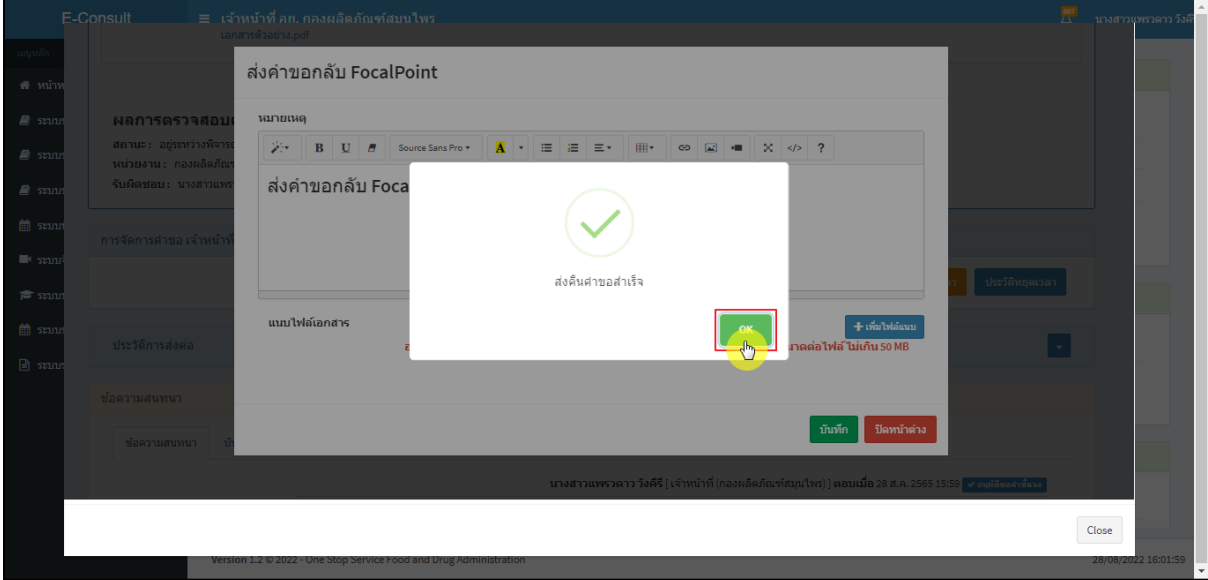

ภาพที่ 90 คำขอได้ถูกส่งไปสำเร็จ

<span id="page-50-1"></span>หน้ารายการคำขอรับคำปรึกษา รายการที่ถูกส่งคำขอไปยัง Focal Point รายการคำขอจะหายไป

<span id="page-50-2"></span>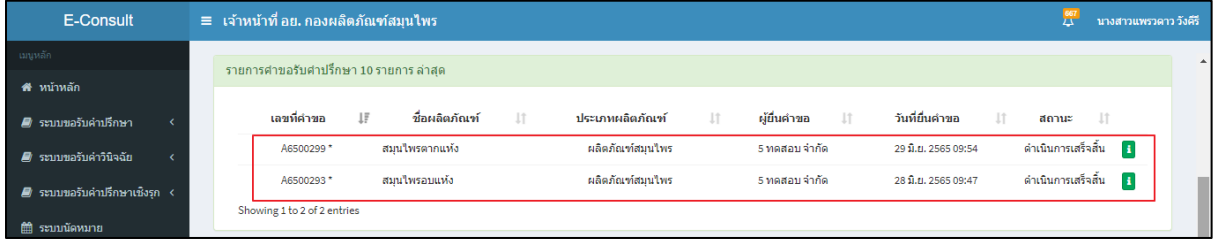

## ภาพที่ 91 หน้ารายการคำขอรับคำปรึกษา

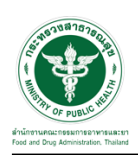

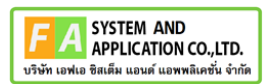

## <span id="page-51-0"></span>**3.6กรณีหยุดเวลา**

#### คลิกปุ่ม "**หยุดเวลา**"

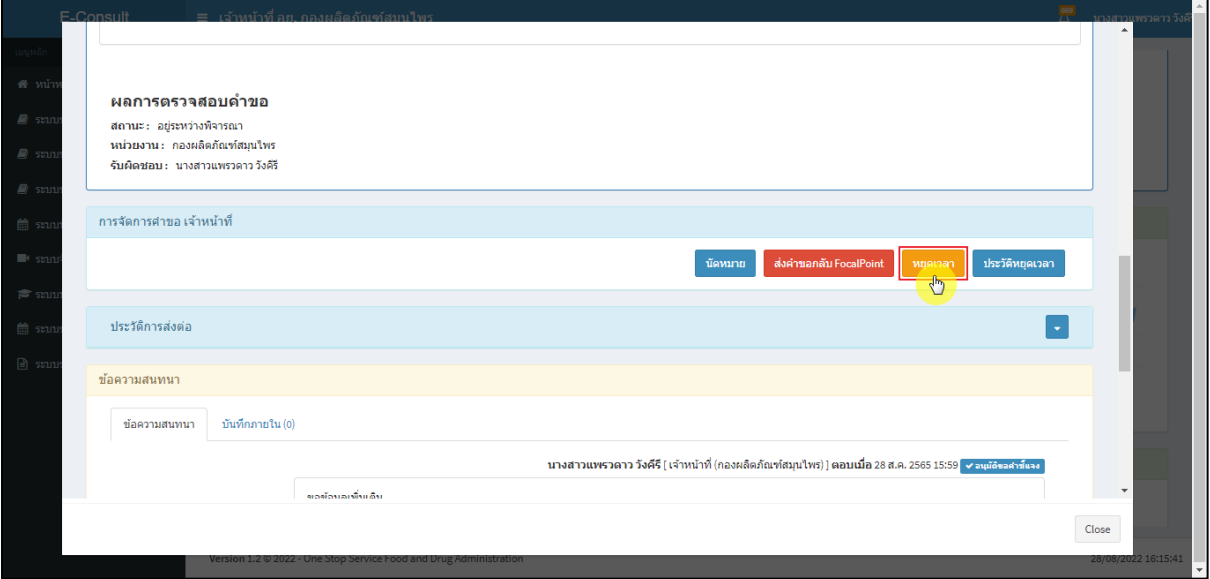

# ภาพที่ 92 กรณีหยุดเวลา

<span id="page-51-1"></span>ระบุวัน

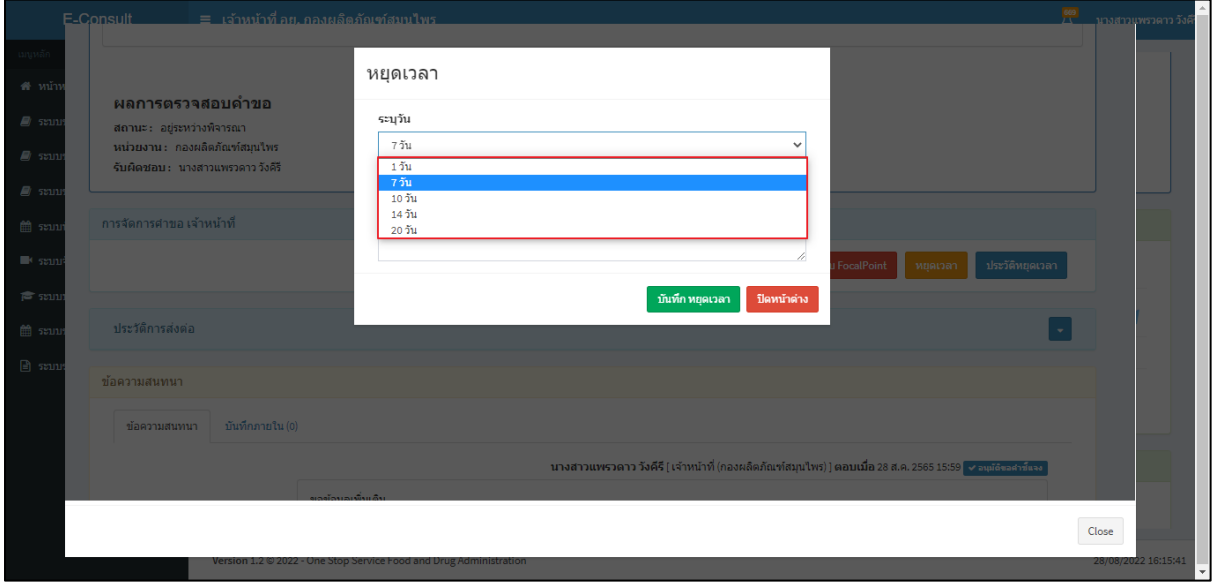

<span id="page-51-2"></span>ภาพที่ 93 ระบุวัน

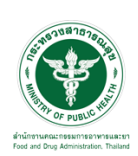

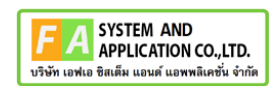

Г.

# ระบุหมายเหตุ จากนั้นคลิกปุ่ม **"บันทึกหยุดเวลา"**

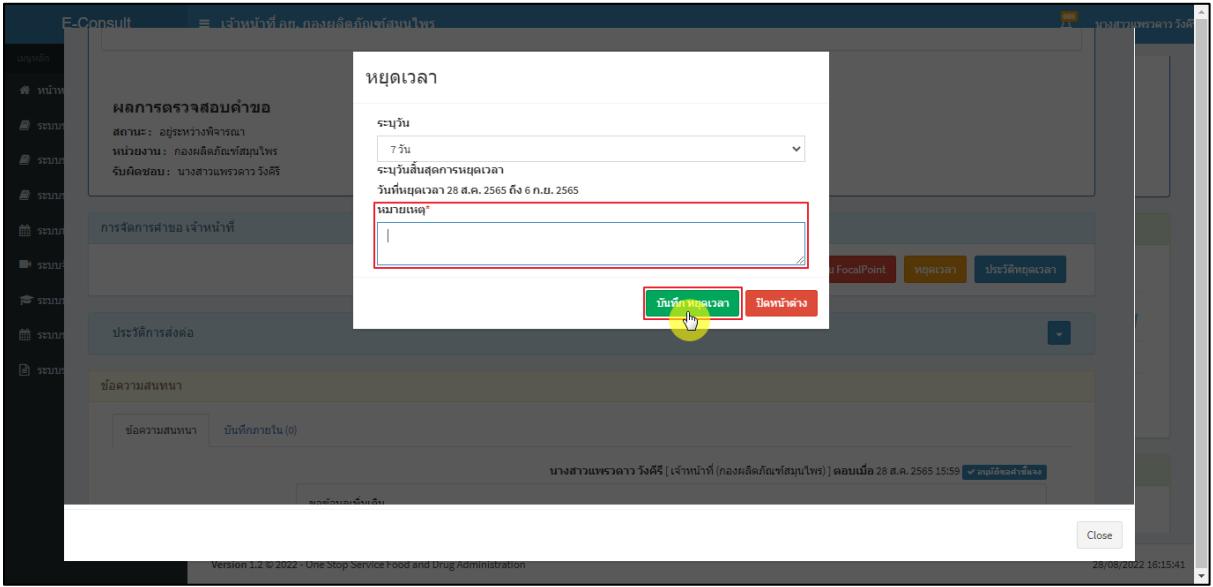

# ภาพที่ 94 ระบุหมายเหตุ

# <span id="page-52-0"></span>แสดง Pop up คุณต้องการหยุดเวลาหรือไม่? คลิกปุ่ม **"ยืนยัน"**

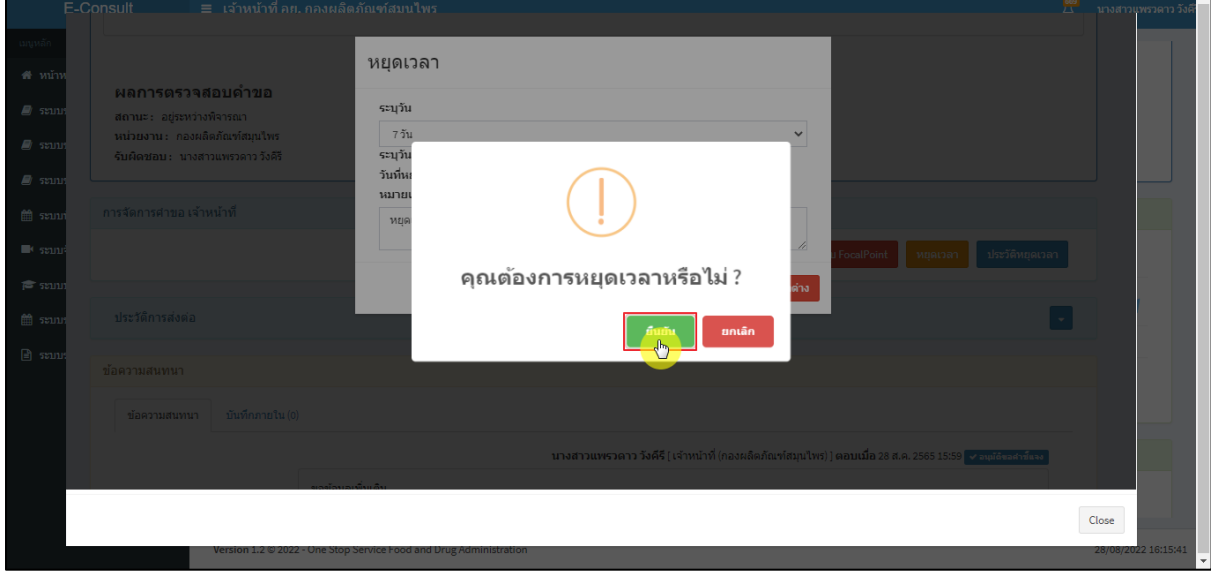

## <span id="page-52-1"></span>ภาพที่ 95 บันทึกหยุดเวลา

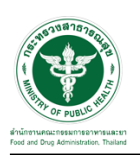

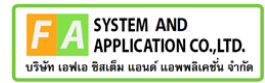

แสดง Pop up หยุดเวลาสำเร็จ dd/mm/yyyy ถึง dd/mm/yyyy คลิกปุ่ม **"OK"**

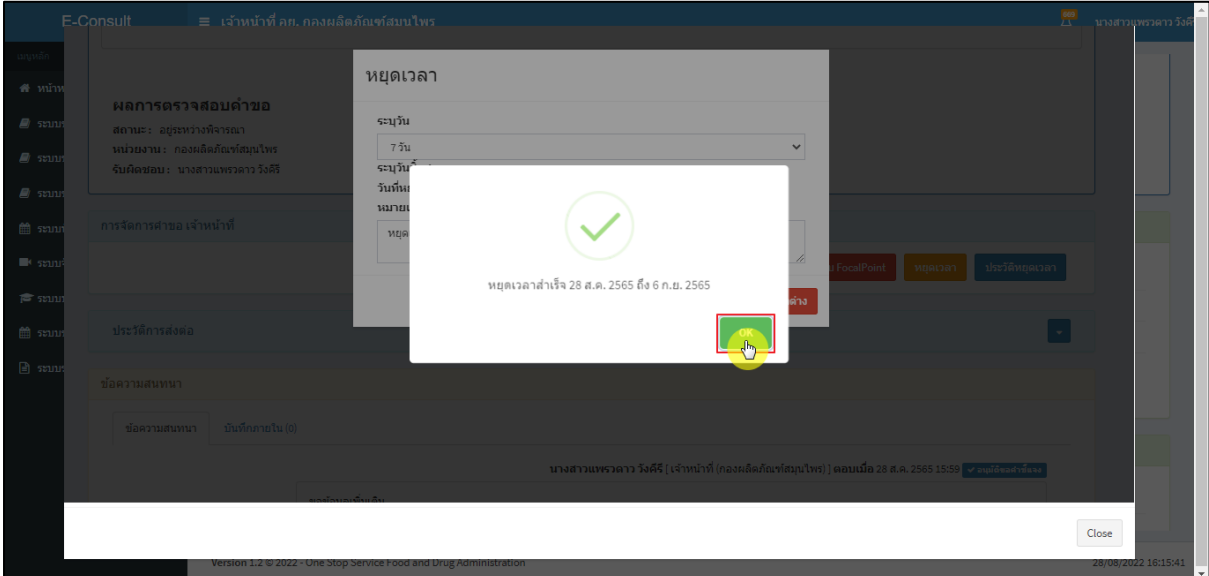

ภาพที่ 96 หยุดเวลาสำเร็จ

<span id="page-53-0"></span>แสดงวันที่หมดเวลาเป็น **"อยู่ระหว่างการหารือผู้เชี่ยวชาญ หรือ คณะทำงาน ภายในวันที่** 

#### **DD/MM/YYYY"**

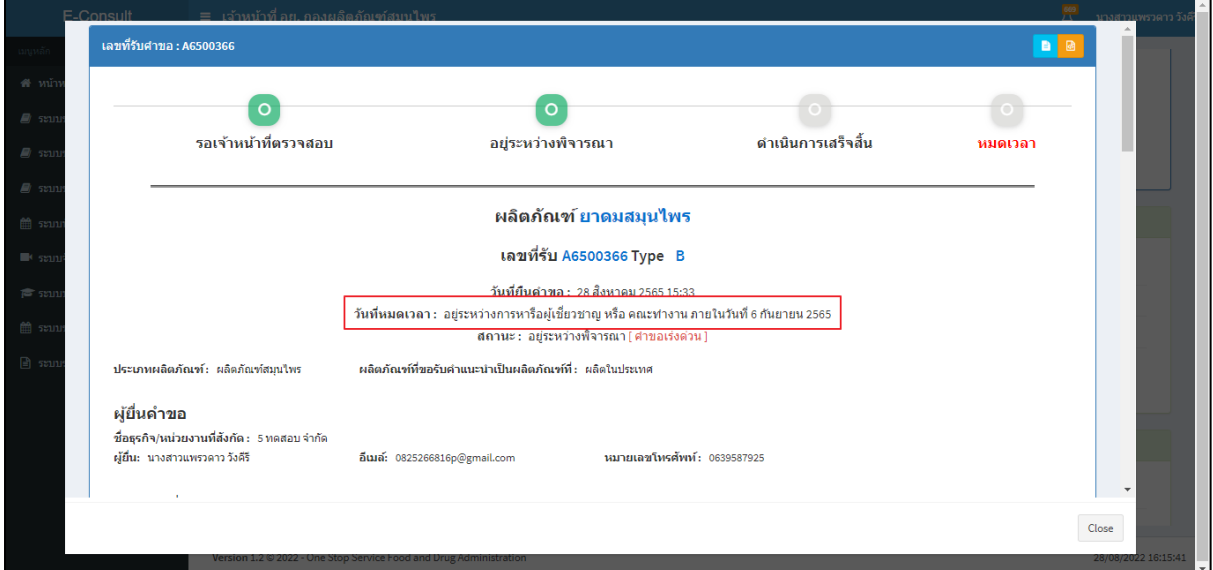

<span id="page-53-1"></span>ภาพที่ 97 แสดงวันที่หมดเวลา

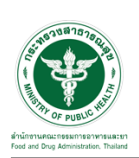

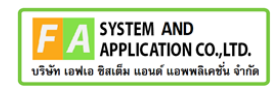

กรณียกเลิกหยุดเวลา คลิกปุ่ม **"ยกเลิกหยุดเวลา"**

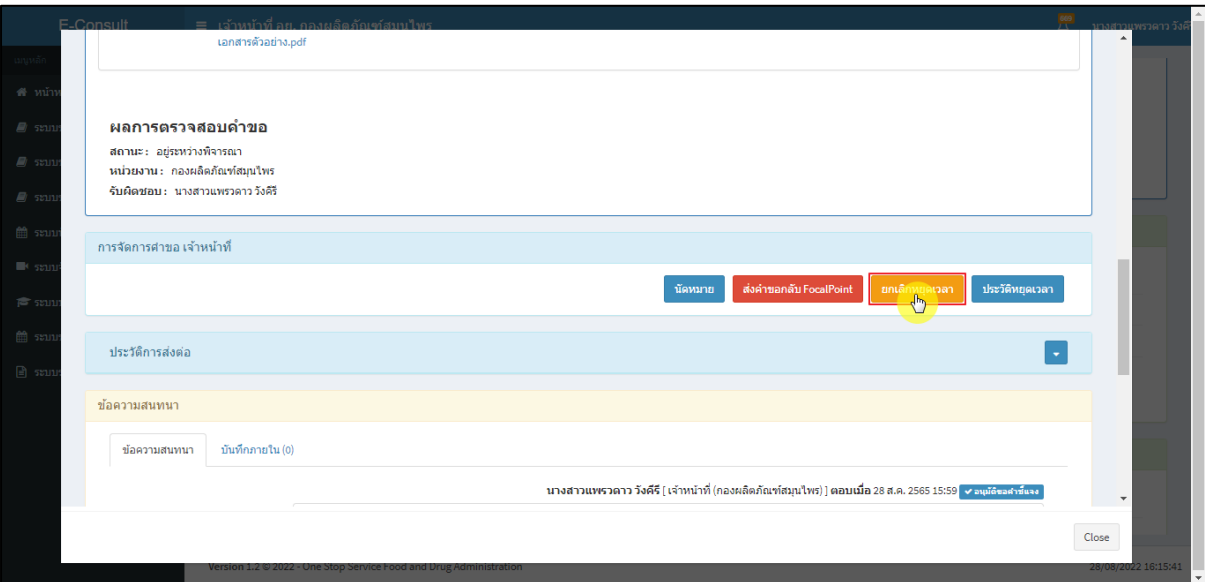

ภาพที่ 98 กรณียกเลิกหยุดเวลา

## <span id="page-54-0"></span>ระบุหมายเหตุยกเลิกหยุดเวลา

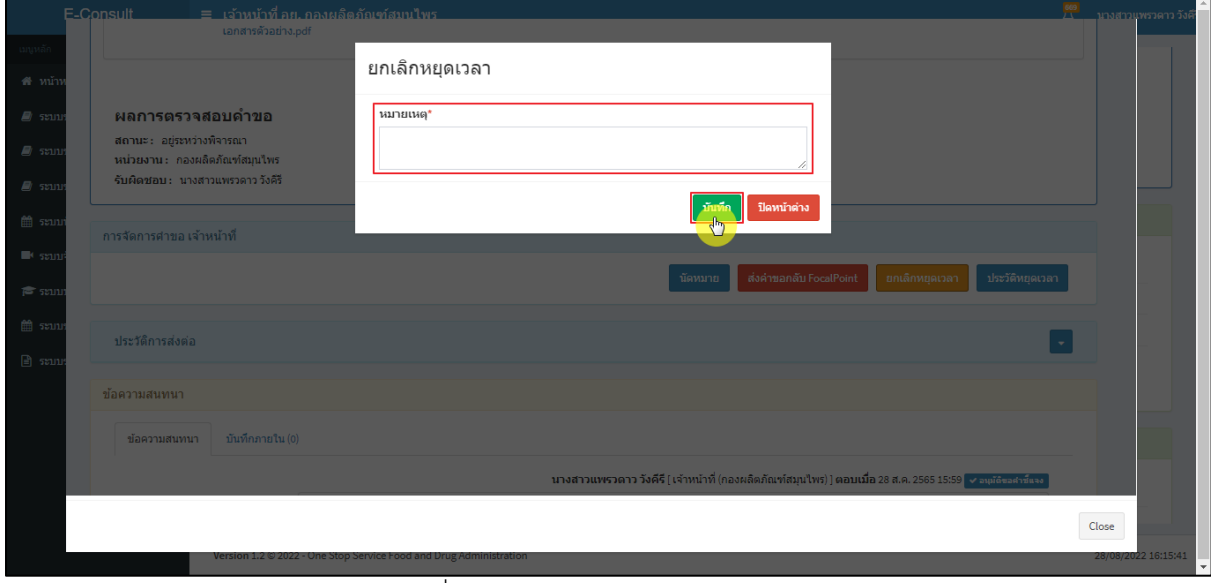

<span id="page-54-1"></span>ภาพที่ 99 ระบุหมายเหตุยกเลิกหยุดเวลา

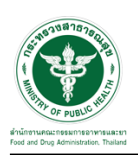

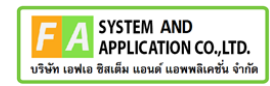

แสดง Pop up คุณต้องการยกเลิกหยุดเวลาหรือไม่? คลิกปุ่ม **"ยืนยัน"**

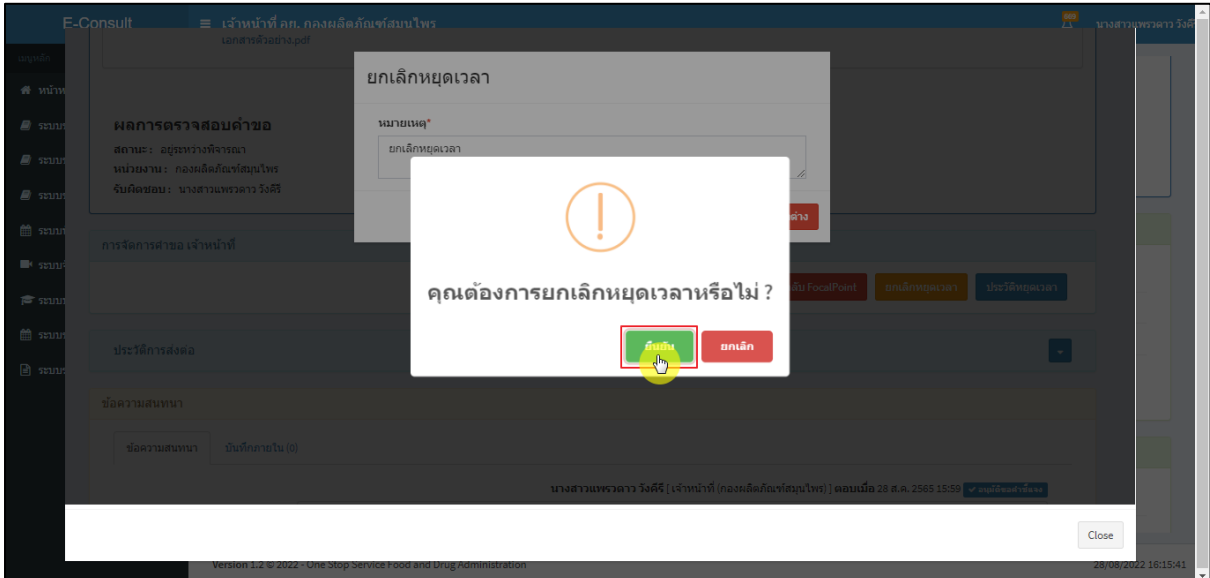

ภาพที่ 100 ยกเลิกหยุดเวลา

<span id="page-55-0"></span>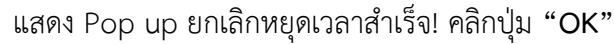

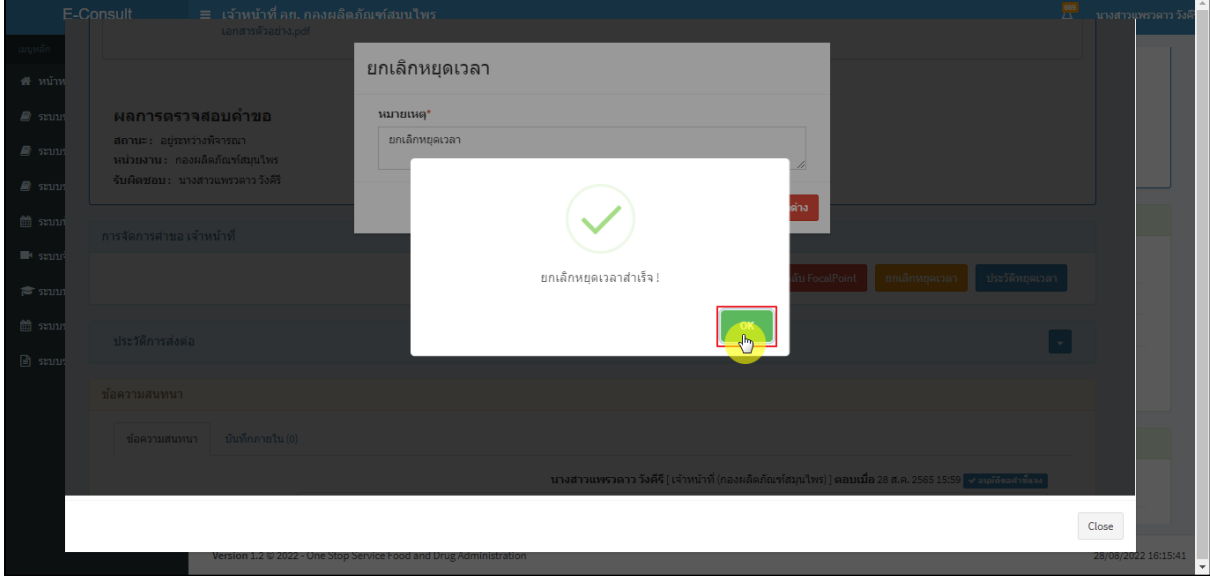

<span id="page-55-1"></span>ภาพที่ 101 ยกเลิกหยุดเวลาสำเร็จ

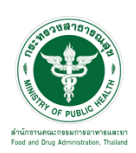

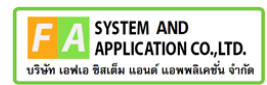

## แสดงปุ่มเป็นหยุดเวลา

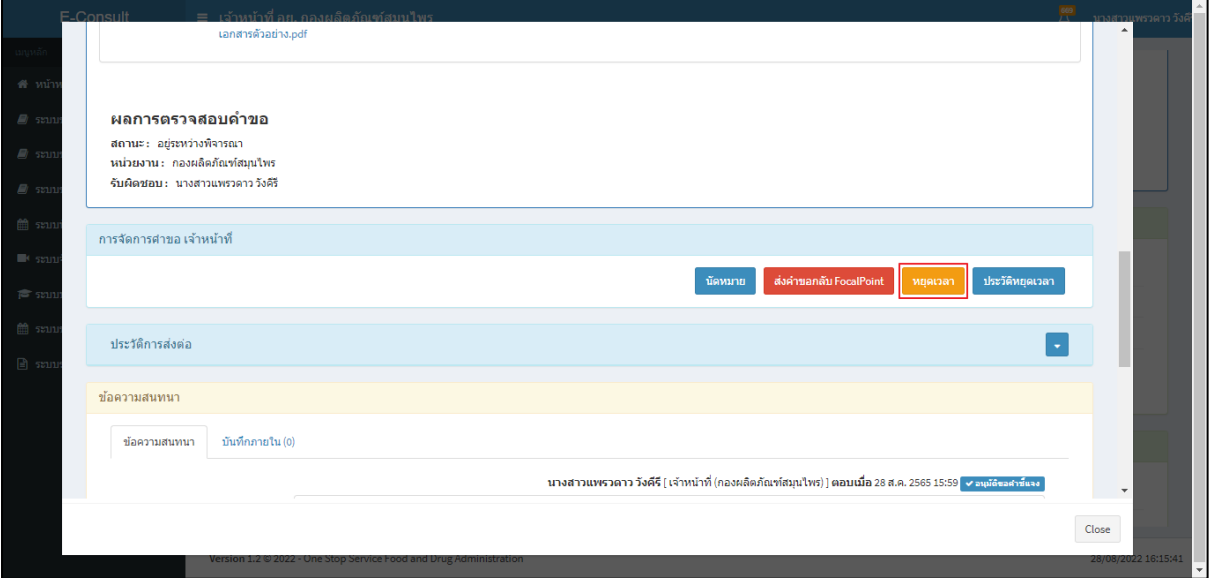

ภาพที่ 102 แสดงปุ่มเป็นหยุดเวลา

<span id="page-56-0"></span>แสดงรายละเอียดคำขอ

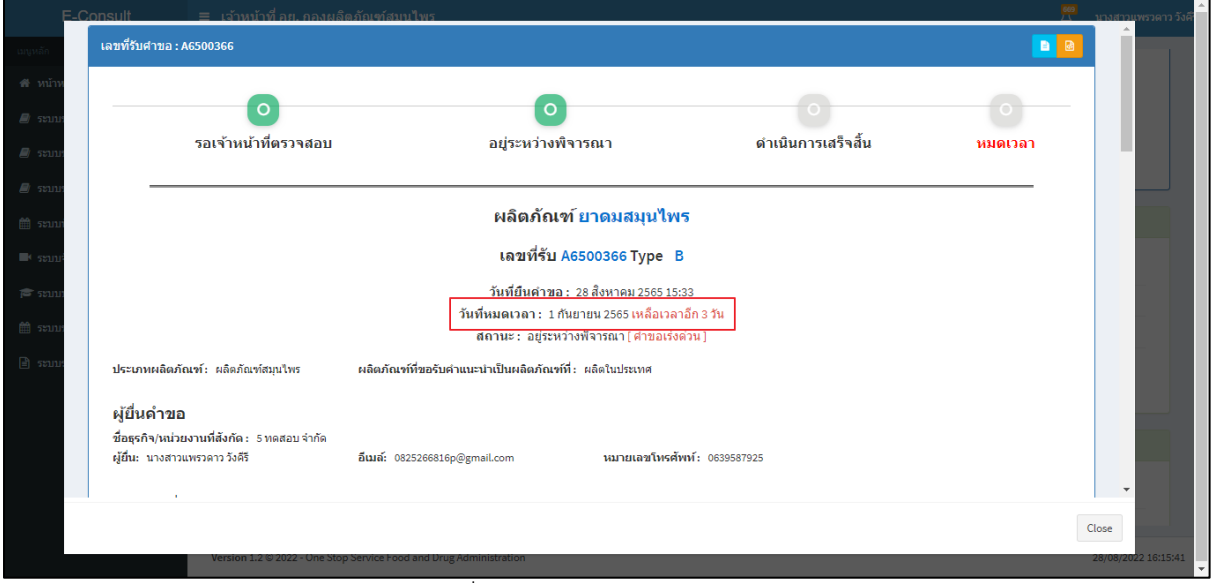

<span id="page-56-1"></span>ภาพที่ 103 แสดงรายละเอียดคำขอ

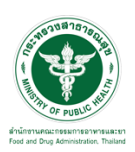

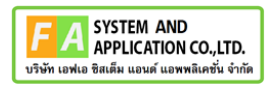

## ดูประวัติหยุดเวลา คลิกปุ่ม "**ประวัติหยุดเวลา**"

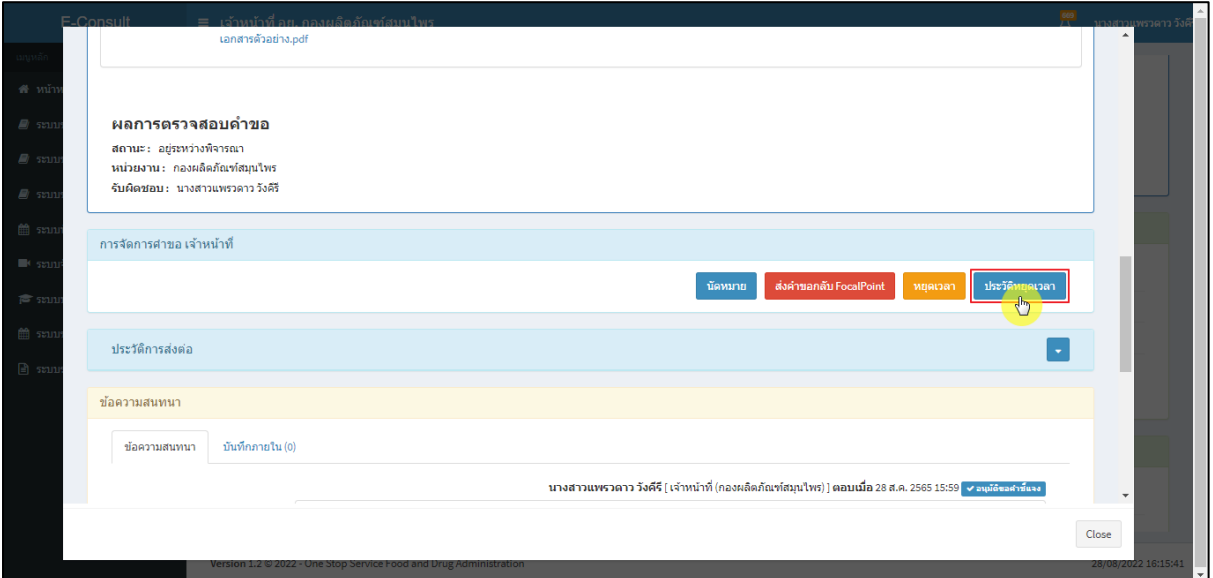

# ภาพที่ 104 กรณีดูประวัติหยุดเวลา

แสดงประวัติหยุดเวลา

<span id="page-57-0"></span>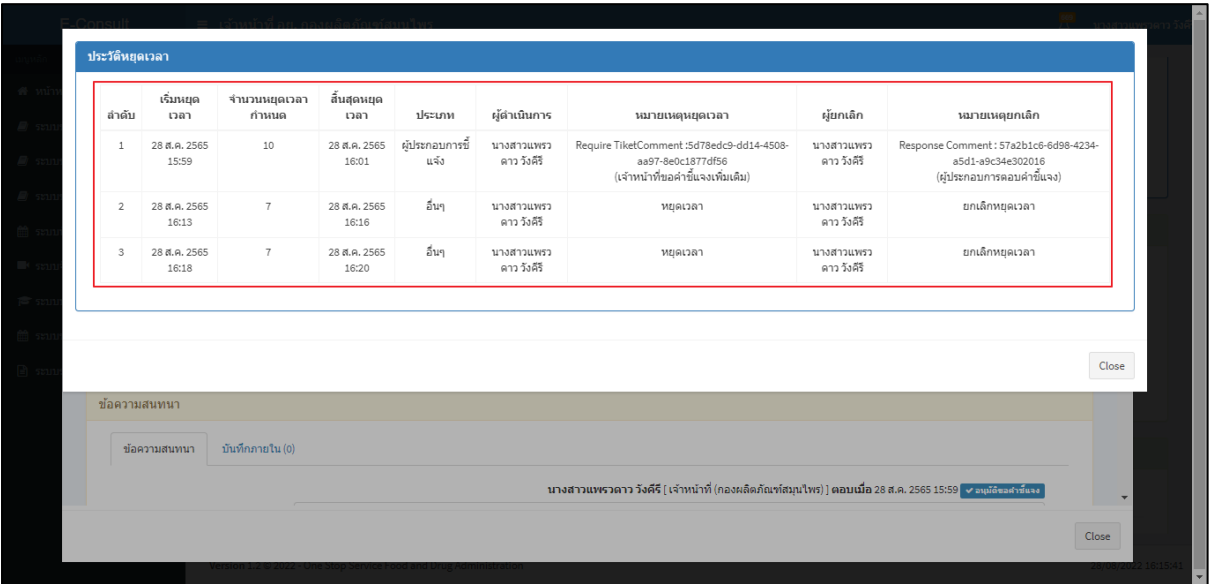

<span id="page-57-1"></span>ภาพที่ 105 แสดงประวัติหยุดเวลา

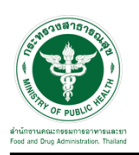

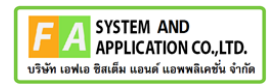

## <span id="page-58-0"></span>**3.7กรณีส่งคำตอบให้ผู้ประกอบการ**

มาที่ **"ข้อความสนทนา"** ระบุข้อความลงในกล่องข้อความสนทนา แนบไฟล์เพิ่มเติม จากนั้นคลิกปุ่ม **"บันทึกและส่งคำตอบ"**

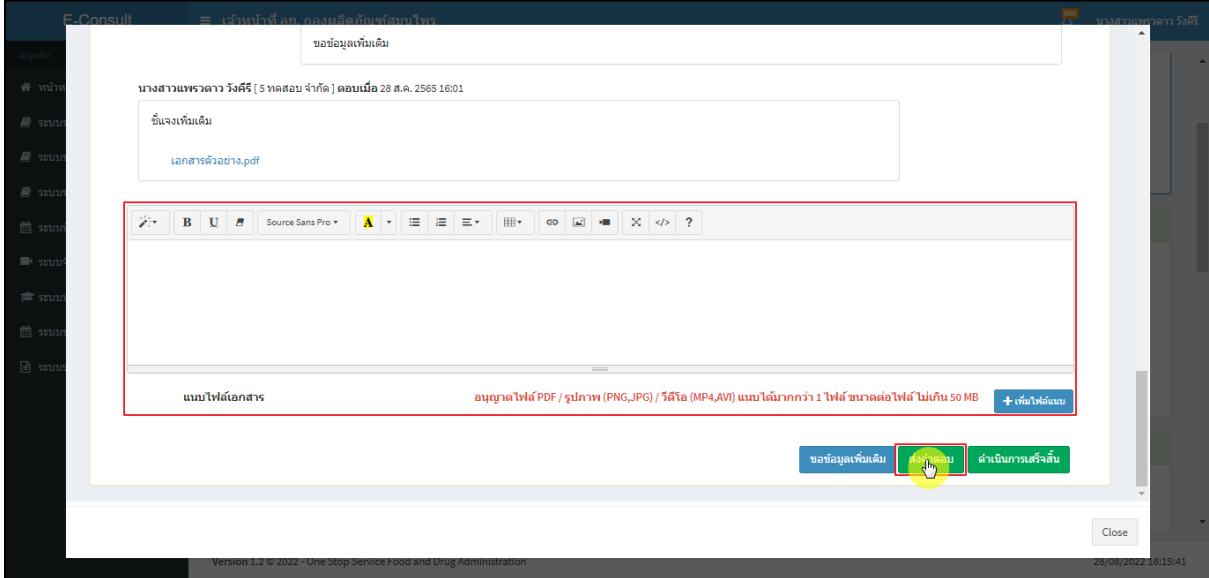

ภาพที่ 106 กรณีส่งคำตอบให้ผู้ประกอบการ

<span id="page-58-1"></span>แสดง Pop up คุณต้องการ "ส่งคำตอบ" ให้ Focal Point อนุมัติหรือไม่? คลิกปุ่ม **"ยืนยัน"**

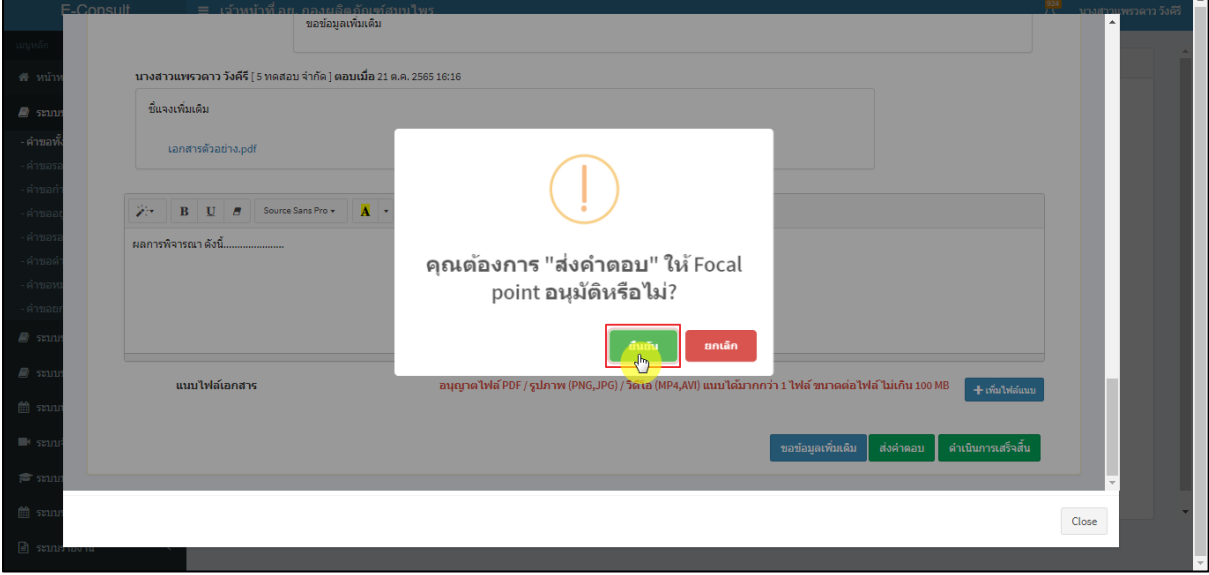

## <span id="page-58-2"></span>ภาพที่ 107 ส่งคำตอบ

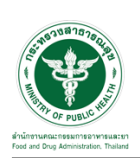

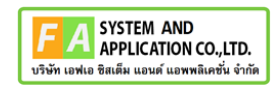

แสดง Pop up บันทึกคำตอบสำเร็จ! คลิกปุ่ม **"OK"**

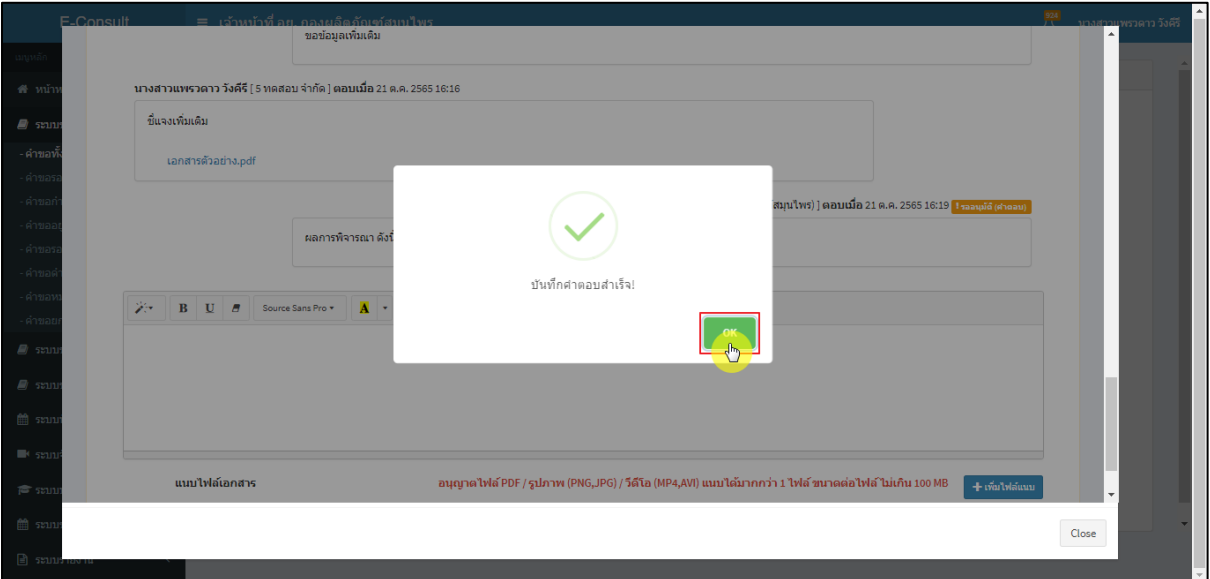

### ภาพที่ 108 ส่งคำตอบสำเร็จ

<span id="page-59-0"></span>แสดงข้อความรายละเอียดการคำตอบ และสถานะ **"รออนุมัติ (คำตอบ)"** จากนั้นรอ Focal point

อนุมัติคำตอบ

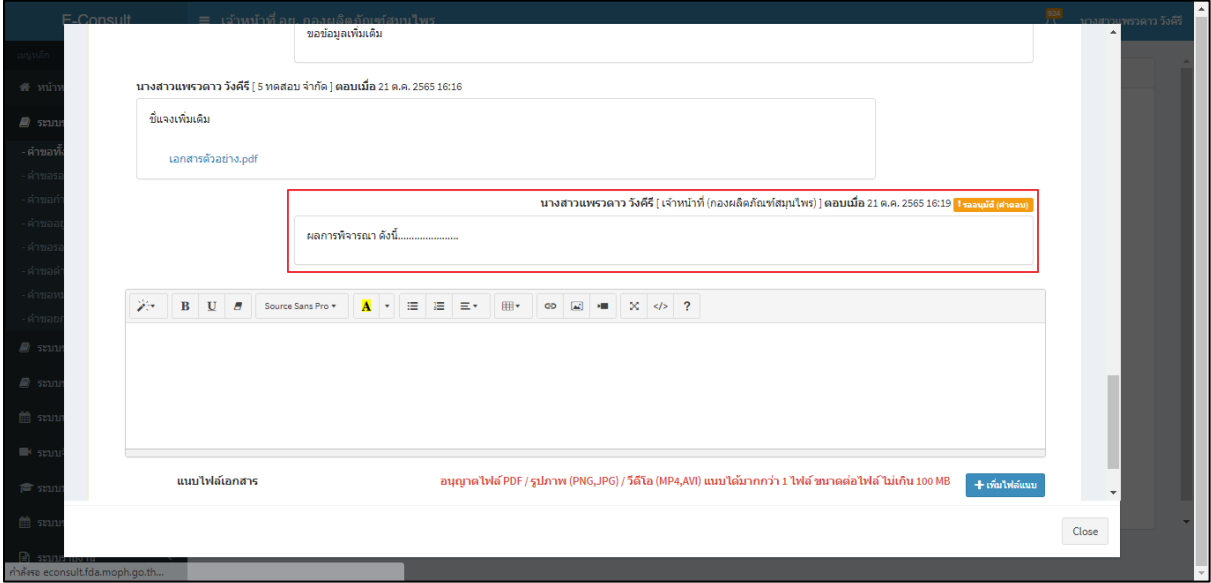

# <span id="page-59-1"></span>ภาพที่ 109 แสดงข้อความรายละเอียดคำตอบ

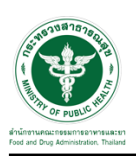

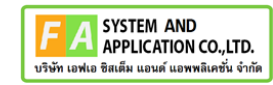

กรณี Focal point ไม่อนุมัติ (คำตอบ)

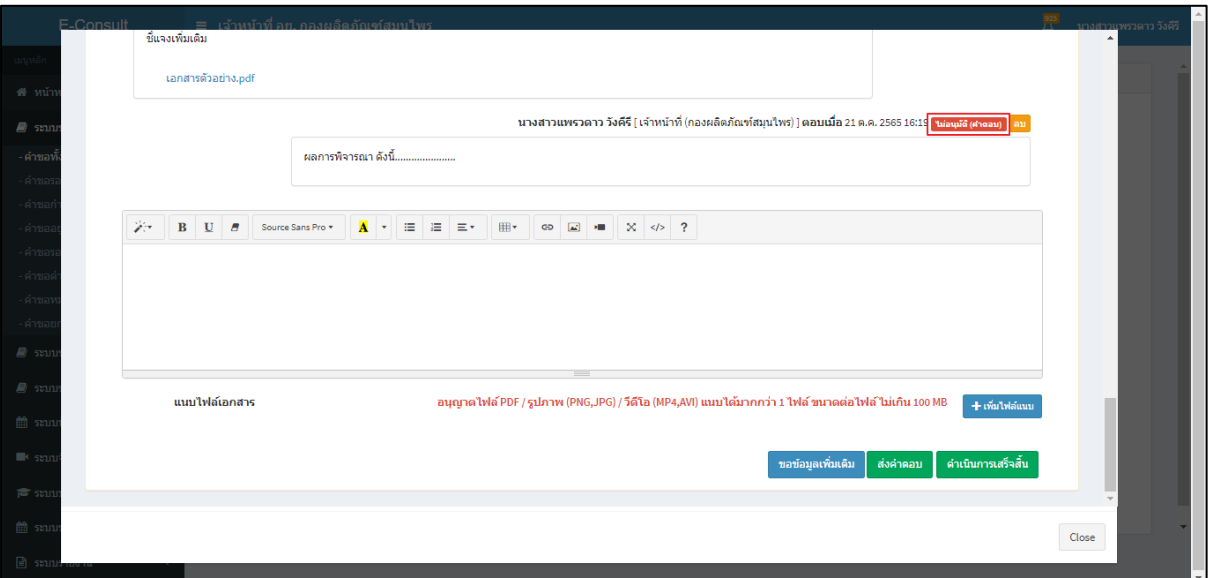

ภาพที่ 110 กรณี Focal point ไม่อนุมัติ (คำตอบ)

<span id="page-60-0"></span>กรณี Focal point อนุมัติ (คำตอบ)

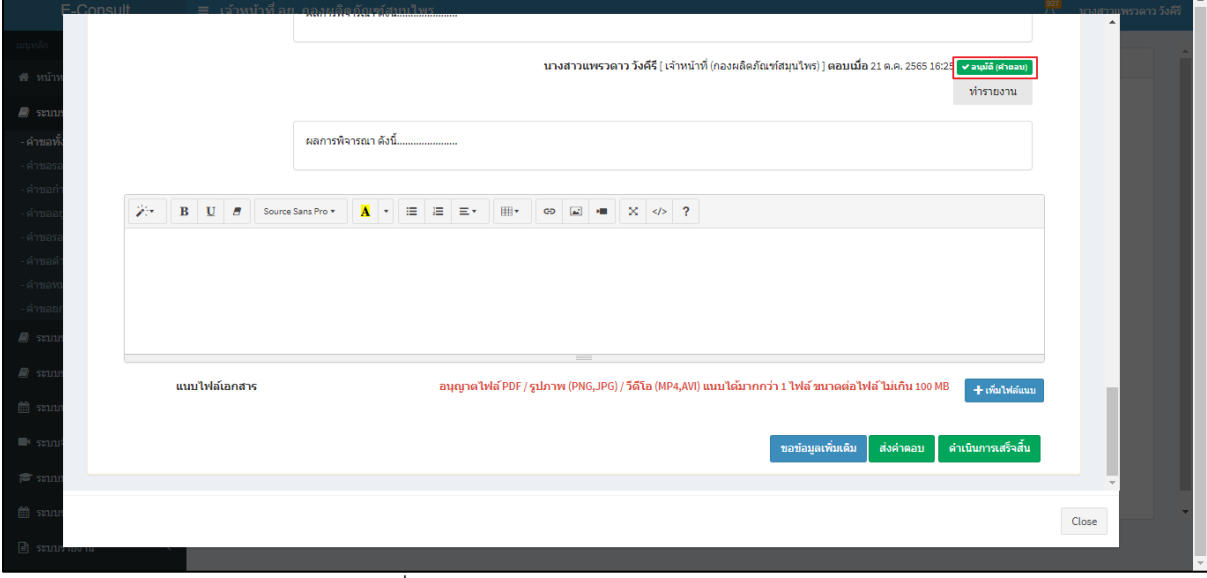

<span id="page-60-1"></span>ภาพที่ 111 กรณี Focal point อนุมัติ (คำตอบ)

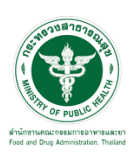

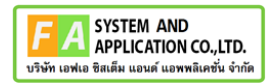

คลิกปุ่ม **"ทำรายงาน"** เพื่อดำเนินการเลือกคำตอบที่จะใช้เป็นคำตอบสุดท้าย และออกรายงานสรุป

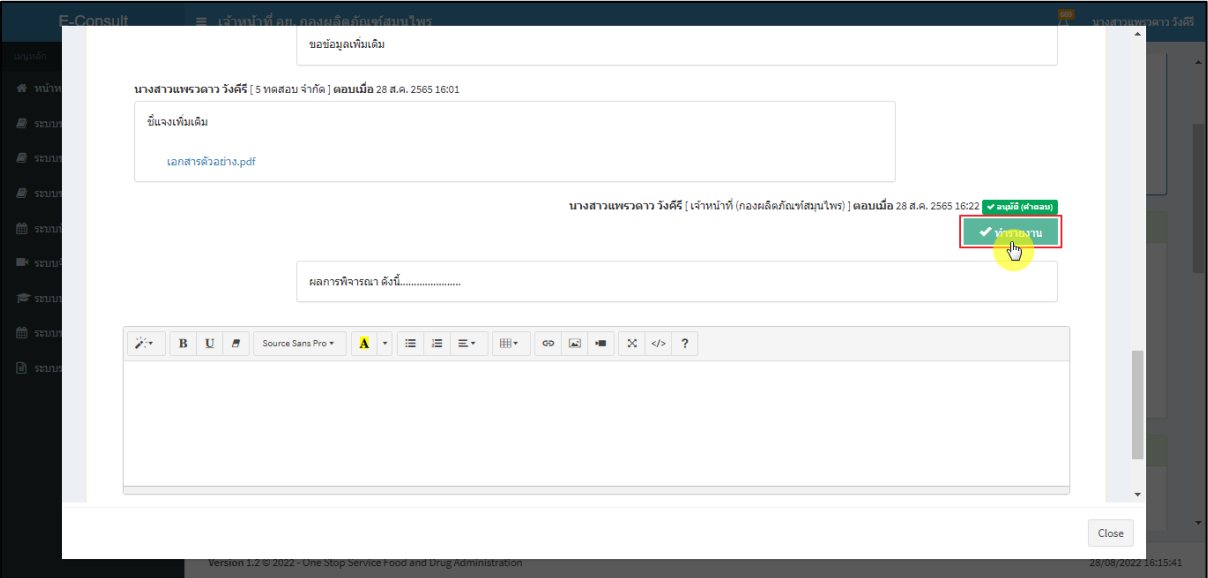

ภาพที่ 112 เลือกคำตอบ

<span id="page-61-0"></span>**หมายเหตุ** : ต้องคลิกปุ่ม **"ทำรายงาน"** เพื่อเลือกคำตอบ ก่อนคลิกปุ่ม **"ดำเนินการเสร็จสิ้น"** มิฉะนั้นจะไม่สามารถดำเนินการเสร็จสิ้นได้

**ตัวอย่าง** ระบบจะทำการแจ้งเตือนให้เลือกคำตอบเพื่อทำรายงาน

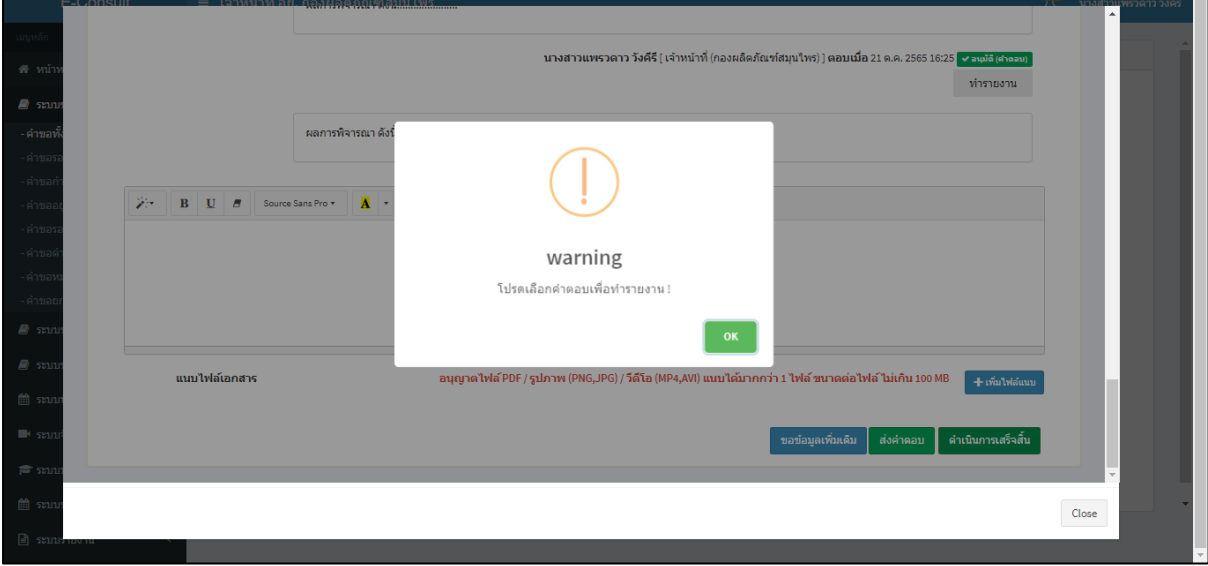

<span id="page-61-1"></span>ภาพที่ 113 แจ้งเตือน warning โปรดเลือกคำตอบเพื่อทำรายงาน !

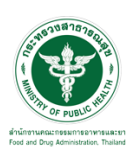

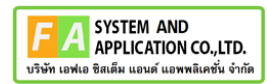

# คลิกที่ปุ่ม **"ดำเนินการเสร็จสิ้น"**

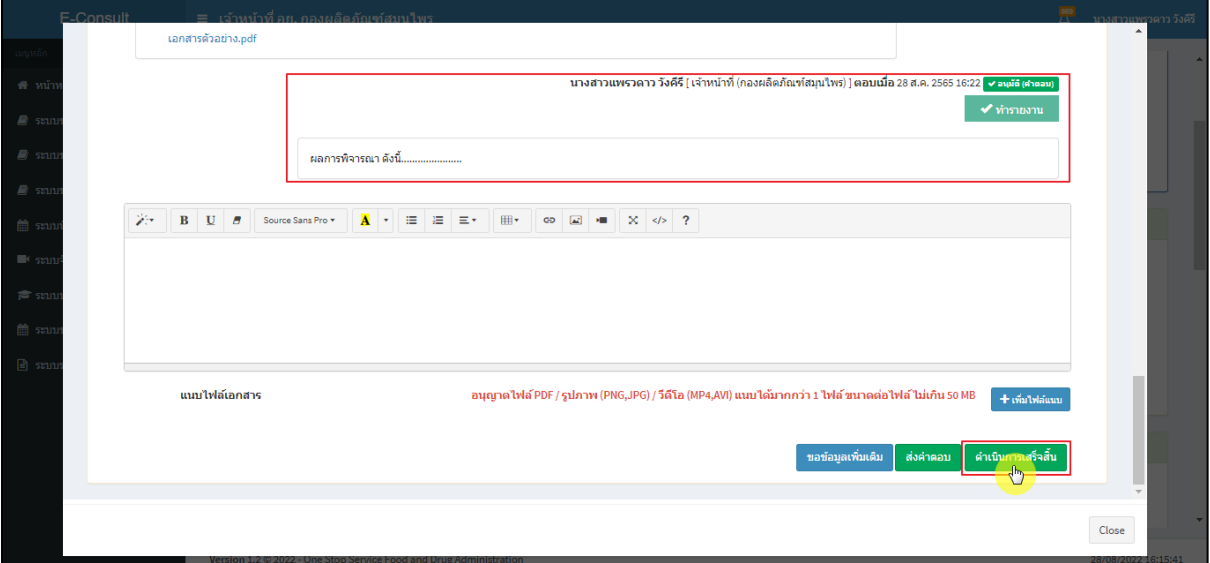

ภาพที่ 114 กรณีดำเนินการเสร็จสิ้น

# <span id="page-62-0"></span>แสดง Pop up คุณต้องการส่งคำตอบและดำเนินการเสร็จสิ้น? คลิกปุ่ม **"ยืนยัน"**

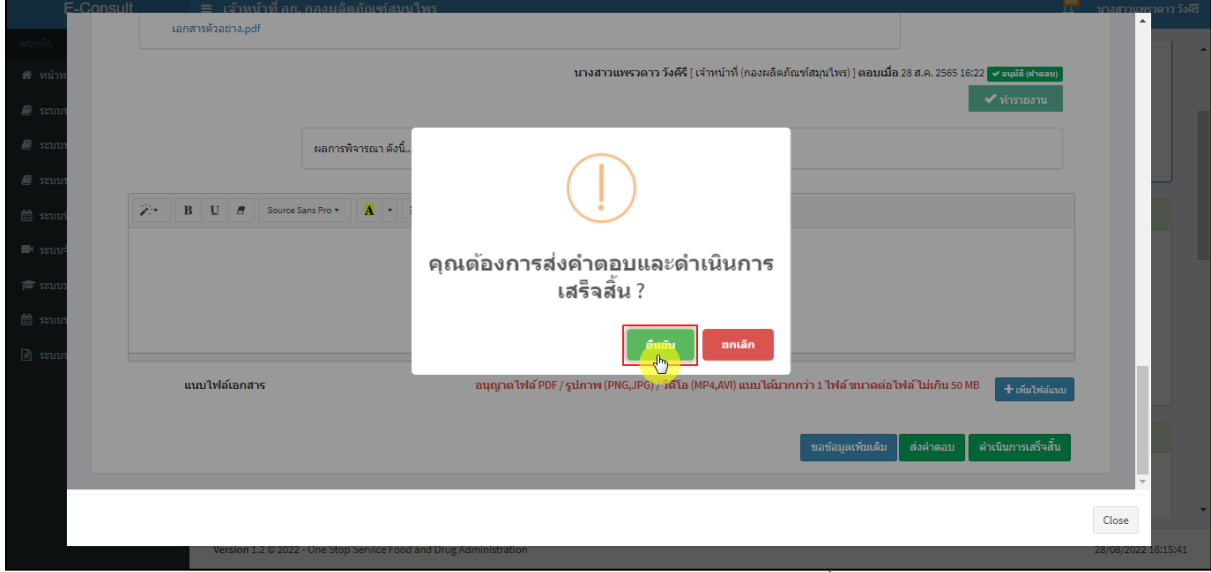

<span id="page-62-1"></span>ภาพที่ 115 ส่งคำตอบและดำเนินการเสร็จสิ้น

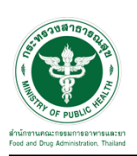

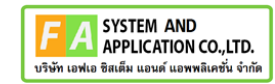

แสดง Pop up ดำเนินการบันทึกคำตอบสำเร็จ คลิกปุ่ม **"OK"**

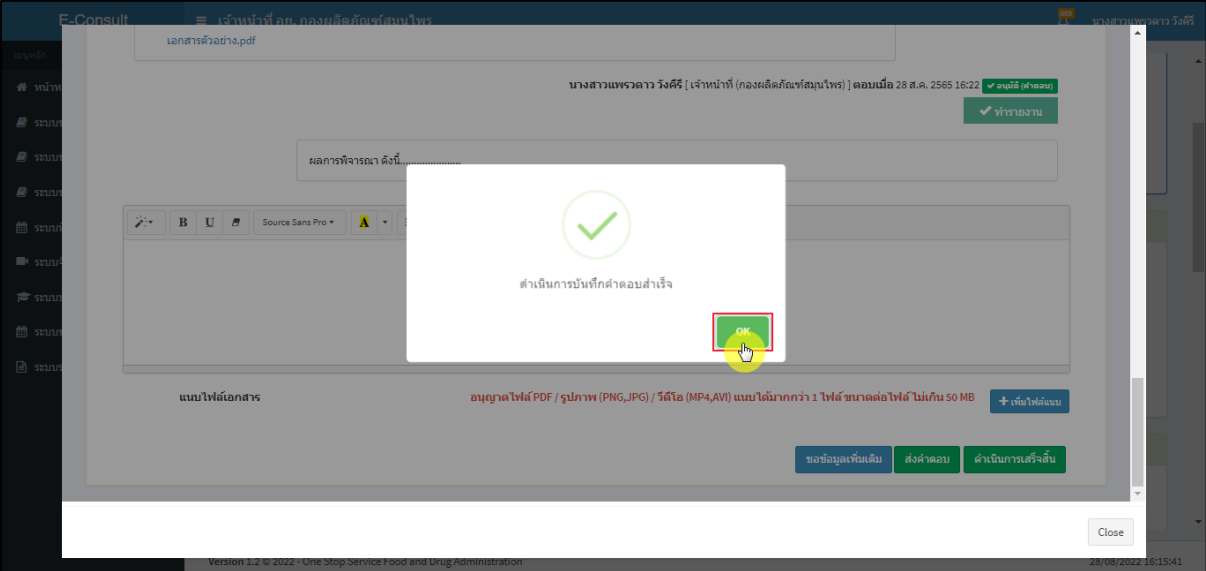

ภาพที่ 116 บันทึกคำตอบสำเร็จ

<span id="page-63-0"></span>แสดงคำตอบใช้ทำรายงาน

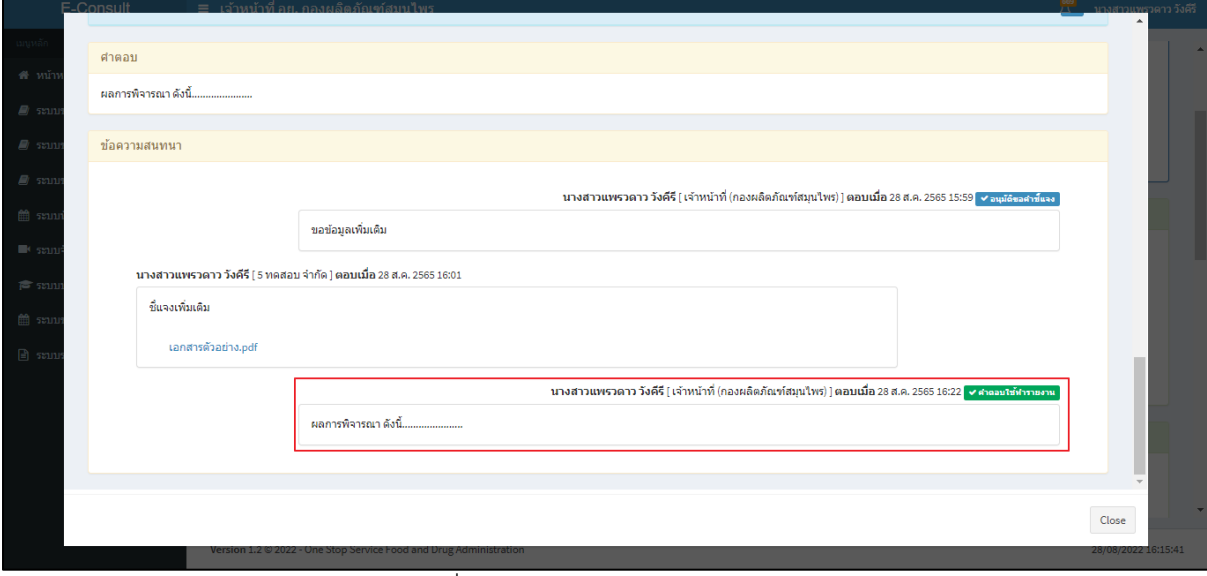

<span id="page-63-1"></span>ภาพที่ 117 แสดงคำตอบใช้ทำรายงาน

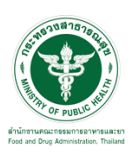

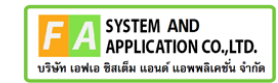

หน้ารายละเอียดคำขอ สถานะจะขึ้นเป็น **"ดำเนินการเสร็จสิ้น"**

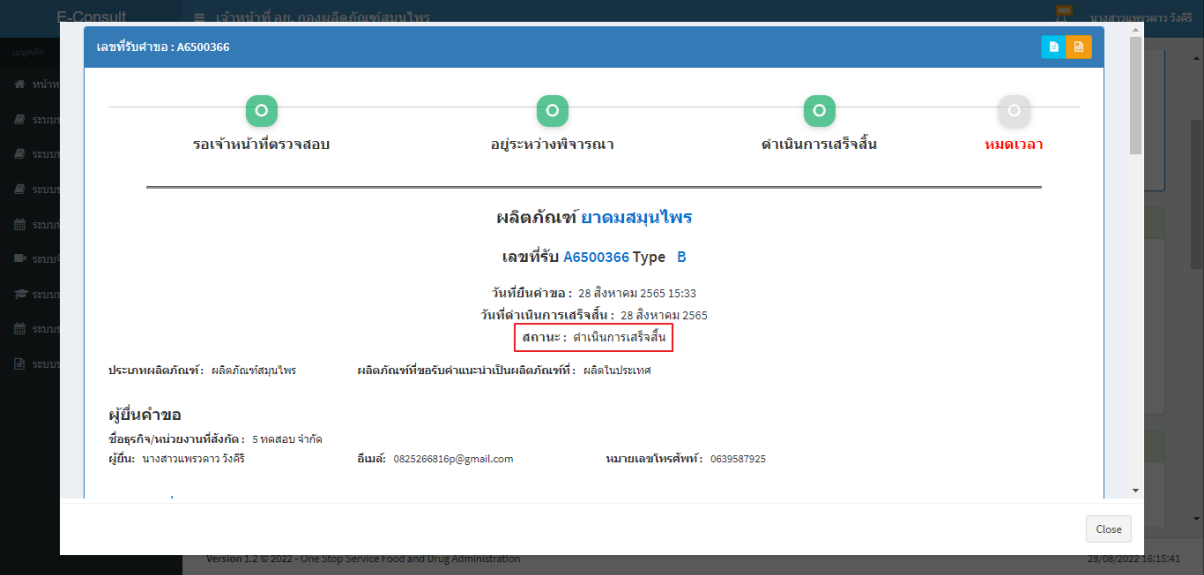

ภาพที่ 118 สถานะดำเนินการเสร็จสิ้น

## <span id="page-64-0"></span>คลิกปุ่ม "**จัดทำสรุปรายงาน**"

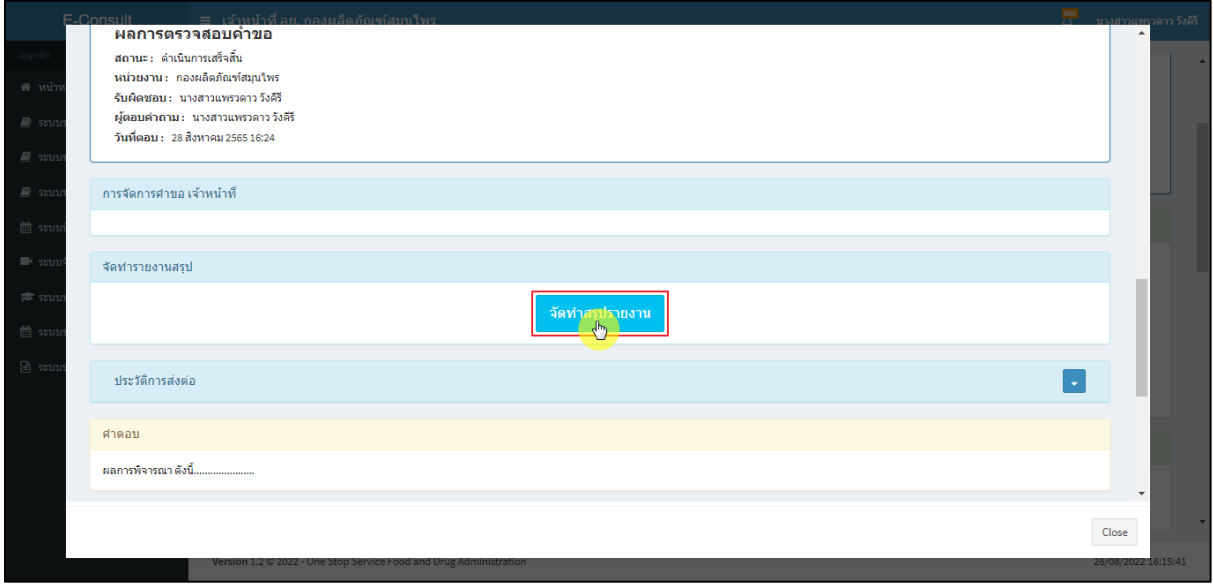

# <span id="page-64-1"></span>ภาพที่ 119 จัดทำสรุปรายงาน

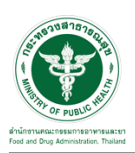

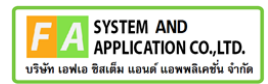

เลือกไฟล์ จากนั้นคลิกปุ่ม **"บันทึก"** กรณีเป็นไฟล์ที่ผู้ประกอบการชี้แจงเพิ่มเติม ตรงรายการบันทึก จะแสดงเป็นคำว่า **"การสนทนา"**

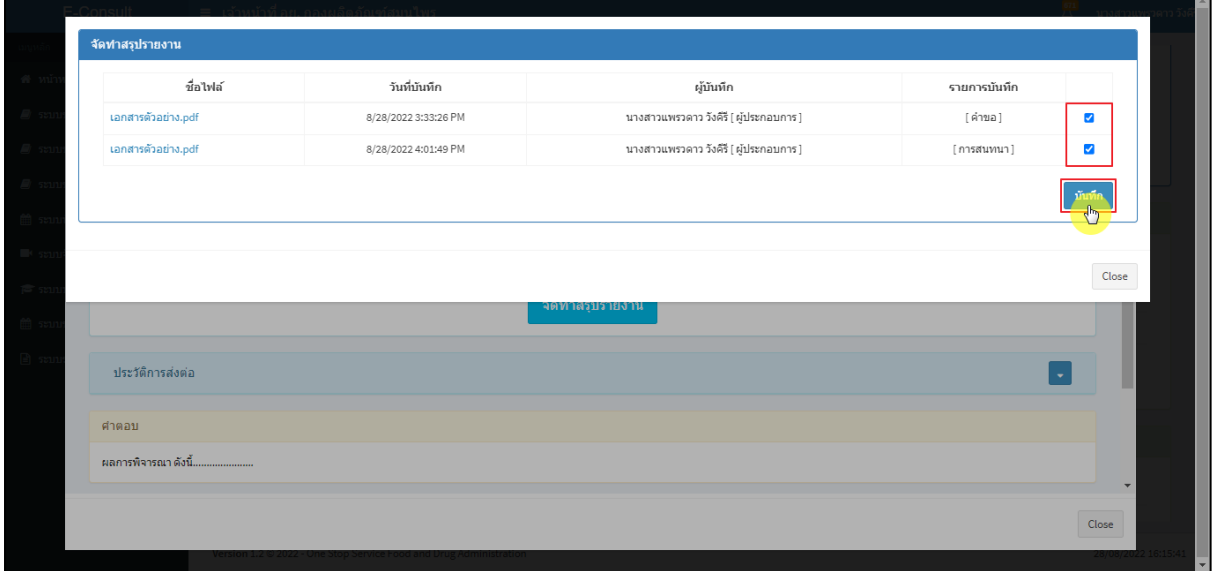

### ภาพที่ 120 เลือกไฟล์

<span id="page-65-0"></span>แสดง Pop up บันทึกสำเร็จ! คลิกปุ่ม **"OK"**

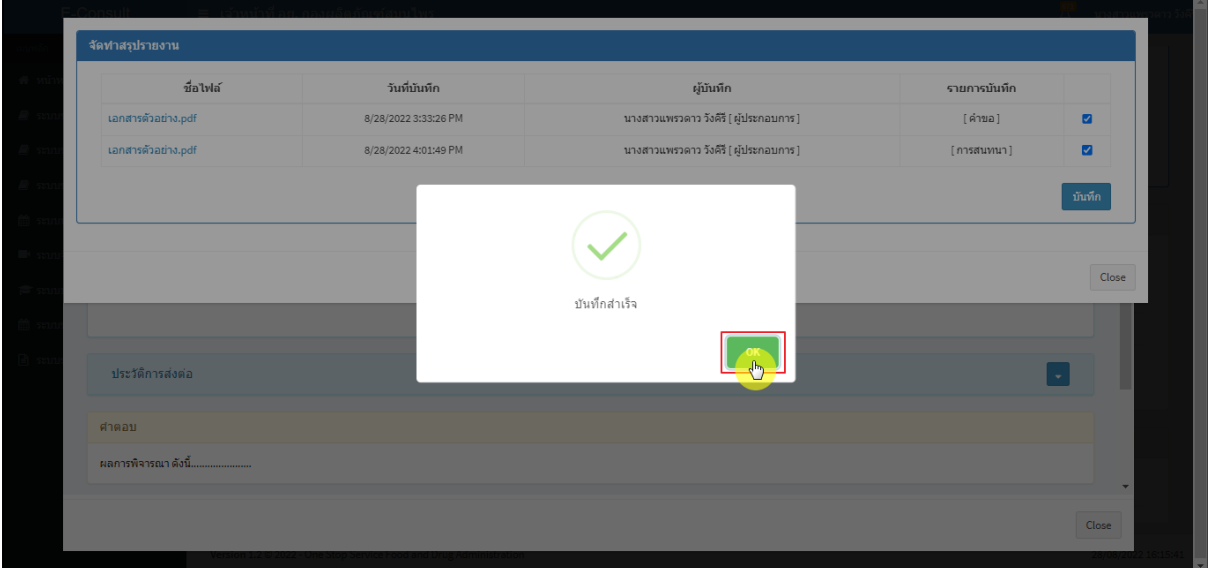

<span id="page-65-1"></span>ภาพที่ 121 บันทึกสำเร็จ

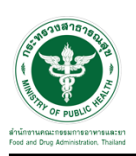

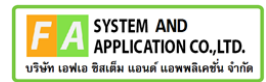

หน้าจอแสดงรายงานผลการปรึกษา ประกอบด้วยหน้ารายงานผลการให้คำปรึกษา และไฟล์เอกสารที่ ถูกเลือกสำหรับจัดทำรายงานสรุปผลที่มีลายน้ำ

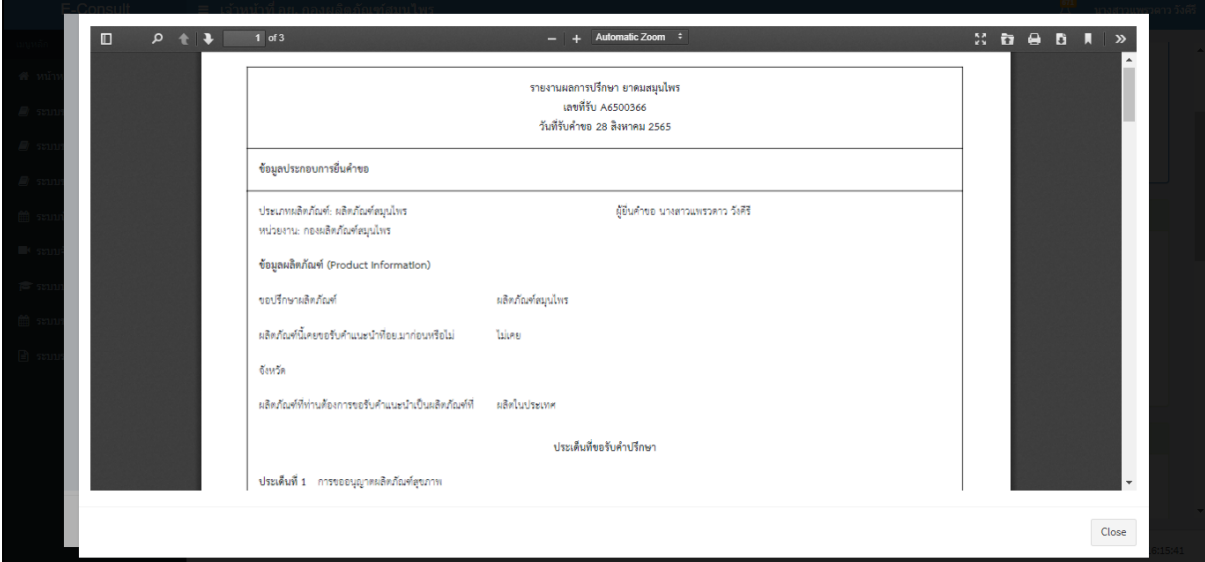

## ภาพที่ 122 หน้าจอแสดงรายงานผลการปรึกษา

## คลิกปุ่ม "**รายงานสรุปผลการให้คำปรึกษา**"

<span id="page-66-0"></span>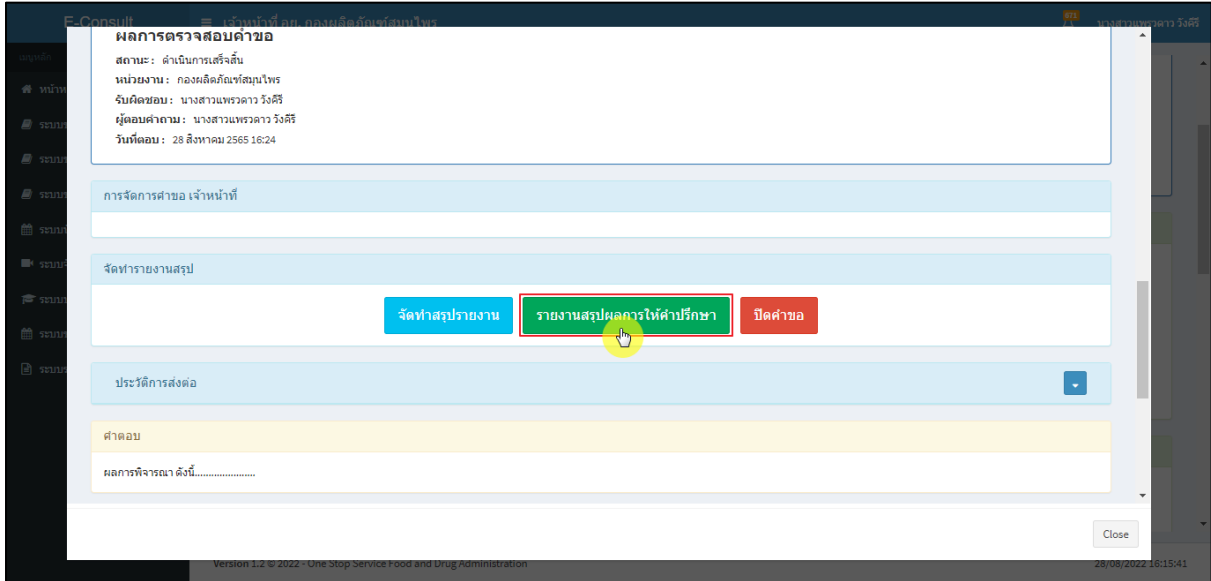

### <span id="page-66-1"></span>ภาพที่ 123 แสดงรายงานสรุปผลการให้คำปรึกษา

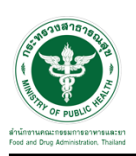

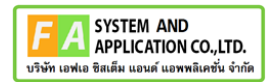

หน้าจอแสดงรายงานผลการปรึกษา ประกอบด้วยหน้ารายงานผลการให้คำปรึกษา และไฟล์เอกสารที่ ถูกเลือกสำหรับจัดทำรายงานสรุปผลที่มีลายน้ำ

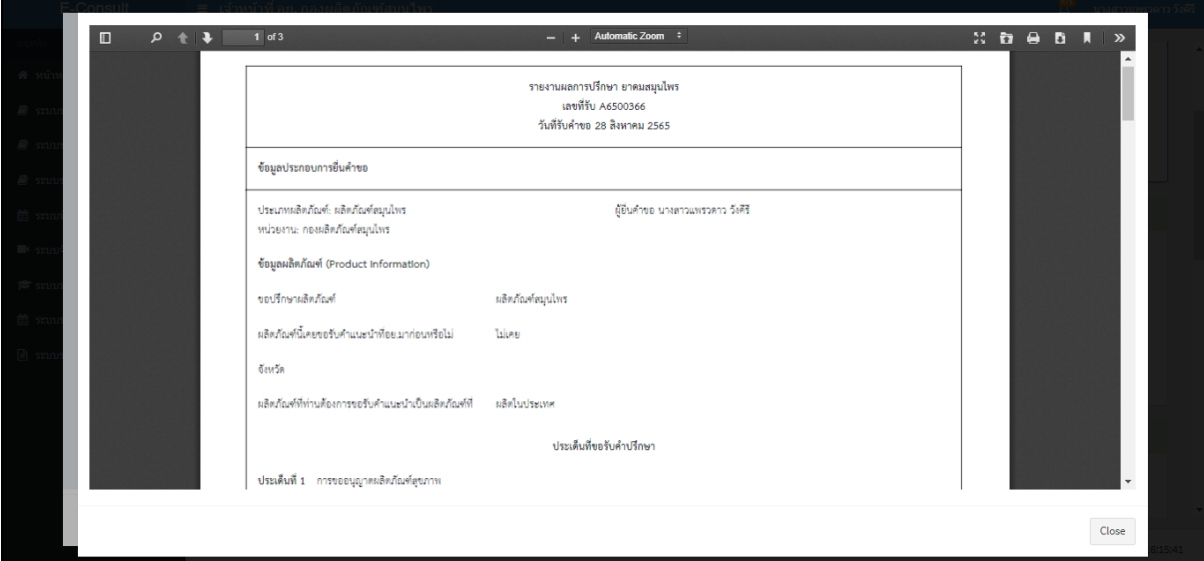

# ภาพที่ 124 หน้าจอแสดงรายงานผลการปรึกษา

<span id="page-67-0"></span>เมื่อดำเนินการจัดทำสรุปรายงานเรียบร้อยแล้ว ต้องการปิดคำขอ ให้คลิกปุ่ม "**ปิดคำขอ**"

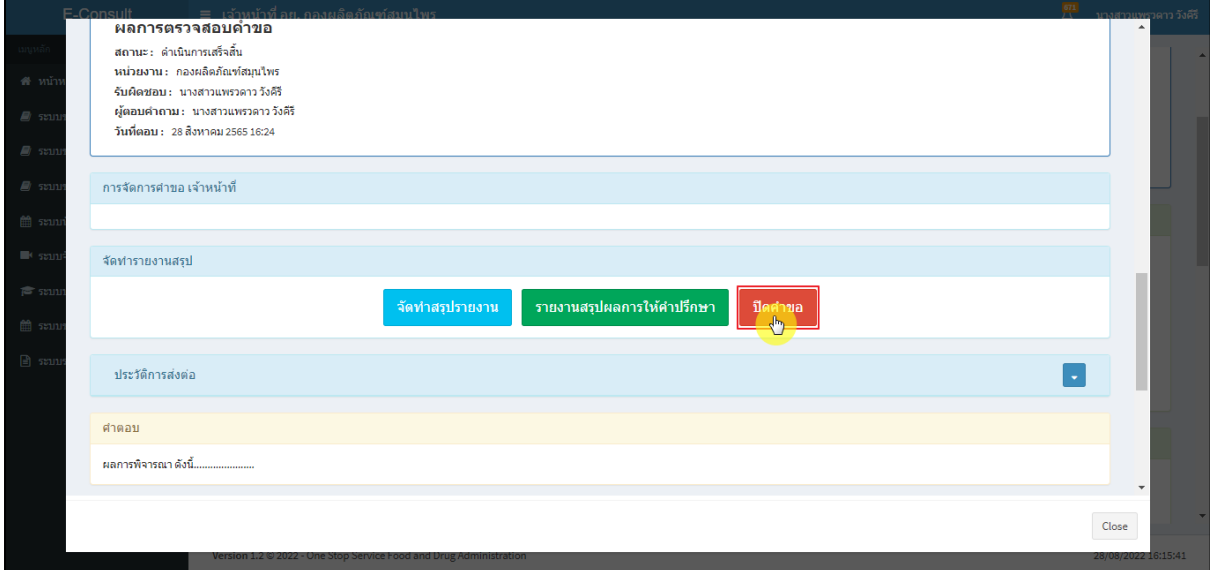

## <span id="page-67-1"></span>ภาพที่ 125 ปิดคำขอ

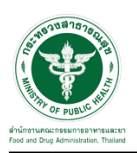

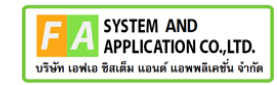

# แสดง Pop up คุณต้องการปิดคำขอหรือไม่? คลิกปุ่ม **"ยืนยัน"**

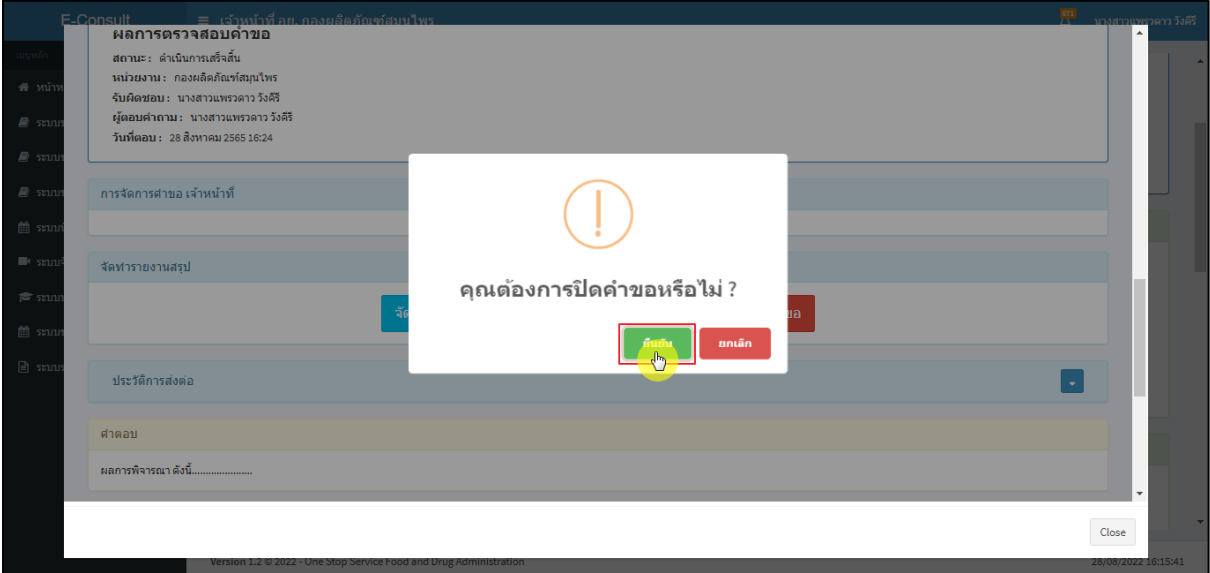

ภาพที่ 126 บันทึกปิดคำขอ

## <span id="page-68-0"></span>แสดง Pop up ปิดคำขอสำเร็จ คลิกปุ่ม **"OK"**

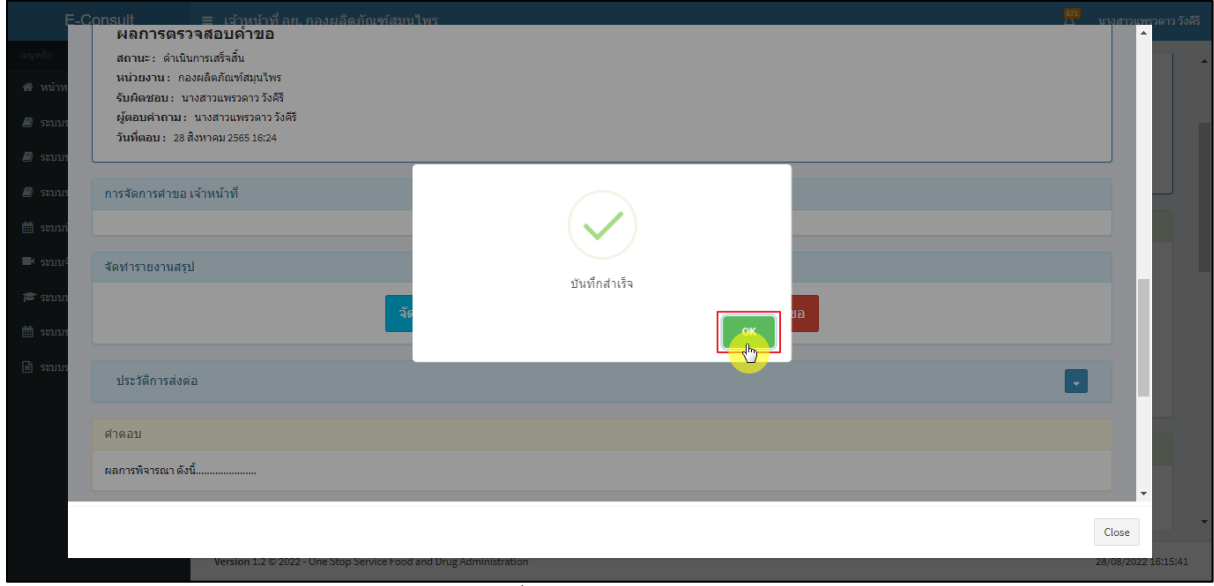

## <span id="page-68-1"></span>ภาพที่ 127 ปิดคำขอสำเร็จ

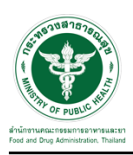

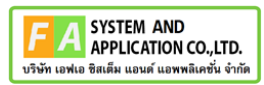

หลังจากปิดคำขอเรียบร้อยแล้ว จะแสดงปุ่ม **"รายงานสรุปผลการให้คำปรึกษา"** เพื่อดูรายงานผลการ

ปรึกษา

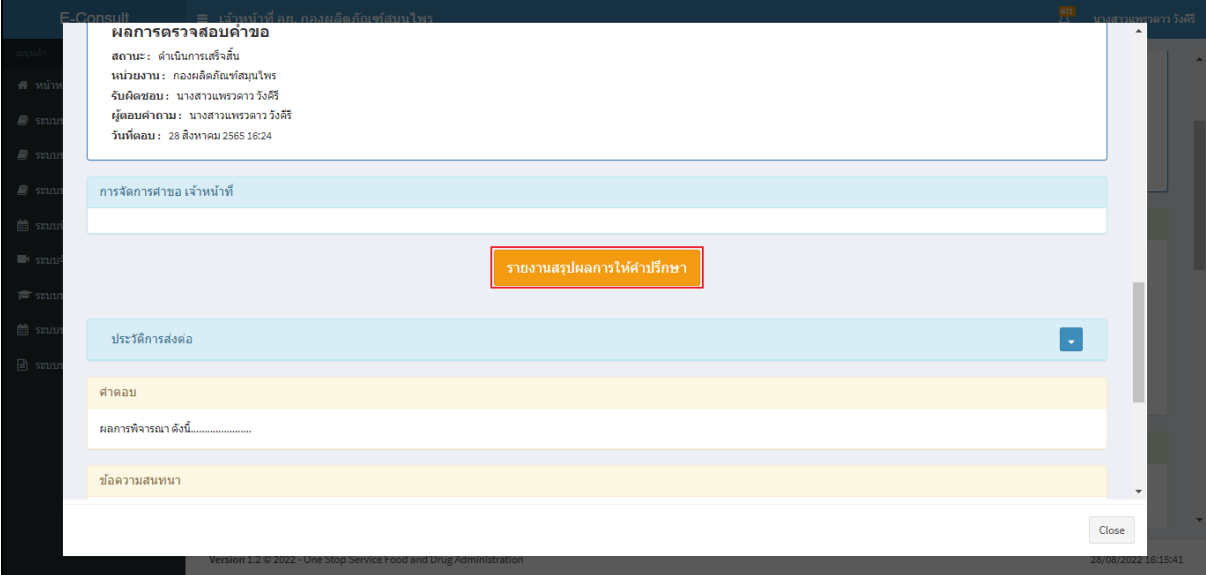

<span id="page-69-0"></span>ภาพที่ 128 แสดงรายงานสรุปผลการให้คำปรึกษา